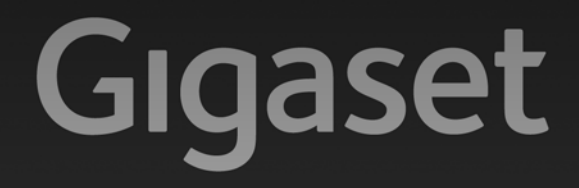

# $C610IP - C610AP$

# Congratulations

By purchasing a Gigaset, you have chosen a brand that is fully committed to sustainability. This product's packaging is eco-friendly!

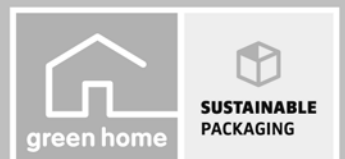

To learn more, visit www.gigaset.com.

**GIGASET. INSPIRING CONVERSATION. MADE IN GERMANY** 

# <span id="page-1-0"></span>**Gigaset C610/610A IP – your perfect companion**

... with impressive internal qualities. The large TFT display, user-friendly keypad and clearly laid out menu are very simple to use. Your Gigaset can do a lot more than just make calls:

## **Ethernet port**

Connect your Gigaset to the Internet and your PC via Ethernet. Use your public and private directories on the Internet **(**¢**[page 84\)](#page-84-0)**. Update the directory on your Gigaset and your directory on the PC simultaneously.

## **Directory for 150 vCards – appointments**

Save phone numbers and other d[ata to the local](#page-82-0) directory **(**¢**[page 76\)](#page-76-0)**. Enter anniversaries in the directory and set reminders **(**¢**page 82)**.

## **Use your Gigaset as a PBX**

Register up to six handsets and use your Gigaset's three answering machines. Assign each device its own phone number.

## **It's easy to configure your Gigaset thanks to the wizards**

They help you to configure the VoIP connections for your phone and to assign the receive and send connections to [the registered](#page-23-0) handsets and (for the Gigaset C610A IP) to the integrated answering machines **(**¢**page 23)**.

## **Go online with your Gigaset**

Use your phone's Info Center and have information specifically provided for the phone from the Internet shown on the display  $($   $\rightarrow$  **page 102**).

## **Other practical information**

Transfer the directory [from an existing](#page-140-0) Gigaset handset **(**¢**[page 80\)](#page-80-0)**, use the programmable digit and display keys **(**¢**page 140)** for quick dial or quick access to important functions, skip [back five secon](#page-112-0)ds when listening to answering machine messages to repeat the last section **(**¢**page 112)**, use your phone to read your e-mail (without a PC).

## **Environment**

Gigaset Green Home – be environmentally aware when using your phone. For details of our ECO DECT products, visit [www.gigaset.com/service.](www.gigaset.com/service)

#### **Gigaset C610/610A IP – your perfect companion**

For more information about your phone, visit [www.gigaset.com/gigasetC610ip](www.gigaset.com/gigasetc610ip) or [www.gigaset.com/gigasetC610Aip.](www.gigaset.com/gigasetc595ip)

#### **After purchasing your Gigaset phone, please register it at**

<www.gigaset.com/service> – this will ensure any questions you may have or warranty services you request are dealt with even faster!

**Have fun using your new phone!**

**Please note**

**To change the display language**, proceed as follows **(**¢**[page 143\)](#page-143-0)**:

- $\triangleright$  Press right on the control key  $\bigcirc$ .
- Press left on the control key  $\odot$  to select the  $\blacktriangleright$  symbol and confirm the selection with the **right display key**.
- $\triangleright$  Press the bottom of the control key  $\heartsuit$  three times and confirm with the **right display key**.
- $\triangleright$  Press the bottom of the control key  $\mathbb Q$  until the correct language is selected. The press the **right display key**.

# <span id="page-3-0"></span>**Handset at a glance**

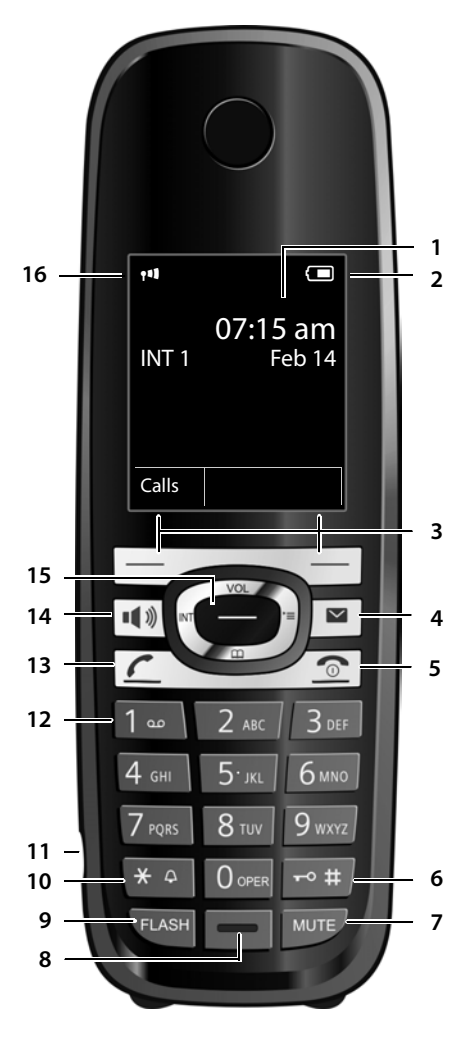

- 1 **Display** in idle status
- 2 **Battery charge status (** ¢**[page 37\)](#page-37-0)**
- 3 **Display keys (** ¢**[page 42\)](#page-42-0)**
- 4 **Message key (** ¢**[page 74\)](#page-74-0)** Access to call and message lists; Flashing: new message or new call
- 5 **End call key, On/Off key** End a call; cancel function; go back one menu level (press briefly); return to idle status (press and hold): handset on/off (press and hold in idle status)
- 6 **Hash key** Keypad lock on/off (press and hold in idle status); toggles b[etween upper/](#page-61-0)lower case and digits
- 7 **Mute key (** ¢**page 61)** Muting the microphone
- 8 **Microphone**
- 9 **Flash key**
	- Consultation call (flash)
	- Insert a dialing pause (press and hold)
- 10 **Star key**

Activate/deactivate ringtones (press and hold); with an open connection: switch between pulse dialing/tone dialing (press briefly); text input: open table of special characters

- <sup>11</sup> **[Connection so](#page-38-0)cket for headset jack [\(](#page-38-0)**¢**page 38)**
- 12 **Key 1**

Dial answering machine (C610A IP only)/ Network mailbox (press and hold)

- 13 **Talk key** Flashing: incoming call; accept call; [open connec](#page-51-0)tion list (press and hold;<br>**→ page 51**);
- 14 **Speaker key** Switch between earpiece and speakerphone mode
- 15 **Control key (** ¢**[page 41\)](#page-41-0)**
- 16 **Signal strength (** ¢**[page 37\)](#page-37-0) Green**: Eco Mode **(** ¢**[page 127\)](#page-127-0)** activated

# <span id="page-4-0"></span>**Display icons**

The following icons are displayed dependent on the settings and the operating status of your telephone:

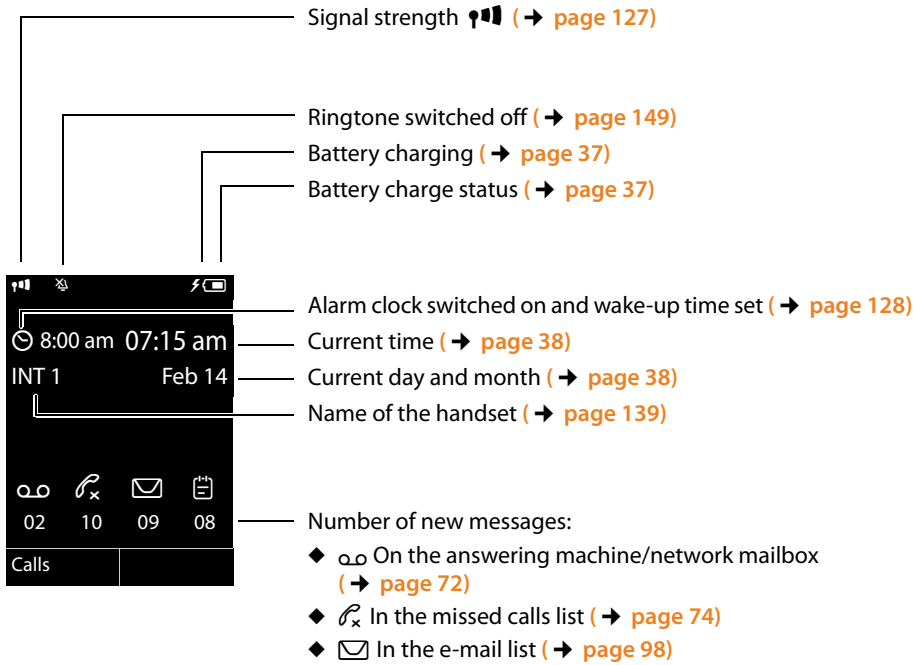

◆  $\triangleq$  in the missed alarms list (**→ page 75**)

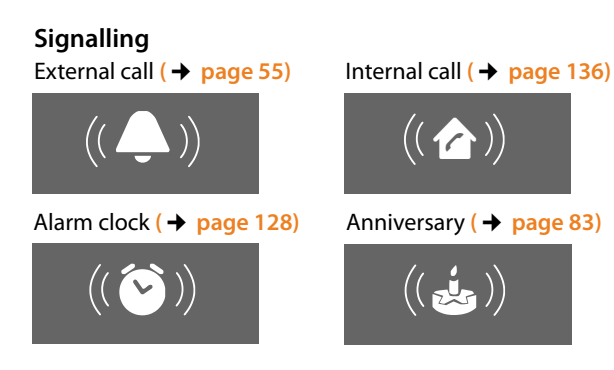

Answering machine is recording **(**¢**[page 112\)](#page-112-0)**

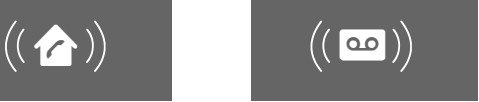

# <span id="page-5-0"></span>**The base at a glance**

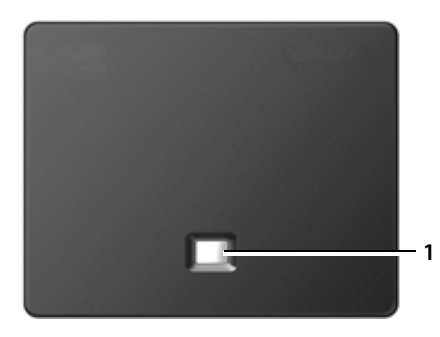

## **Base key**

1 **Paging key** Lights up: LAN connection active (phone is connected to router) Flashes: Data transfer to LAN connection Press **briefly**: start paging, display IP address on handset Press and **hold**: set base to registration mode **1**

#### **Contents**

# **Contents**

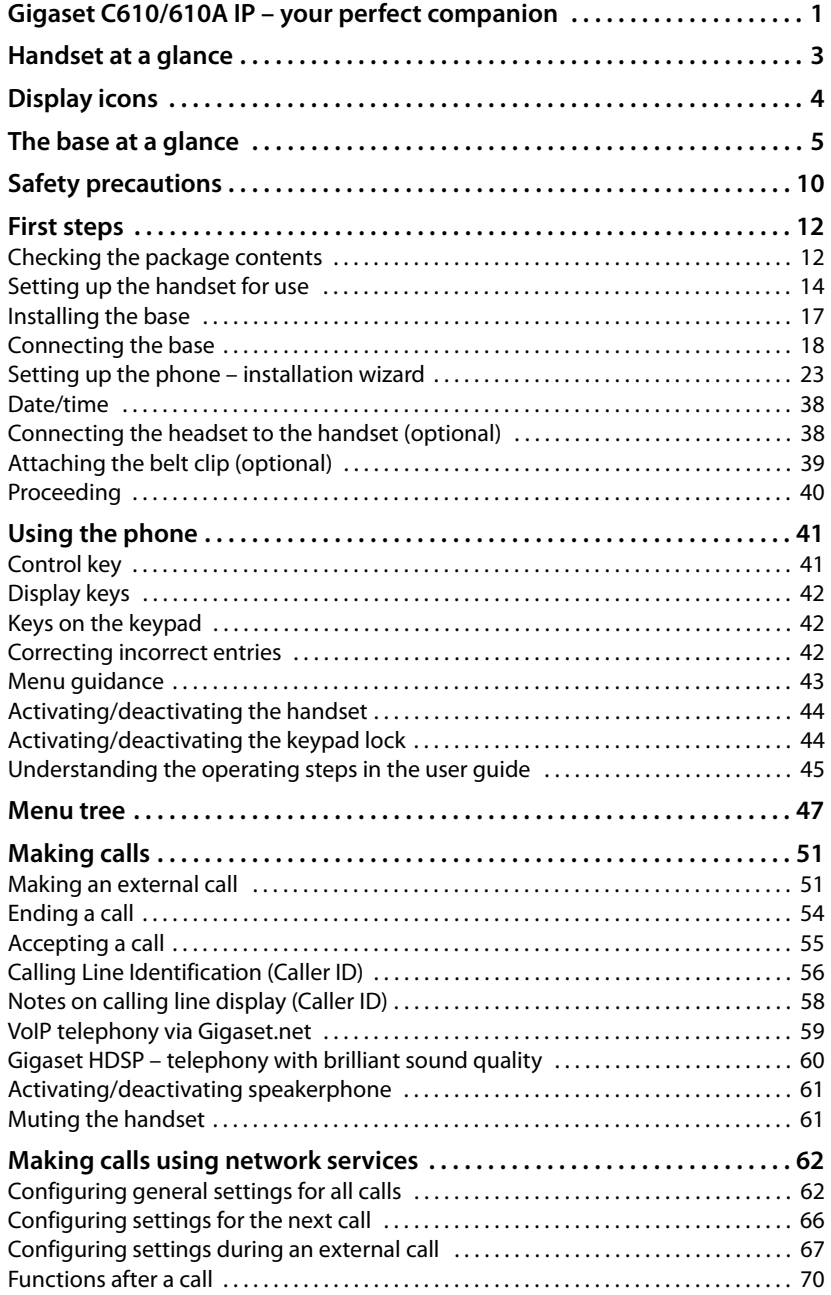

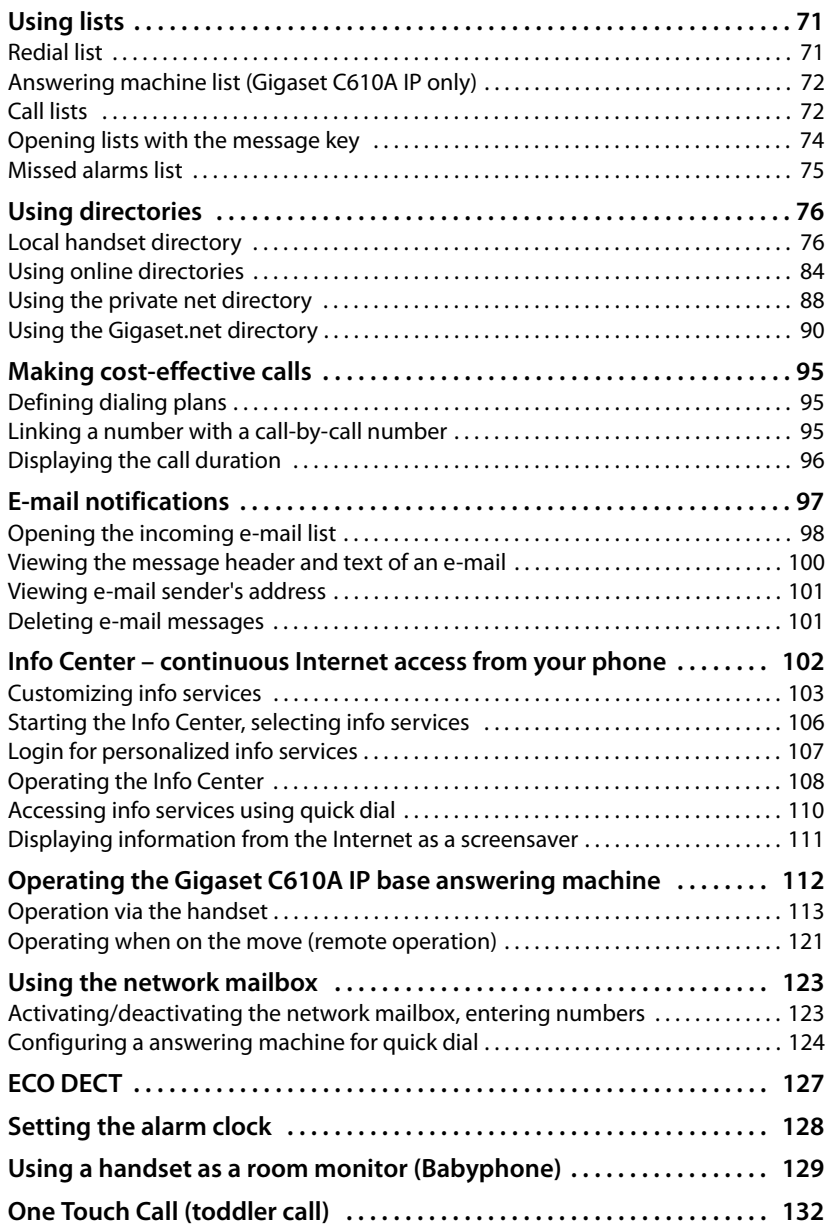

#### **Contents**

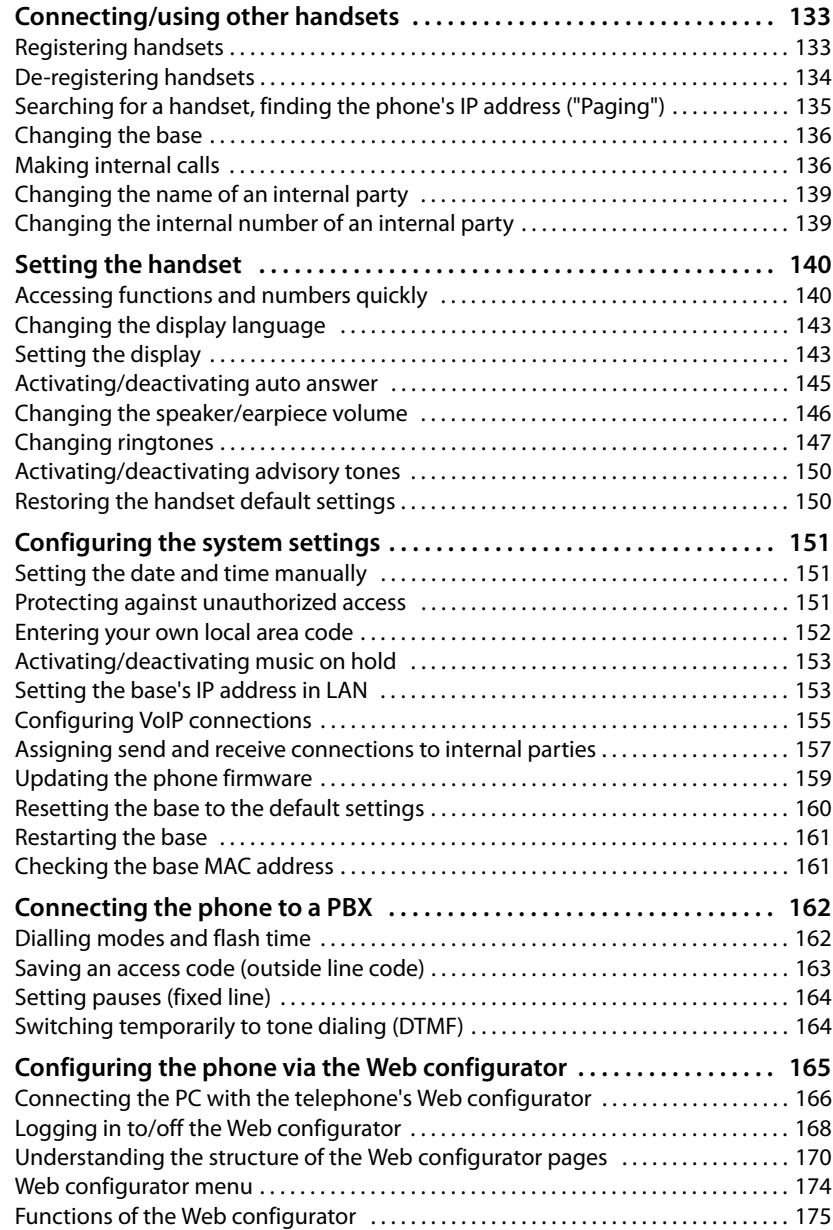

#### **Contents**

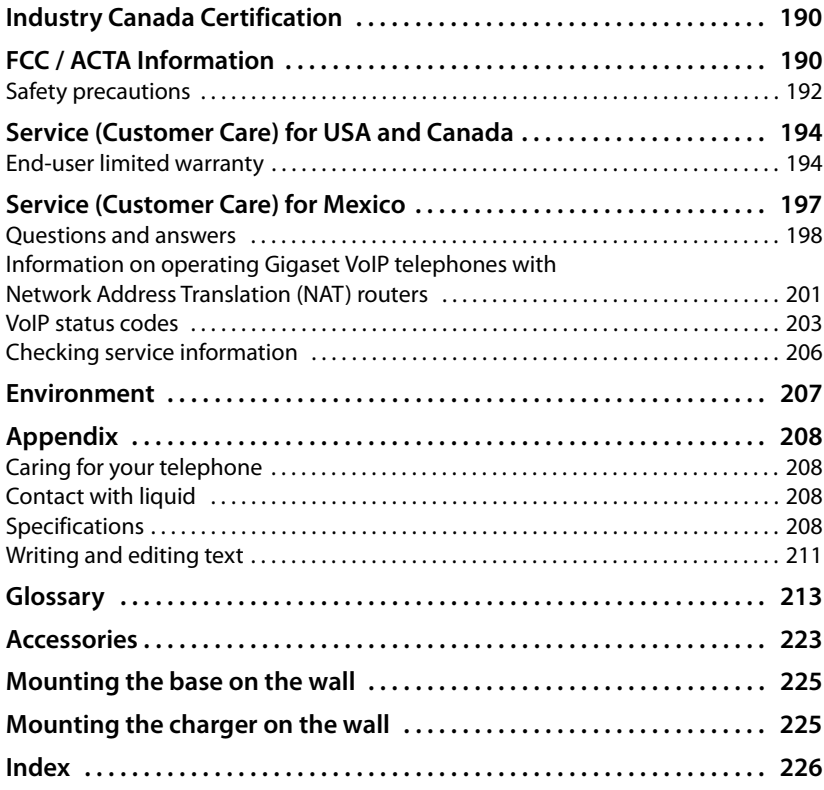

# <span id="page-10-0"></span>**Safety precautions**

## **Warning**

Read the safety precautions and the user guide before use.

Explain their content and the potential hazards associated with using the telephone to your children.

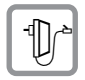

Use only the power adapter supplied, as indicated on the underside of the base or charger.

Use only the cables supplied for fixed line and LAN connection and connect these to the intended port only.

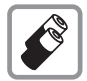

Use only **rechargeable batteries** that correspond to the **specification**

**(**¢**[page 208\)](#page-208-4)**. Never use a conventional (non-rechargeable) battery or other battery types as this could result in significant health risks and personal injury. Do not charge the handset in the charger while the headset is connected.

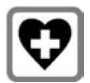

Using your telephone may affect nearby medical equipment. Be aware of the technical conditions in your particular environment, e.g., doctor's surgery. If you use a medical device (e.g., a pacemaker), please contact the device manufacturer. They will be able to advise you regarding the susceptibility of the device to external sources of high frequency energy. Please refer to the "Appendix" chapter for the specifications of this Gigaset product.

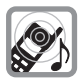

Do not hold the rear of the handset to your ear when it is ringing or when speaker mode is activated. Otherwise you risk serious and permanent damage to your hearing.

Your Gigaset is compatible with the majority of digital hearing aids on the market. However, perfect function with all hearing aids cannot be guaranteed.

The handset may cause interference in analog hearing aids (humming or whistling) or cause them to overload. If you require assistance, please contact the hearing aid supplier.

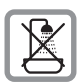

Do not install the base or charger in bathrooms or shower rooms. The base and charger are not splashproof **(**¢**[page 208\)](#page-208-5)**.

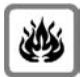

Do not use your phone in environments with a potential explosion hazard (e.g., paint shops).

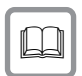

If you give your phone to a third party, make sure you also give them the user guide.

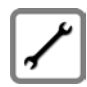

Remove faulty bases from use or have them repaired by our Service team, as these could interfere with other wireless services. Disconnect the telephone network connector (TNV circuit connector) before removing the cover.

#### **Please note**

- ◆ Please note that only terminals that are operated in-house (inside buildings) may be connected to the analog RJ-11 connection.
- $\blacklozenge$  Not all of the functions described in this user guide are available in all countries.
- u The device cannot be used in the event of a power failure. It is also **not** possible to make **emergency calls** (e.g. 911) when there is a power failure."

## **First steps**

# <span id="page-12-0"></span>**First steps**

## <span id="page-12-1"></span>**Checking the package contents**

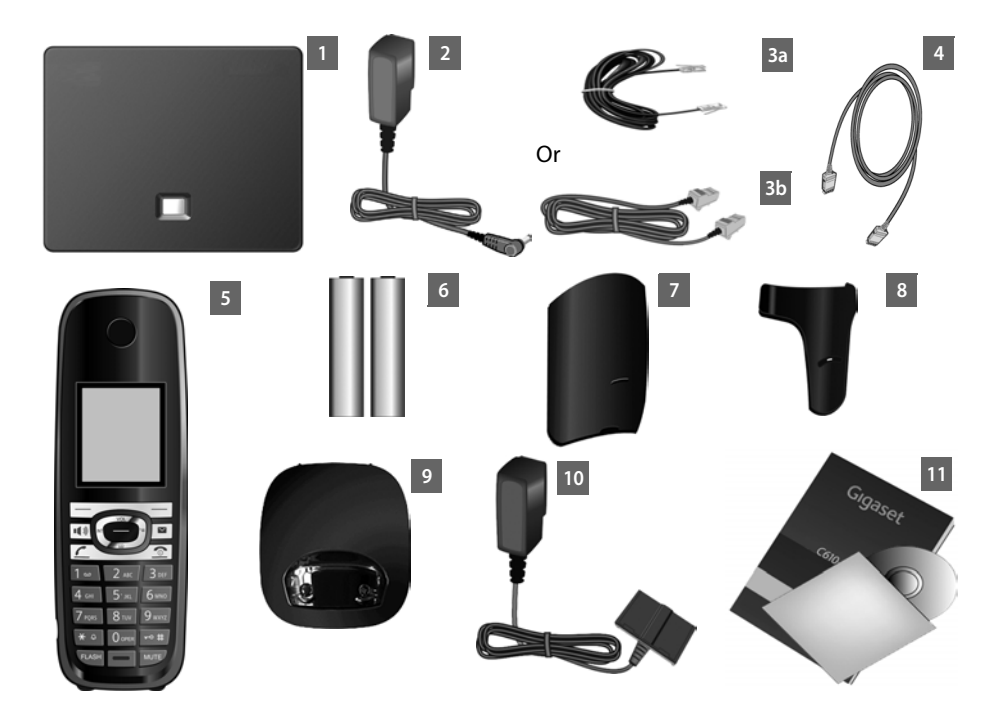

- 1 Gigaset C610 IP or C610A IP **base**
- 2 One power cable for connecting the base to the A/C power outlet
- 3 One phone cable to connect the base to the analog fixed line (TAE RJ11 6-pole; flattened cable) 3a or 3b, depending on the country/provider
- 4 One Ethernet (LAN) cable (Cat 5 with 2 RJ45 modular jacks) for connecting the base to a router (LAN/Internet)
- 5 **One** Gigaset C610H **handset**
- 6 Two batteries for the handset (uncharged)
- 7 One battery cover for the handset
- 8 One belt clip for the handset
- 9 One handset charger
- 10 One power adapter for connecting the charger to the A/C power outlet
- 11 One quick guide and a CD

#### **Firmware updates**

This user guide describes the functions of your phone from firmware version 020 onwards.

Whenever there are new or improved functions for your Gigaset, firmware updates are made available for you to download to your base **(**¢**[page 159\)](#page-159-1)**. If this results in operational changes for using your phone, a new version of this user guide or the necessary amendments will be published on the Internet at

#### [www.gigaset.com.](www.gigaset.com)

Select the product to open the relevant product page for your base, where you will find a link to the user guide.

To find out what version of firmware is currently loaded, **→ [page 206](#page-206-1)**.

## <span id="page-14-0"></span>**Setting up the handset for use**

The display is protected by a plastic film. **Please remove the protective film!**

## **Inserting the batteries and closing the battery cover**

### **Warning**

Use only rechargeable batteries **(**¢**[page 208\)](#page-208-4)** recommended by Gigaset Communications GmbH i.e., never use a conventional (non-rechargeable) battery, as this could result in significant health risks and personal injury. For example, the outer casing of the batteries could be damaged or the batteries could explode. The phone could also malfunction or be damaged as a result of using batteries that are not of the recommended type.

 $\blacktriangleright$  Insert the batteries with the polarity in the correct direction. The polarity is indicated in/on the battery compartment.

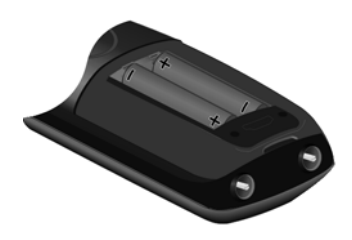

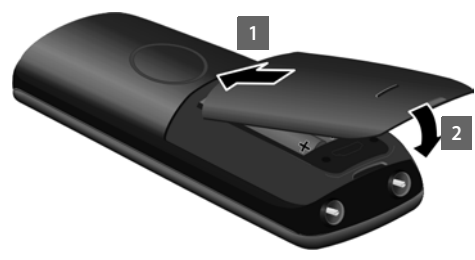

- $\blacktriangleright$  First insert the battery cover at the top  $\blacksquare$ .
- $\triangleright$  Then press the cover 2 until it clicks into place.

To open the battery cover, for instance to change the batteries:

 $\blacktriangleright$  Insert a coin into the cavity on the casing, then pull the battery cover in an upward direction.

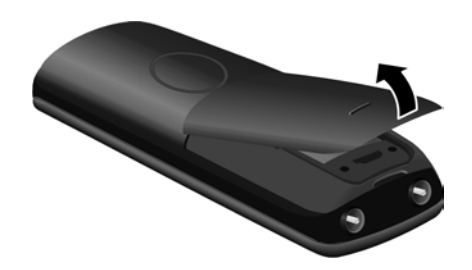

## **Connecting the charger**

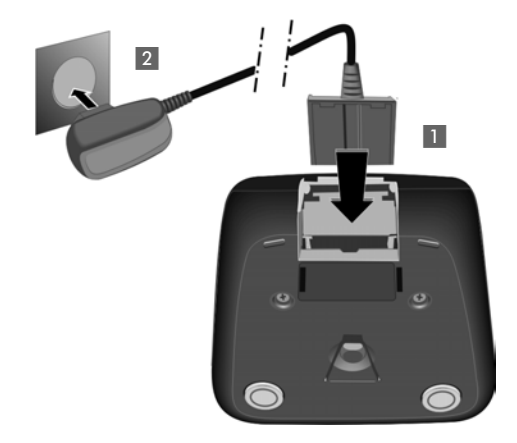

- $\blacktriangleright$  Connect the flat plug from the power adapter  $\blacksquare$ .
- $\blacktriangleright$  Plug the power adapter into the plug socket  $2$ .

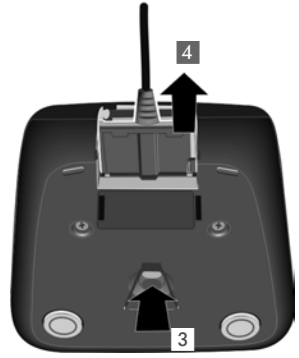

To disconnect the plug from the charger, press the release button 3 and disconnect the plug  $4$ .

## **Placing the handset in the charger**

▶ Place the handset in the charger with its **display facing forward**.

Each handset is registered with the base at the factory. You do not need to register the handset again. If you wish to use your handset with a different base or use addi[tional handse](#page-133-2)ts with your base, you have to register the handset manually ¢**page 133**.

To charge the batteries, leave the handset in the charger.

## **Please note**

Only place the handset in the charger that is intended for it.

## **Initial charging and discharging of the batteries**

The correct charge level can only be displayed if the batteries are first fully charged **and** discharged.

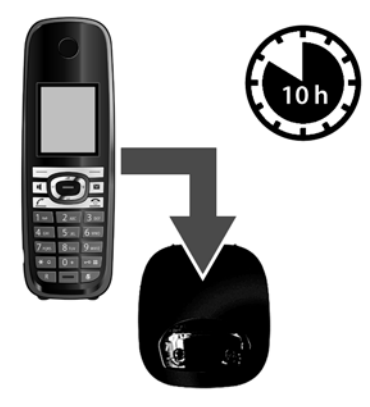

- $\blacktriangleright$  Place the handset in the charger for **ten** hours.
- $\blacktriangleright$  Then remove the handset from the charger and do not replace it until the batteries are fully discharged.

#### **Please note**

- ◆ After the first battery charge and discharge, you may place your handset in the charger after every call.
- $\blacklozenge$  Always repeat the charging and discharging procedure if you remove the batteries from the handset and reinsert them.
- $\blacklozenge$  The batteries may warm up during charging. This is not dangerous.
- $\triangle$  After a while, the charge capacity of the batteries will decrease for technical reasons.

## <span id="page-17-0"></span>**Installing the base**

The base is designed for use in dry rooms in a temperature range of +5°C to +45°C.

 $\triangleright$  Set up the base at a central point in the building.

### **Please note**

Pay attention to the range of the base. This is up to 300 m in unobstructed outdoor areas and up [to 50 m inside b](#page-127-0)uildings. The range is reduced when **Eco Mode** is activated **(**¢**page 127)**.

The phone's feet do not usually leave any marks on surfaces. However, due to the multitude of different varnishes and polishes used on today's furnishings, the occurrence of marks on the surfaces cannot be completely ruled out.

#### **Warning**

- $\blacklozenge$  Never expose the telephone to any of the following: heat sources, direct sunlight or other electrical appliances.
- $\blacklozenge$  Protect your Gigaset from moisture, dust, corrosive liquids and fumes.

## <span id="page-18-0"></span>**Connecting the base**

The following diagram is an overview of all connections for your base. The individual connections are described in detail below. In order for you to make calls on your phone via the fixed line and VoIP, you need to connect the base to the fixed line and Internet (see diagram below).

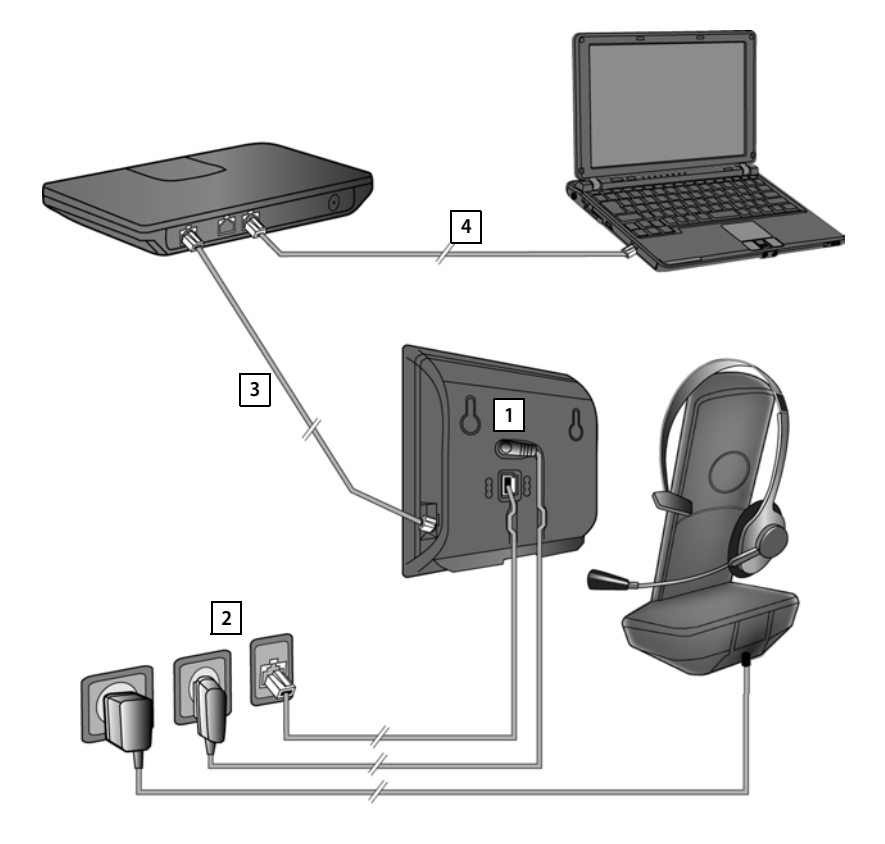

Follow the steps in the order given below:

- 1 Connect the phone and power cables to the base.
- 2 Connect the base to the telephone network and the A/C power outlet.
- 3 Connect the base to the router for accessing the Internet (via router and modem or via router with integrated modem) and for configuring the base via the Web configurator.
- 4 Connect the PC to the router.

You can then connect a wired headset to the handset.

## **1. Connecting the phone and power cables to the base**

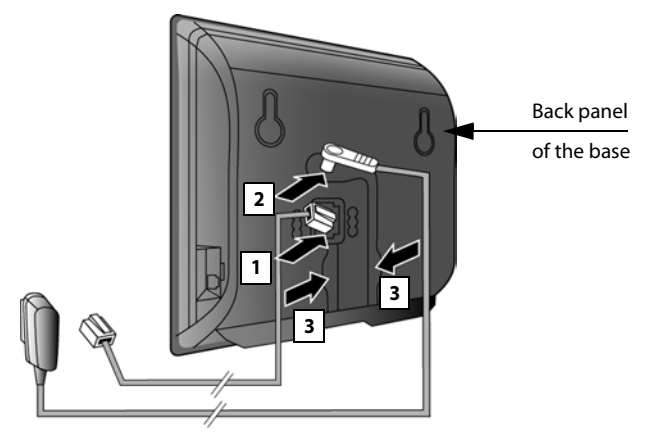

- 1 Insert the phone cable (cable with RJ11 plug) into the lower connection socket at the rear of the base.
- 2 Insert the power cable of the power adapter into the upper connection socket at the rear of the base.
- 3 Push both cables into the appropriate cable channels.

#### **Warning**

Use only the power and telephone cables **supplied**. Pin connections on telephone cables can vary (pin connections **→ [page 210](#page-210-0)**).

## **2. Connecting the base to the fixed line and the A/C power outlet**

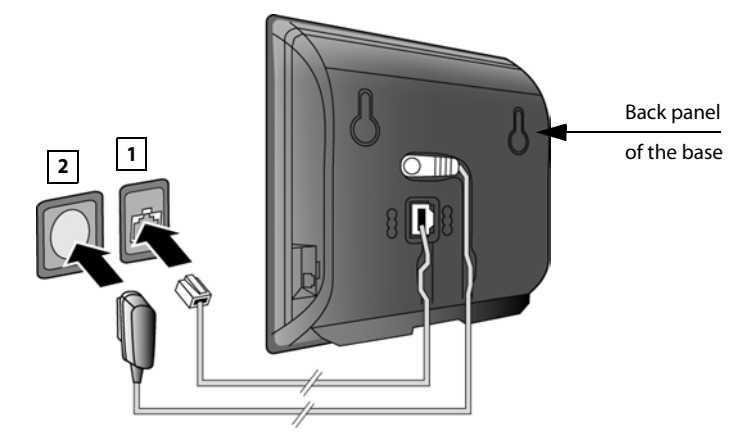

- 1 Insert the RJ-11 connector of the phone cord into the RJ-11 telephone network socket in the wall.
- 2 **Then** insert the power adapter into the mains socket.

#### **Warning**

Keep the power cable **plugged in at all times** for operation, as the phone does not work without an A/C power connection.

**You can now use your phone to make calls via the fixed line and can be reached on your fixed line number.**

**GigasetC610A IP: an answering machine on [the base is set](#page-112-0) with a pre-recorded announcement in answer and record mode (→ page 112).** 

## <span id="page-21-0"></span>**3. Connecting the base with a router (Internet)**

## **Data protection notice**

When the device is connected to the router, it automatically contacts the Gigaset support server to make it easier for you to configure the devices and to enable communication with the Internet services.

For this purpose, every device sends the following device-specific information once every day:

- $\triangleq$  Serial number/item number
- $\triangle$  MAC address
- ◆ Private IP address for the Gigaset in the LAN/its port numbers
- $\triangle$  Device name
- Software version

On the support server, this information is linked to the existing device-specific information:

- $\triangleleft$  Gigaset.net phone number
- $\bullet$  System-related/device-specific passwords

Further information about the Gigaset.net service data saved can be found at <www.gigaset.net/privacy-policy>

Your base features a LAN connection that you can use to connect the base to a router.

Connection to a router is required for Internet telephony VoIP (**V**oice **o**ver **I**nternet **P**rotocol). You can set up and configure up to six accounts (VoIP phone numbers) from one or more VoIP provider(s) on the phone.

You also need a connection to the router for the following features on your phone:

- $\blacklozenge$  You want to be notified as soon as new software is available for your phone on the Internet.
- $\blacklozenge$  You want the date and time on your phone to be updated by a time server on the Internet.
- $\blacklozenge$  You want to use info services and/or online directories on your phone.

You can also connect a PC to the router if you want to set your phone via its Web configurator.

For Internet access you need a router connected to the Internet via a modem (this may be integrated in the router).

## **Please note**

For telephony via the Internet, you need a broadband Internet connection (e.g., DSL) and a router that connects your phone to the Internet. You can find a list of recommended routers on the Internet at:

<www.gigaset.com/service>

From here, go to the FAQ page and select your Gigaset IP telephone. Search for "Router", for example.

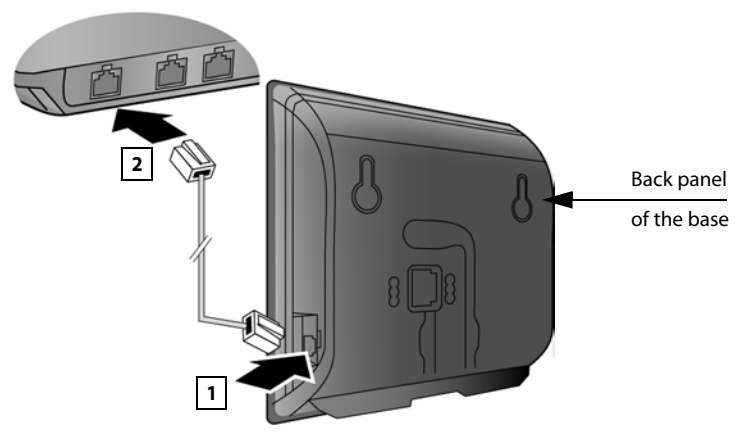

- 1 Insert a plug from the Ethernet cable supplied (Cat 5 with 2 RJ45 Western modular plugs) into the LAN connection socket at the side of the base.
- 2 Then insert the second Ethernet cable plug into a LAN socket on the router.

**As soon as the cable connecting the phone and router is plugged in and the router is switched on, the key lights up on the front of the base (paging key).** 

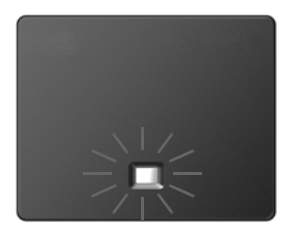

**You are now able to establish VoIP connections within Gigaset.net (**¢**[page 59\)](#page-59-1).**

## <span id="page-23-1"></span><span id="page-23-0"></span>**Setting up the phone – installation wizard**

## **Auto configuration:**

The configuration process for VoIP connections is automated for some VoIP providers. The provider creates a configuration file with all required VoIP access data (the general VoIP provider data and your personal account data). This file is placed on a configuration server on the Internet for downloading to your phone.

Your provider gives you a configuration code.

The installation wizard on your phone **(**¢**[page 23\)](#page-23-2)** prompts you to enter the code at the relevant point. All the required VoIP data is then downloaded automatically onto your phone.

The configuration file is only transferred via a secure connection (TLS authentication). If the TLS authentication fails, the message key  $\boxed{\bullet}$  flashes. Press the message key to display the **Certificate error - Please check your certificates in the Web configurator.** message. Press the right display key to confirm the message.

Log in to the Web configurator **(**¢**[page 168\)](#page-168-1)**.

The **Security (**¢**[page 179\)](#page-179-0)** Web page tells you why the secure connection could not be established and what you can do.

If the configuration file fails to download (e.g., because the configuration server is not available), the phone keeps trying to establish a connection until the file is downloaded successfully to the phone.

If no VoIP connections have been generated on the phone yet, you can start the installation wizard. The wizard allows you to make all necessary settings for your phone.

Two individual wizards are combined to form the installation wizard.

- 1 IP wizard
- 2 Connection wizard

## <span id="page-23-2"></span>**Starting the installation wizard**

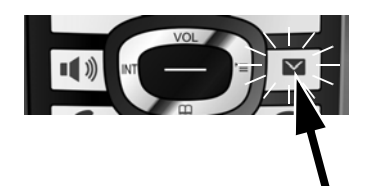

As soon as the handset battery is sufficiently charged, the message key  $\blacksquare$  on the handset will flash (approx. 20 minutes after you have put the handset in the charger).

▶ Press the message key  $\boxed{\blacksquare}$ .

## <span id="page-24-0"></span>**1. IP wizard: making VoIP settings**

You will see the following display:

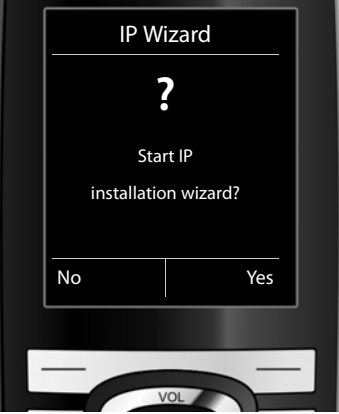

Before you can use the Internet (VoIP) to phone any other numbers on the Internet, the fixed line or the mobile network, you need the services of a VoIP provider who supports the VoIP SIP standard.

**Prerequisite:** you have registered with a VoIP provider (e.g., via your PC) and set up at least one VoIP account (IP account).

To use VoIP, you now need to enter the access data for your VoIP account. You will receive all the necessary data from your VoIP provider. This will include:

## **Either:**

- $\blacklozenge$  Your user name (if required by the VoIP provider). This is the user name of your IP account (caller ID), frequently identical to your phone number.
- $\triangle$  Your authentication name or login ID
- $\blacklozenge$  The (login) password registered with the VoIP provider
- $\triangle$  General settings for your VoIP provider (server addresses etc.)

## **Or:**

 $\triangle$  An auto configuration code (activation code)

Your Gigaset phone's IP wizard can help you make these entries.

## **Please note**

You can configure up to six VoIP connections. When you get started with the phone, you can initially only configure one VoIP connection. You can configure additional VoIP connections later with the IP wizard **(**¢**[page 155\)](#page-155-1)** or Web configurator.

## **Starting the IP wizard**

**Prerequisite:** the phone is connected to the router. Your router is connected to the Internet **(**¢**[page 21\)](#page-21-0)**.

▶ Press on the centre of the control key ● or on the right display key Yes to start the IP wizard.

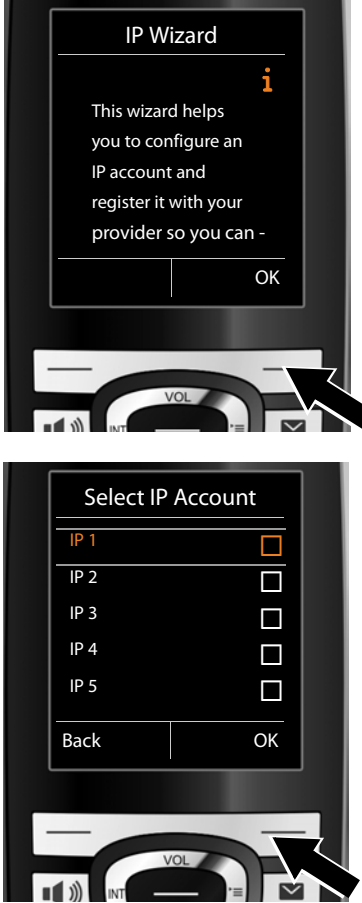

Information about the IP wizard appears in the display.

 $\blacktriangleright$  Press the bottom of the control key  $\textcircled{I}$  to scroll down.

▶ Press the OK display key to continue.

A list of all possible IP connections is shown in the display (**IP 1** to **IP 6**). VoIP connections that are already configured are marked with  $\boxtimes$ .

- If necessary, press down on the control key  $\mathbb Q$  to select a connection.
- ▶ Press the **OK** display key to continue.

#### **First steps**

You will see the following display:

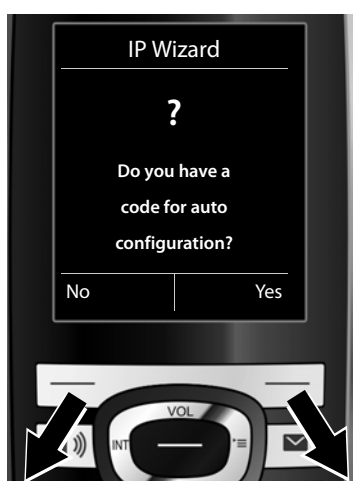

Your VoIP provider has supplied you with an **authentication name/password** and, where applicable, a user name:

- ▶ Press the key below No on the display screen.
- ▶ For further information, please see "**[Downloading VoIP provider data](#page-29-0)**" ¢**[page 29](#page-29-0)**.

You have received an **auto configuration code** (activation code) from your VoIP provider:

- ▶ Press the key below Yes on the display screen.
- ▶ For further information, please see "**[Entering the auto configuration](#page-28-0)  [code](#page-28-0)**" ¢**page 28**.

## **No Internet connection:**

The phone requires an Internet connection for you to register your telephone with a VoIP provider. If a connection cannot be made, one of the following messages is displayed:

 $\triangle$  If the phone cannot establish a connection to the router, the message **IP address not available** is displayed.

Check the plug connection between the router and the base and check the settings on the router.

Your phone is preconfigured for dynamic assignment of the IP address. In order for your router to "recognize" the phone, dynamic IP address assignment must also be activated on the router i.e., the router's DHCP server must be activated.

If the DHCP server cann[ot or should not](#page-153-2) be activated, you must assign a fixed IP address to the phone **(**¢**page 153)**.

 $\triangle$  If the phone cannot establish a connection to the Internet, the message **Internet connection not available** is displayed.

The IP server may be temporarily unavailable. In this case, try to make a connection again later.

Otherwise: check the plug connection between the router and the modem or DSL connection and check the settings on the router.

▶ Press **OK**; the IP wizard is closed.

You will then need to call up the wizard later via the menu to configure the IP connection.

## <span id="page-28-0"></span>**Entering the auto configuration code**

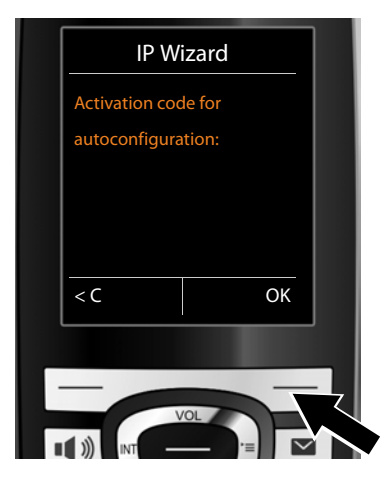

- $\blacktriangleright$  Using the keypad, enter the auto configuration code you received from the provider (max. 32 characters).
- ▶ Press the key below OK on the display screen.

All data required for VoIP telephony is loaded directly from the Internet to your phone.

When all the data has been successfully loaded onto your phone, **Your IP account is registered with your provider.** appears on the display.

¤ For further information, please see "**[2. Connection wizard](#page-33-0)**", **[page 33](#page-33-0)**.

## <span id="page-29-0"></span>**Downloading VoIP provider data**

The connection wizard establishes a connection with the Gigaset configuration server on the Internet. Various profiles with general access data for different VoIP providers can be downloaded here.

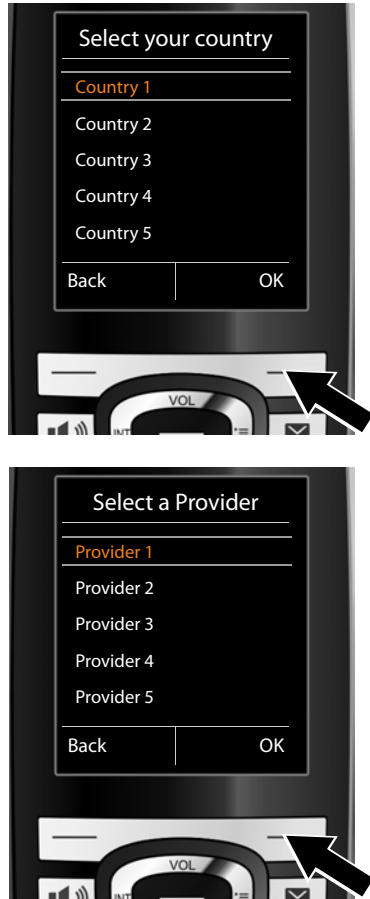

After a brief period you will see the following display:

A list of countries is loaded.

- $\triangleright$  Press up or down on the control key  $\mathbb{Q}$  repeatedly until the country in which you want to use the phone is selected in the display.
- ▶ Press the key below OK on the display screen to confirm your selection.

A list of the VoIP providers for which a profile with the general access data is available on the configuration server is displayed.

- $\blacktriangleright$  Press up or down on the control key (C) repeatedly until your VoIP provider is selected in the display.
- ▶ Press the key below **OK** on the display screen to confirm your selection.

The general access data for your VoIP provider will be downloaded and saved on the phone.

## **You have not been able to download your provider's data**

If your VoIP provider does not appear in the list, i.e., its general data is not provided for download, you must cancel the IP wizard:

**▶ Briefly** press the end call key  $\textcircled{2}$  repeatedly until **End wizard?** appears in the display and then press the display key  $\gamma$ es.

You can perform the subsequent steps of the installation wizard.

You must then make the required VoIP provider and IP account settings using the Web configurator. You receive the general provider data from your VoIP provider.

You can change the assignment of the VoIP connection as send/receive connection at a later time via the telephone menu or the Web configurator.

## **Entering user data for your VoIP account**

You are now prompted to enter your personal access data for your VoIP account. The following are provider-dependent:

## ◆ User ID, Password, User name

#### **Please note ...**

**...** when entering access data, it is case sensitive.

To switch between upper and lower case and digits, press the  $\rightarrow$  # key (several times if necessary). You can see briefly in the display whether upper case, lower case or digit input is selected.

Characters entered incorrectly can be deleted using the left display key below  $\leq$  C. The character to the left of the cursor is deleted.

You can navigate within the input field using the control key  $\bigodot$  (left/right).

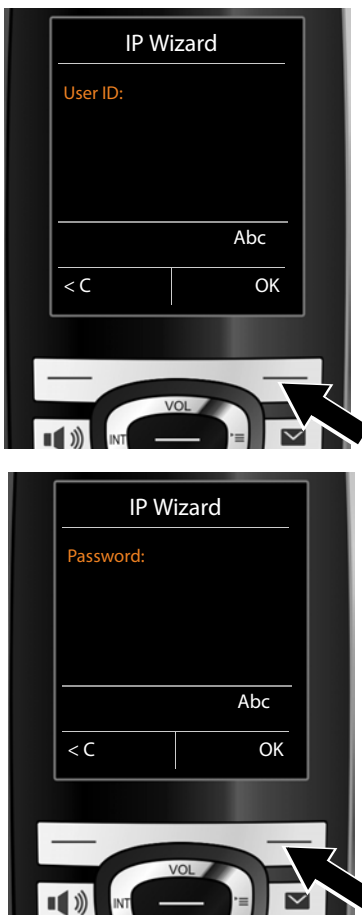

- $\blacktriangleright$  Using the keypad, enter the authentication name that you received from your VoIP provider.
- $\triangleright$  Press the key under  $\triangleright$  on the display screen.

- $\triangleright$  Use the keypad to enter your password.
- ▶ Press the key under OK on the display screen.

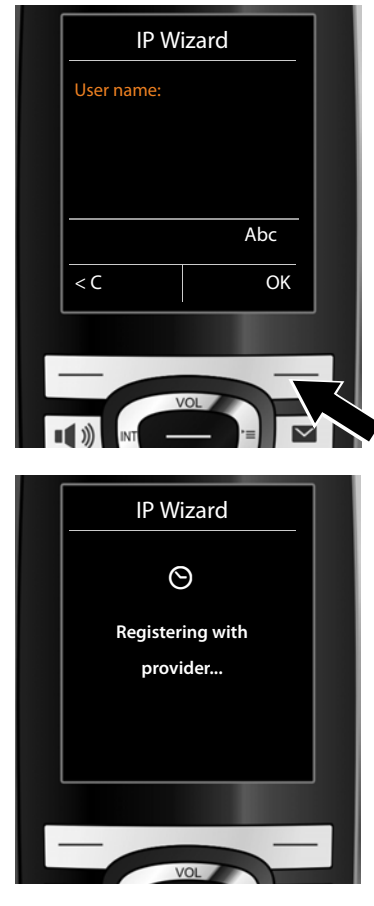

 $\blacktriangleright$  Using the keypad, enter the user name that you received from your VoIP provider.

▶ Press the key under OK on the display screen.

Once you have made all the necessary entries, the IP wizard will try to register the phone with the VoIP provider.

After successful registration, the message "**Your IP account is registered with your provider.**" appears in the display.

The connection wizard starts.

## <span id="page-33-0"></span>**2. Connection wizard**

The connection wizard enables you to assign previously [configured co](#page-59-1)nnections (fixed line connection, Gigaset.net and VoIP connections, **→ page 59** and **→ [page 24](#page-24-0)**) to internal parties as receive and, if applicable, as send connections. Internal parties are the registered handsets and (for Gigaset C610A IP) the base answering machine.

- ◆ **Receive connections** are the phone numbers (connections) on which you can be called. Incoming calls are only forwarded to the internal parties (end devices) for which the relevant connection is assigned as receive connection.
- ◆ Send connections are the numbers that are sent to the called party. The network provider calculates charges based on the send connections. You can assign each internal party a number or the associated connection as a send connection.
- $\triangle$  Each connection (number) of your phone can be both a send as well as a receive connection. You can assign each connection to several internal parties as send and/or receive connection. It may only be assigned to one answering machine as a receive connection.

## **Default assignment**

**a.**

All configured connections are assigned as receive connections to the handsets and the local answering machine 1 for the Gigaset C610A IP at registration/start-up.

The fixed line connection is assigned to the handsets as a send connection.

## **Starting the connection assistant**

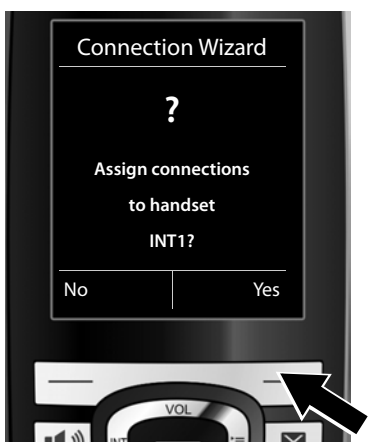

- $\triangleright$  Press the display key Yes if you wish to change the setting for the send and receive connections of the **handset** with the internal name **INT1**.
- ▶ Press the display key No if you do not wish to change the setting for this handset.

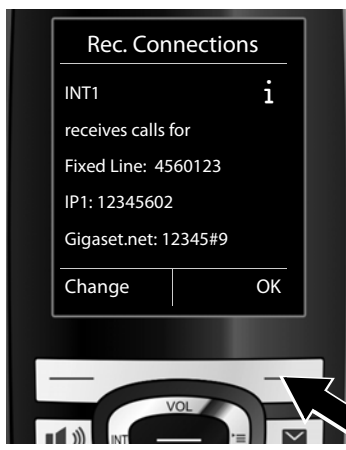

**b.** The list of receive connections currently assigned is displayed.

> Press down on the control key  $\mathbb Q$  to scroll through the list if necessary.

- $\triangleright$  Press the display key Change if you wish to change the receive connection setting.
- ▶ Press the display key **OK** if you do not wish to change the setting.

Press OK to skip the following steps. Continue from  $\rightarrow$  **[e.](#page-35-0)** Press Change to display the following:

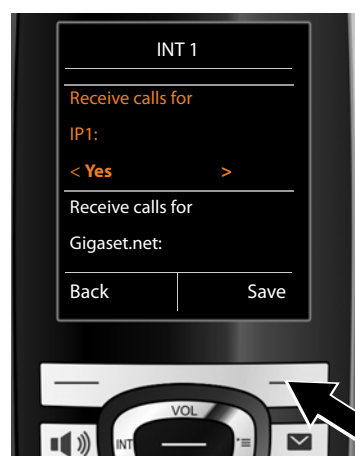

**c.** If no calls to the VoIP connection **IP1**  are to be signalled on the handset:

> **Press right** on the control key  $\textcircled{r}$ to set to **No**.

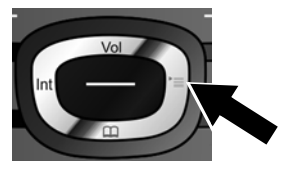

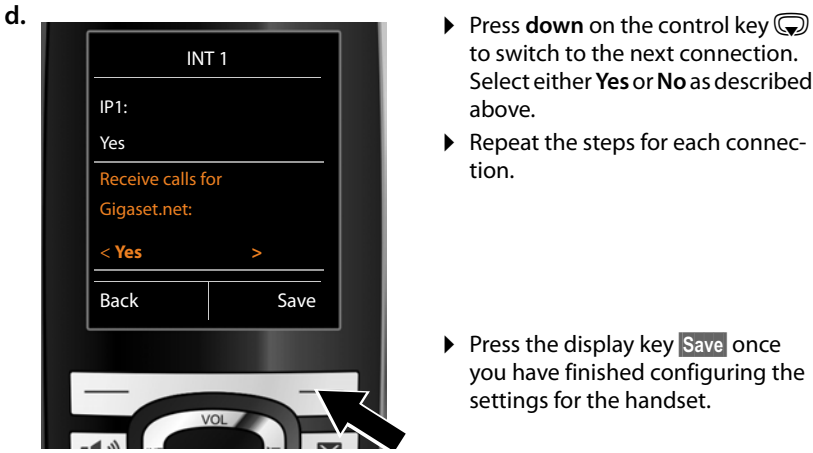

- to switch to the next connection. Select either **Yes** or **No** as described above.
- ▶ Repeat the steps for each connection.
- ▶ Press the display key Save once you have finished configuring the settings for the handset.

The updated list of receive connections is displayed one more time for you to check.

Press the display key OK to confirm the assignment.

<span id="page-35-0"></span>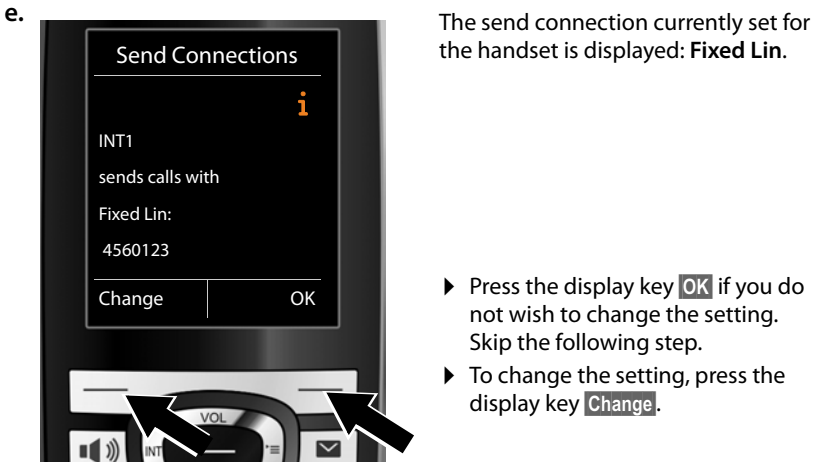

the handset is displayed: **Fixed Lin**.

- ▶ Press the display key OK if you do not wish to change the setting. Skip the following step.
- $\blacktriangleright$  To change the setting, press the display key Change.
#### **First steps**

<span id="page-36-0"></span>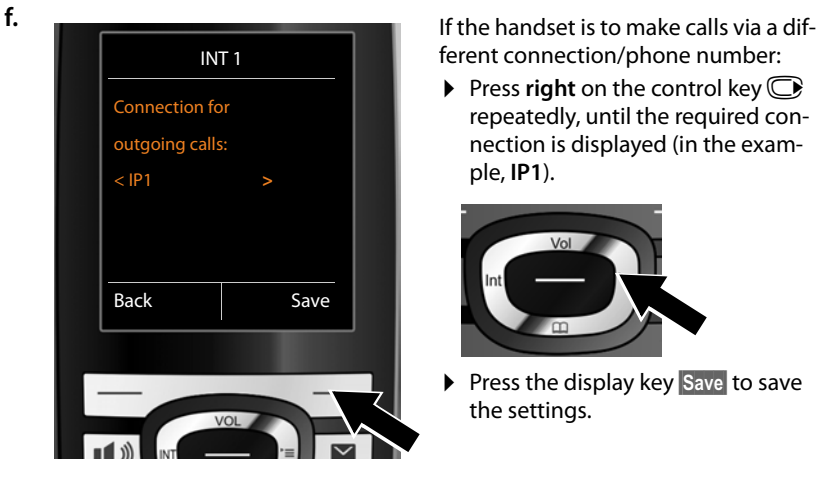

ferent connection/phone number:

**Press right** on the control key  $\textcircled{F}$ repeatedly, until the required connection is displayed (in the example, **IP1**).

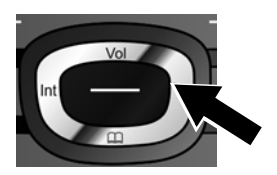

▶ Press the display key Save to save the settings.

Instead of a connection, you can also select **Sel. at each call**. Each time you make a call, you can then select the connection you wish to use on this handset.

If other handsets are already registered to the base, you are requested to assign send and receive connections for the handsets. The following is shown in the display:

### **Assign connections to handset ?**

▶ Perform steps **a**. to **f**. for each registered handset.

### **On the Gigaset C610A IP:**

Once you have assigned send and receive connections to all handsets, you are prompted to assign the receive connections for the three answering machines on the base.

"**Assign connections to answering machine ?**" is shown in the display.

▶ Perform steps **[a.](#page-33-0)** to **[d.](#page-35-0)** for each answering machine.

**Please note:** each connection may only be assigned to one of the three local answering machines as a receive connection. If you assign a receive connection to an answering machine and this connection is already assigned to another answering machine, the "old" assignment is deleted.

After successfully configuring the settings, you will briefly see the following display:

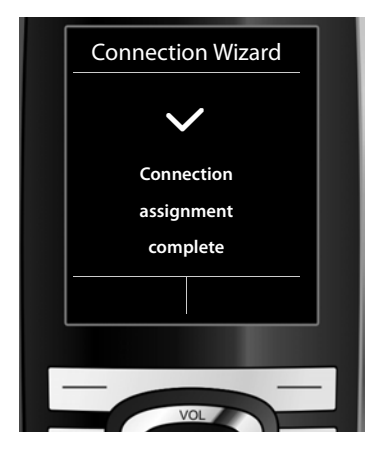

### **Completing the installation**

The handset then returns to idle status (an example of the display in idle status):

### <span id="page-37-0"></span>**Displays**

- $\blacklozenge$  Reception between the base and the handset:
	- $-$  Good to poor:  $\uparrow\uparrow\downarrow\uparrow\uparrow\uparrow\uparrow\uparrow\uparrow\uparrow$
	- No reception:  $\odot$  (red)

**Green**: Eco Mode activated

- $\triangleleft$  Battery charge status:
	- **[** $\Box$ ] white: charged over 66%
	- { white: charged between 34% and 66%
	- $\blacksquare$  white: charged between 11% and 33%
	- $\blacksquare$  red: charged below 11%
	- $\blacksquare$  flashes red: battery almost empty (less than 10-minutes talktime)
	- $\mathcal{F}$   $\Box$   $\mathcal{F}$   $\Box$   $\mathcal{F}$   $\Box$  white: battery charging
- i Vitalianus (k. 1914) 07:15 am INT 1 Feb 14 **AM 1+2 on** Calls

 $\triangleright$  INT 1

Internal name of the handset

#### **Please note**

If you have chosen a color scheme with a white background, the white symbols are displayed in black.

**Gigaset C610A IP:** the answering machines of the base to which you assigned a receive connection are acti[vated and switc](#page-112-0)hed on in answer and record mode with a standard announcement **(**¢**page 112)**. This is shown by the **AM 1+2 on** message on the display, for example.

### **Please note**

To protect your phone and its system settings from unauthorized access, please define a 4-digit number code (system PIN) known only to yourself. This code must be entered before you can register/de-register handsets or alter your phone's VoIP or LAN settings.

The default system PIN is 0000 (4 x zero).

For instructions on changing the PIN,  $\rightarrow$  [page 152](#page-152-0).

# **Date/time**

There are two methods of setting the date and time:

- $\blacklozenge$  By default, your phone is configured so that the date and time are transferred from a time server on the Internet, provided it is connected to the Internet. You can activate/deactivate the synchronization with a time server via the Web configurator **(**¢**[page 185\)](#page-185-0)**.
- ◆ You can also set the date and time manually via the menu of one of the registered handsets **(**¢**[page 151\)](#page-151-0)**.

To ensure you have the correct time for incoming calls and to use the alarm clock, the date and time must be set.

# **Connecting the headset to the handset (optional)**

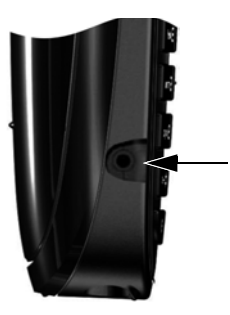

You can connect a headset with 2.5 mm jack connectors. See the relevant product page for information on recommended headsets [www.gigaset.com/customercare.](www.gigaset.com/customercare)

# **Attaching the belt clip (optional)**

The handset has notches on each side to attach the belt clip.

- ▶ **To attach** press the belt clip onto the back of the handset so that the protrusions on the belt clip engage with the notches.
- ▶ **To remove** press the centre of the belt clip firmly with your right thumb, push the fingernail of your left index finger up between the clip and the housing and pull the clip in an upward direction.

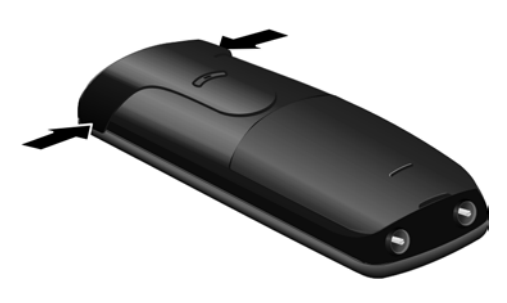

#### **First steps**

# **Proceeding**

Now you have successfully set up your phone, you will certainly want to adapt it to your personal requirements. Use the following guide to quickly locate the most important subjects.

If you are unfamiliar with menu-driven devices such as other Gigaset telephones, read the section entitled "[Using the phone](#page-41-0)" → [page 41](#page-41-0) first.

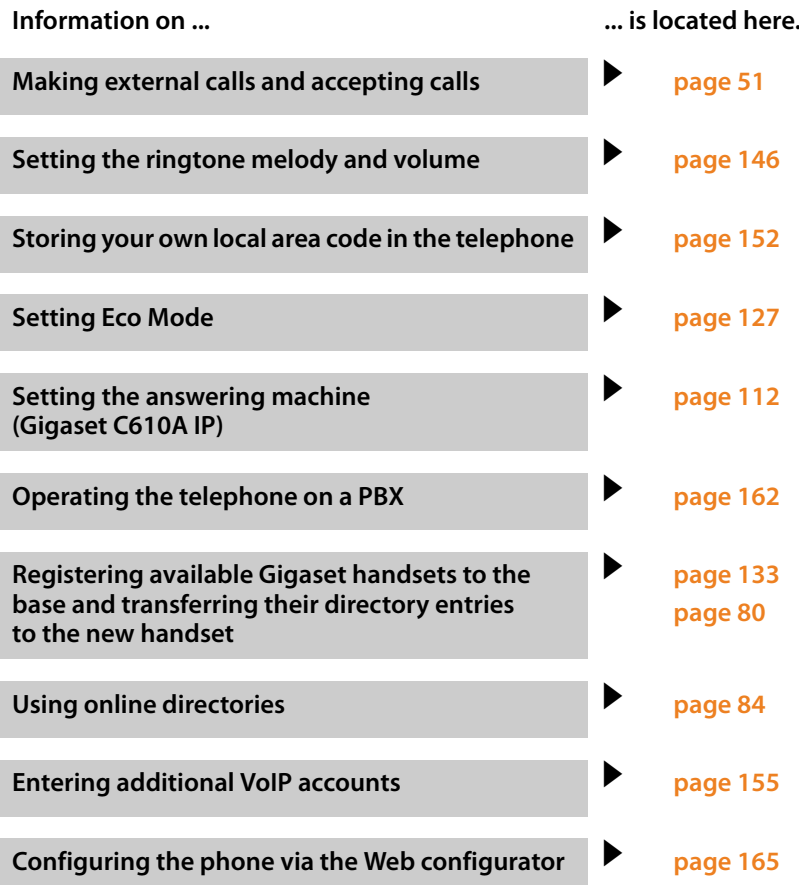

**If you have any questions about using your phone, please read the tips on troubleshooting (**¢**[page 198\)](#page-198-0) or contact our Customer Care team (**¢**[page 198\)](#page-198-0).**

# <span id="page-41-0"></span>**Using the phone**

# **Control key**

Below, the side of the control key that you must press in the respective operating situation is marked in black (top, bottom, right, left, centre) e.g.,  $\bigcirc$  for "press right on the control  $key"$  or  $\bigcirc$  for "press the centre of the control key".

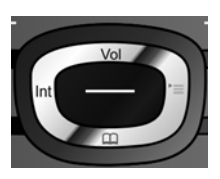

The control key has a number of different functions:

### **When the handset is in idle status**

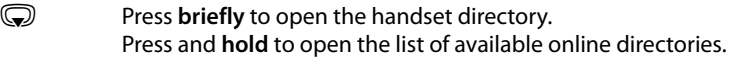

- $\bigcirc$  Open the main menu.
- Open the list of handsets.
- Call up the menu for setting the handset's call volume [\(page 146\)](#page-146-0).

### **In the main menu**

 $\circledcirc$ ,  $\circledcirc$  or  $\circlearrowright$ 

Navigate to the required function.

### **In submenus and lists**

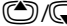

 $\bigcirc$  Scroll up/down line by line.

### **In input fields**

Use the control key to move the cursor up  $\circled{2}$ , down  $\circled{2}$ , right  $\circled{2}$  or left  $\circled{2}$ . Press and **hold**  $\odot$  or  $\odot$  to move the cursor **word by word**.

### **During an external call**

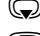

 $\bigcirc$  Open the directory.

 $\odot$  Initiate an internal consultation call.

**t** Adjust the loudspeaker volume for earpiece and speakerphone.

### **Functions when pressing the middle of the control key**

Depending on the operating situation, the key has different functions.

- ◆ In idle status the key opens the main menu.
- ◆ In submenus, selection and input fields, the key takes on the function of the display keys OK, Yes, Save, Select or Change.

### **Please note**

These instructions demonstrate opening the main menu by pressing the right of the control key  $\odot$  and confirming the functions by pressing the appropriate display key. However, if you prefer, you can use the control key as described above.

# **Display keys**

The functions of the display keys change depending on the particular operating situation. Example:

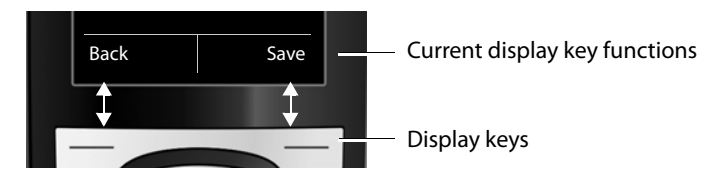

#### Some important display keys:

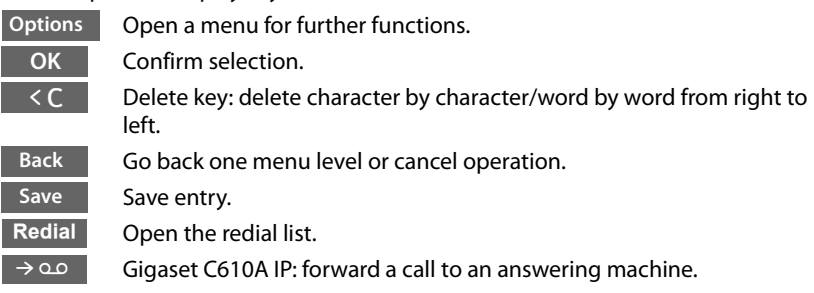

# **Keys on the keypad**

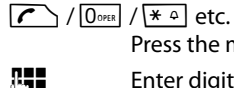

Press the matching key on the handset.

 $\mathbb{F}$  Enter digits or letters.

# **Correcting incorrect entries**

You can correct incorrect characters in the input fields by navigating to the incorrect entry using the control key. You can then:

- ♦ Delete the **character** to the left of the cursor with the display key < **C** (press and **hold** to delete the **word**)
- $\triangleleft$  Insert characters at the cursor position
- $\blacklozenge$  Overwrite the highlighted (flashing) character e.g., when entering time and date.

# **Menu guidance**

You can access your telephone's functions by using a menu that has a number of levels.

The menu view can be extended (**expert mode**•) or restricted (**standard mode**). Expert mode is the active default setting.

Settings or functions that are only available in expert mode are marked in these instructions with the  $E$  icon.

[Switching b](#page-47-0)etween standard mode/expert mode and the menu overview ¢**page 47**.

### **Main menu (first menu level)**

 $\triangleright$  When the handset is in idle status, press the **right** control key  $\bigcirc$  to open the main menu.

The main menu functions are shown in the display as icons. The icon for the selected function is highlighted in orange and the name of the associated function appears in the display header.

To access a function i.e., to open the corresponding submenu (next menu level):

 $\triangleright$  Use the control key  $\bigoplus$  to select the required function and press the display key **OK**.

**Briefly** press the display key **Back** or the end call key  $\sqrt{\circ}$  to revert back to idle status.

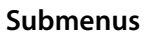

The functions in the submenus are displayed as lists (example on the right).

To access a function:

 $\triangleright$  Scroll to the function with the control key  $\binom{2}{x}$  and press OK.

**Briefly** press the display key **Back** or the end call key  $\sqrt{\hat{}}$  to return to the previous menu level/cancel the operation.

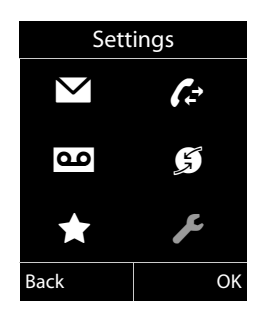

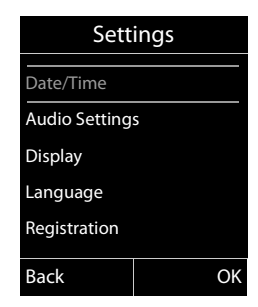

### **Reverting to idle status**

You can revert to idle status from anywhere in the menu as follows:

**Press and hold** the end call key  $\sqrt{\infty}$ .

Or:

▶ Do not press any key: After 2 minutes the display will **automatically** revert to idle status.

Settings that have not been saved by selecting the display keys **OK**, Yes, Save or Change are lost.

An example of the display in idle status is shown on **[page 37](#page-37-0)**.

# **Activating/deactivating the handset**

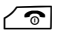

 $\sqrt{\hat{}}$  With the phone in idle status, press and **hold** the end call key (confirmation tone) to deactivate the handset. Press and **hold** the end call key again to reactivate the handset.

### **Please note**

When the handset is activated, an animation showing the **Gigaset** logo is displayed for several seconds.

# **Activating/deactivating the keypad lock**

The keypad lock prevents any unwanted use of the phone.

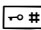

 $\boxed{\neg \bullet \#}$  Press and **hold** the hash key in idle status to activate or deactivate the keypad lock. You will hear the confirmation tone.

If the keypad lock is activated, you will see a message when you press a key.

The keypad lock deactivates automatically when you receive a call. It is reactivated when the call is finished.

### **Please note**

When the keypad lock is active, you cannot call emergency numbers.

# **Understanding the operating steps in the user guide**

The operating steps are shown in abbreviated form.

#### **Example:**

The display:

 $\overline{\mathbb{C}}$   $\rightarrow$   $\overline{\mathscr{L}}$   $\rightarrow$  Display  $\rightarrow$  Large Font ( $\overline{\mathbb{C}}$  = on)

means:

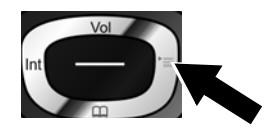

 $\blacktriangleright$  Press **right** on the control key  $\bigcirc$ to open the main menu.

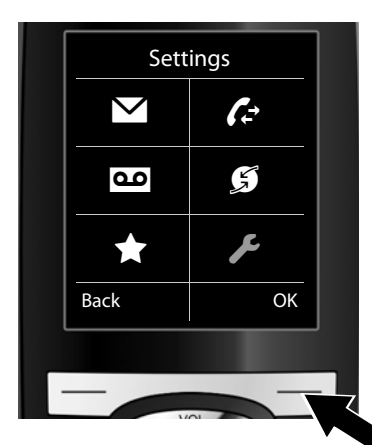

▶ Press right, left, down and up on the control key  $\bigoplus$  to navigate to the **Settings** submenu.

 $\triangleright$  Press the display key **QK** to confirm your selection.

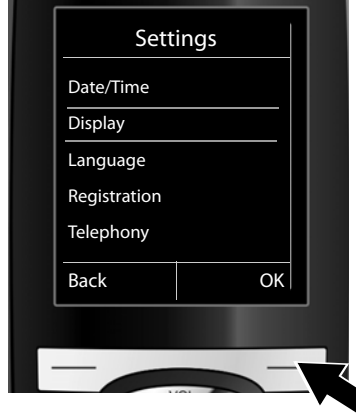

- $\blacktriangleright$  Press down on the control key  $\textcircled{\tiny{\mathbb{R}}}$ until the **Display** menu option is highlighted.
- $\triangleright$  Press the display key **OK** to confirm your selection.

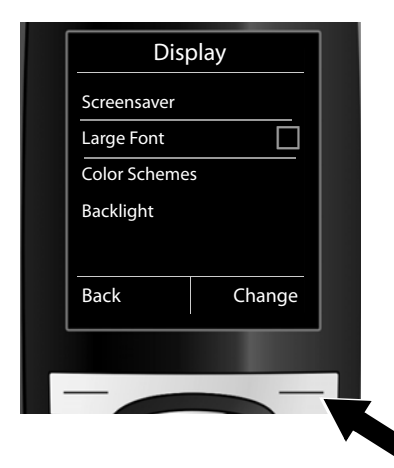

 $\blacktriangleright$  Press down on the control key  $\textcircled{1}$ until the **Large Font** menu option is highlighted.

 $\triangleright$  Press the display key Change to activate/deactivate the function.

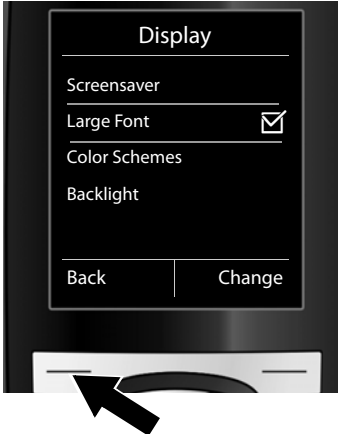

The change is effective immediately and does not need to be confirmed.

▶ Press the key below Back to skip back to the previous menu level. **Or**

Press and **hold** the end call key  $\circ$ to return to idle status.

# <span id="page-47-0"></span>**Menu tree**

### <span id="page-47-1"></span>**Setting standard or expert mode**

The menu view can be extended (**expert mode**•) or restricted (**standard mode**). Menu options that are only available in expert mode are marked with the  $\ddot{\mathbf{e}}$  icon.

To change these settings:

Select **◯ → ♪ Menu View → Simplified** (standard mode) or **Complete** (expert mode)  $\rightarrow$  Select (the active mode is marked with ●)

**To open the main menu:** press  $\bigcirc$  when the handset is in **idle status**.

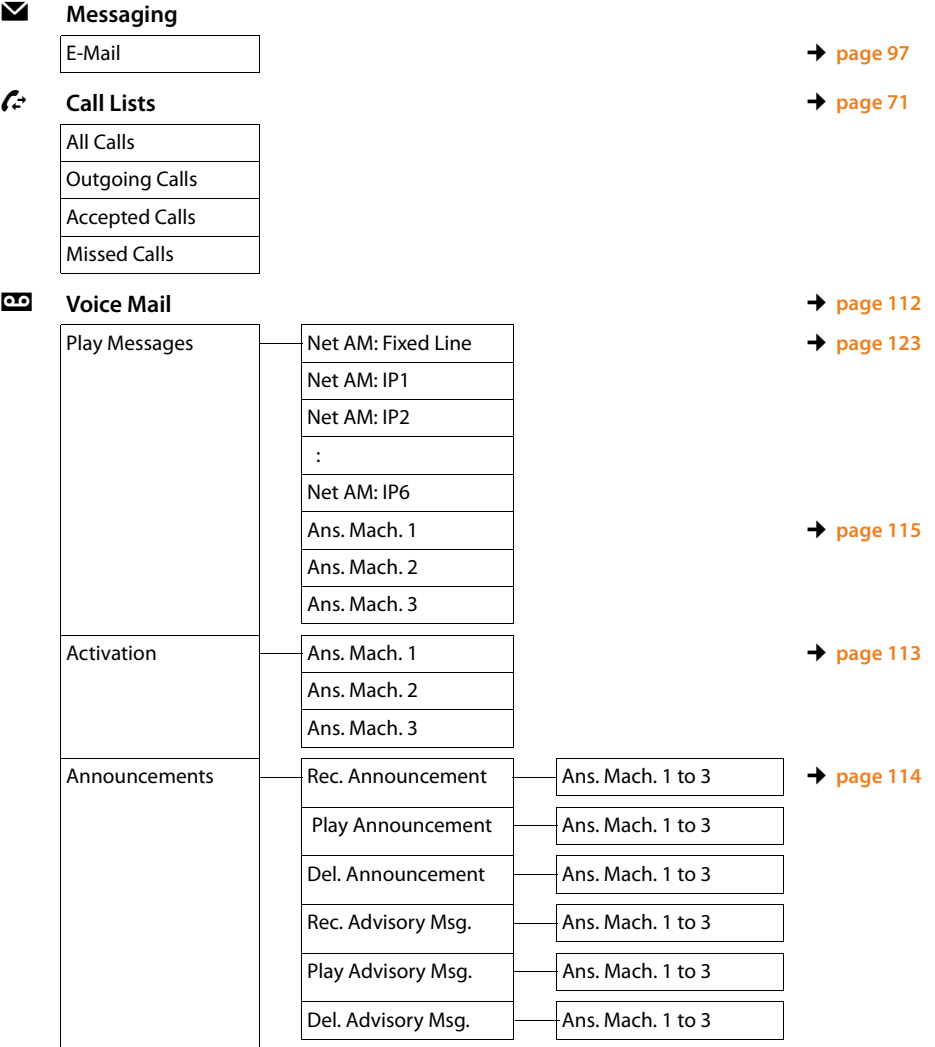

#### **Menu tree**

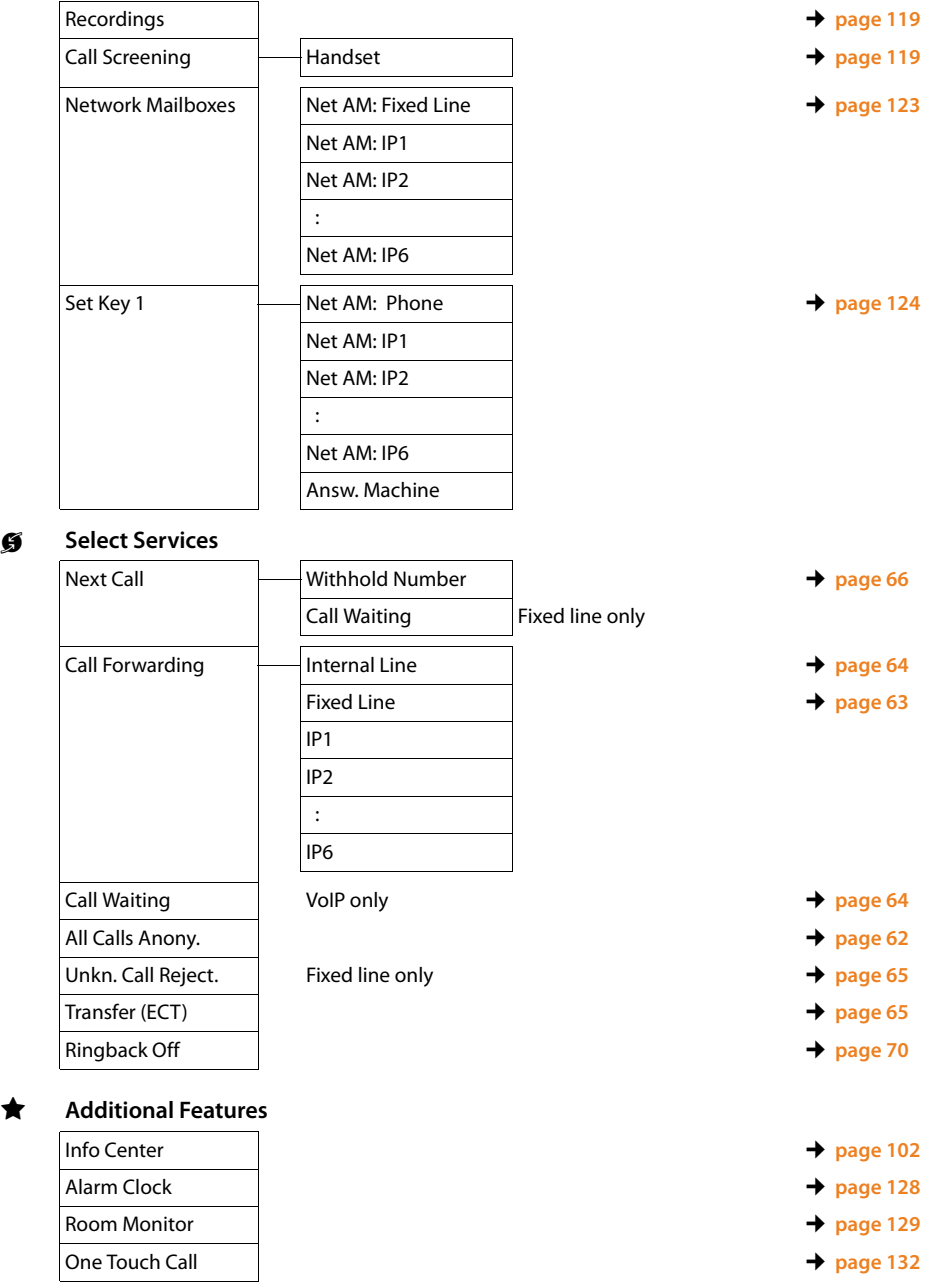

 $\bigstar$ 

# Ï **Settings**

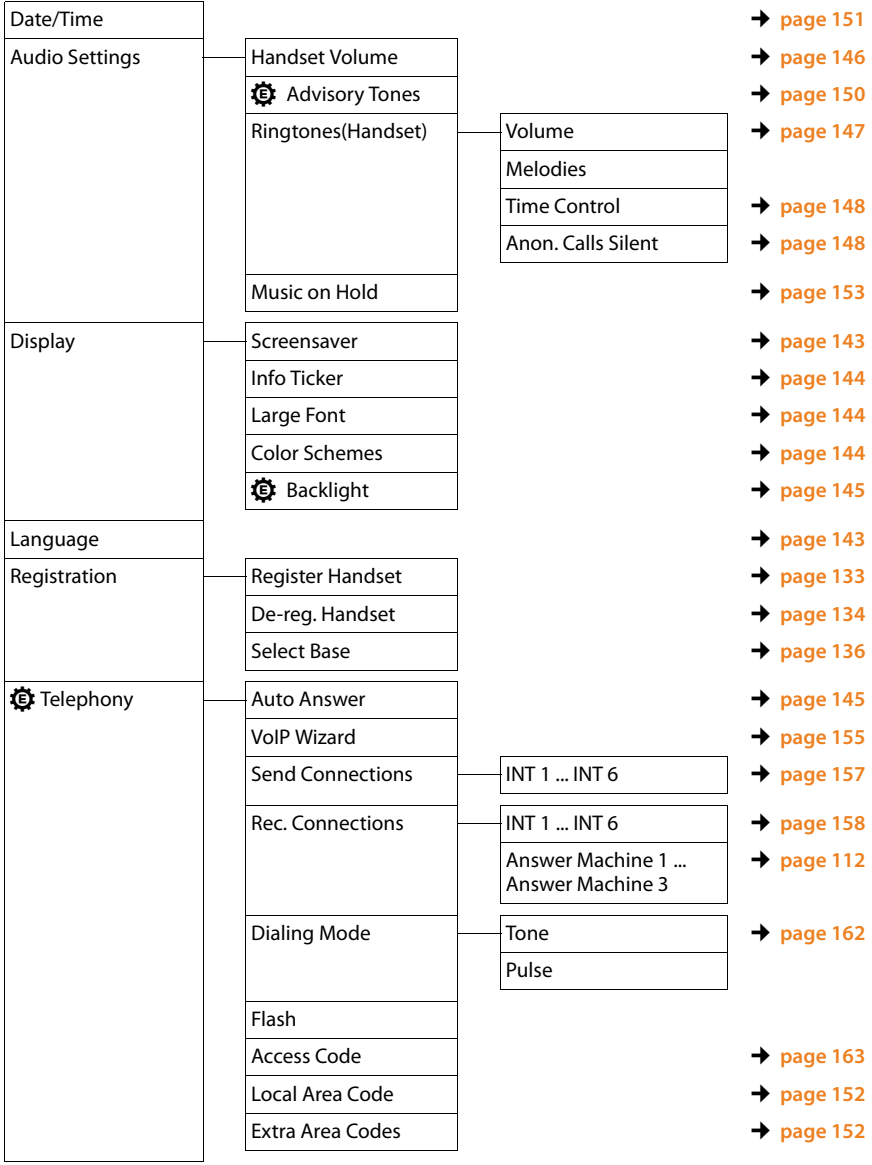

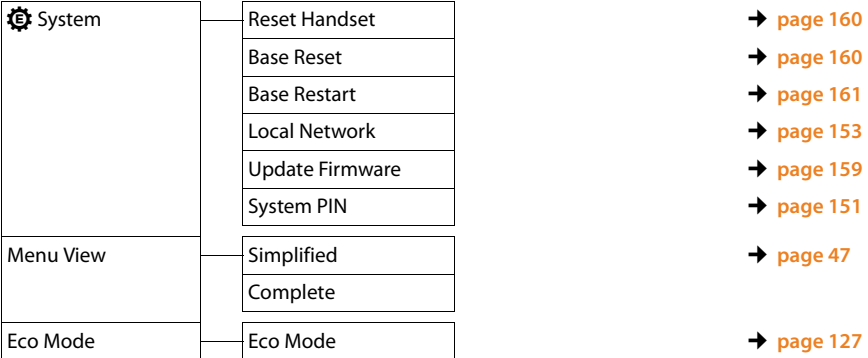

# <span id="page-51-0"></span>**Making calls**

If the display backlight is deactivated  $(\rightarrow$  **[page 145\)](#page-145-0)**, it can be reactivated by pressing any key.

### **Please note**

You can make up to three external calls at the same time via your base, depending on the quality of your DSL connection.

# **Making an external call**

External calls are calls made via the public telephone network (fixed line, mobile phone network) or via the Internet (VoIP).

To make an external call, you need to define one of the phone connections as a send connection. You have the following options:

 $\triangle$  [Assign a conne](#page-157-0)ction to the handset as a send connection permanently **(**¢**page 157)**.

You can use a "fallback" via a display key **(**¢**[page 140\)](#page-140-0)**.

 $\triangle$  Select a send connection on the handset each time you make a call.

### **Permanently assigned send connection**

### **Prerequisite:**

A specific connection (fixed line or VoIP connection) is assigned to the handset as a send connection **(**¢**[page 157\)](#page-157-0)**.

 $\mathbb{F}$  Enter the number and press the talk key. The number is dialed.

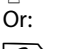

**C** Press and **hold**. A list of your phone's connections will be displayed.

**Q** Select a connection.

 $\boxed{\text{Data}}/\text{OD}$  Press the display key or the middle of the control key.

 $\mathbb{F}_{\mathbb{Z}}$  Enter the number. The number is dialed approximately 3.5 seconds after the last digit is entered.

Instead of the talk key  $\left(\left(\frac{1}{\epsilon}\right)\right)$ , you can also press the speaker key  $\left(\frac{1}{\epsilon}\right)$  to make a call with the speakerphone.

In this user quide, each of these variants is indicated by "Press the talk key  $\sim$ ".

The dialed number and the send connection used are shown in the display (e.g., **via IP2**). The connection name you have assigned is displayed where available. Otherwise, the standard name is used.

### **Please note**

- $\triangleq$  If a dialing plan has been defined for the dialed phone number  $($   $\rightarrow$  **page 181**), then the connection specified in the dialing plan will be used to establish the connection instead of the send connection. If the phone number is blocked by a dialing plan, it will not be dialed. **Not possible** is displayed.
- $\blacklozenge$  If you use VoIP to make a call to a fixed line, you may also have to dial the area code for local calls (depending on the provider). You can avoid having to dial your own area code by entering it in the configuration and activating the **Predial area code for local calls via VoIP** option (see Web configurator).
- ◆ You have activated the **Automatic Fallback to Fixed Line** option with the Web configurator. If an attempt to make a call via a VoIP connection fails, the phone automatically attempts to establish the connection via the fixed line.
- $\triangle$  Gigaset.net numbers ending with the suffix #9 are auto[matically diale](#page-59-0)d via the Gigaset.net connection. The calls are free of charge **(**¢**page 59)**.

### **Selecting a connection at each call**

**Prerequisite:** "**Sel. at each call**" has been assigned to the handset instead of a send connection **(**¢**[page 157\)](#page-157-0)**.

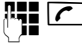

Enter the number and press the talk key. The list of all the phone's connections is displayed.

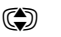

 $\textcircled{c}$  Select a connection.

 $\vert$ Dial $\vert$  Press the display key or the middle of the control key.

If a dialing plan has been defined for the dialed phone number  $(\rightarrow$  [page 181\)](#page-181-0), then the send connection specified in the dialing plan is used.

#### **Please note**

- u You can cancel the dialing process with the end call key a.
- $\blacklozenge$  You are shown the duration of the call while the call is in progress.
- ◆ Dialling with the directory [\(page 76\)](#page-76-0) or call and redial list [\(page 71\)](#page-71-0) saves you from repeatedly keying in phone numbers.
- u If you have multiple handsets registered to the base, you can make **internal** calls free of charge **[\(page 136\)](#page-136-1)**.

### **Using an alternative connection/connection list on the display key**

**Prerequisite:** you have assigned an "[alternative con](#page-140-0)nection" or the list with all configured connections to a display key **(**¢**page 140)**.

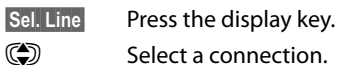

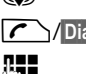

 $\sqrt{\left|\mathcal{C}\right|}$  Press the talk key or display key.

 $~\blacksquare$  Enter a number. The number is dialed approximately 3.5 seconds after the last digit is entered.

Any dialing plan **(**¢**[page 181\)](#page-181-0)** that has been defined for the dialed phone number is ignored. The selected send connection is always used.

## **Calling an IP address (provider-dependent)**

You can also dial an IP address instead of a phone number using VoIP.

- Press the star key  $\leftarrow$  to separate the sections of the IP address (e.g., 149\*246\*122\*28).
- If necessary, press the hash  $\rightarrow$  # key to attach the SIP port number of the person you are calling to the IP address (e.g., 149\*246\*122\*28#5060).

If your VoIP provider does not support the dialing of IP addresses, each part of the address will be interpreted as a normal phone number.

## **Dialling emergency numbers**

Dialling plans for emergency numbers (e.g., the **local** police emergency number) are preset on the phone for certain countries. Emergency calls are then always made via the fixed line.

However, you can change the connection through which each emergency number should be called (e.g., if the phone is not connected to the fixed line). You must make sure, however, that the VoIP provider for the selected connection supports emergency numbers. If the VoIP connection is deleted from the configuration, the emergency call can no longer be made.

If no dialing plans for emergency numbers are preset on your telephone, you should set dialing plans yourself. Assign them to a connection that you know supports emergency numbers. Calls to emergency numbers are always supported by fixed lines.

**Please note:** if no dialing plans are defined for emergency numbers and you have programmed an automatic local area code, the code will also be prefixed to emergency numbers as soon as they are dialed via a VoIP connection.

### **Displaying the phone number you are calling (COLP)**

### **Prerequisites:**

- u Your network provider supports COLP (**Co**nnected **L**ine Identification **P**resentation). You may need to activate COLP with the provider (ask your provider about this).
- u The called party has not activated COLR (**Co**nnected **L**ine Identification **R**estriction).

For outgoing calls, the phone number of the connection on which the call is received is displayed on the handset.

The displayed number may differ from the number you have dialed. Examples:

- $\blacklozenge$  The called party has activated call forwarding.
- $\blacklozenge$  The call is answered by another connection within a PBX system.

If there is an entry in the directory for this phone number, the corresponding name will be displayed.

#### **Please note**

- $\blacklozenge$  The actual number of the connection you have reached (or the assigned name) is displayed instead of the called number during call swapping, conference calls and consultation calls.
- $\blacklozenge$  When the phone number is copied to the directory and the redial list, the dialed number (not the displayed number) is copied.

# **Ending a call**

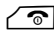

 $\sqrt{\hat{}}$  Press the end call key.

## **Accepting a call**

An incoming call is indicated in three ways: By ringing, by a display on the screen and by the flashing speaker key  $\lceil \cdot \rceil$ .

#### **Please note**

Only calls to the receive connections assigned to the handset are signalled **(**¢**[page 158\)](#page-158-0)**.

The following applies in particular if VoIP connections are configured on your base:

- $\blacklozenge$  If you have not assigned the receive connections on your phone, all incoming calls are signalled on all registered handsets.
- $\blacklozenge$  If you have assigned connections but not assigned a connection to any handset or answering machine as the receive connection, calls on this connection will not be signalled.

Gigaset C610A IP: if the number is only assigned to an answering machine, calls will not be signalled. If the answering machine is switched on, it will accept the call.

 $\blacklozenge$  If a call cannot be assigned to any connection on the phone, this call is signalled on all handsets.

Accept the call by:

- $\blacktriangleright$  Pressing the talk key  $\sqrt{\mathcal{C}}$ .
- Pressing the speaker key  $\boxed{\bullet}$ .
- $\triangleright$  Gigaset C610A IP: if the receive connection is assigned to an answering machine and that answering machine is not busy with another call:
	- For calls to one of your VoIP connections: Select Options → Divert to AM to forward the call to the answering machine **(**¢**[page 118\)](#page-118-0)**.
	- For calls to your fixed line connection: Press the display key  $\rightarrow \infty$  to forward the call to the answering machine.

To deactivate the ringtone, press the Silence display key. You can accept the call as long as it is displayed on the screen.

If you press the end call key  $\sqrt{\hat{}}$ , a call to a VoIP connection is rejected. For a call to the fixed line connection, only the ringtone is deactivated as with Silence.

# **Calling Line Identification (Caller ID)**

When you receive a call, the caller's number and/or name is displayed on the screen if the following prerequisites are met:

- ◆ Your network provider supports CLIP, CLI and CNIP.
	- CLI (Calling Line Identification): the caller's number is transmitted.
	- CLIP (Calling Line Identification Presentation): the caller's number is displayed.
	- CNIP (Calling Name Identification Presentation): The caller's name is displayed.
- ◆ You have requested CLIP or CNIP from your network provider.
- $\blacklozenge$  The caller has arranged CLI with the network provider.

### **Call display**

If the caller's number is saved in your directory, the number is replaced with the corresponding directory entry  $\hat{a}/\mathbb{M}/\hat{b}$  symbol and name/number).

You can use the display to decide which receive connection the call is directed to.

Example of display

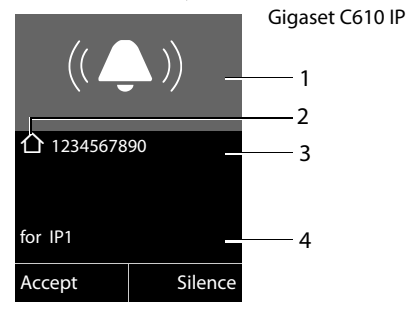

Or

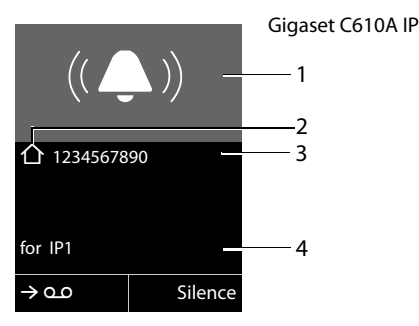

- 1 Ringtone icon (background color changes if VIP group is assigned ¢**[page 77](#page-77-0)**)
- 2 Where applicable,  $\hat{\Delta}$ / [14] /  $\hat{\theta}$  symbol from the directory
- 3 Number or name of caller
- 4 Receive connection: Indicates which of your phone numbers the caller has dialed. The name you set when configuring the phone or the default name is displayed (**Fixed Line** or **IP1** to **IP6**). For calls from Gigaset.net, **for Gigaset.net** is displayed.

The following is displayed instead of the number:

- ◆ External, if no number is transmitted.
- ◆ Private, if the caller has withheld Calling Line Identification [\(page 62\)](#page-62-1).
- ◆ Not available, if the caller has not arranged Calling Line Identification.

### **Display with CNIP**

If you have CNIP, then the name (town) that is registered with your network provider for the caller's number is displayed. If the number of the caller is stored in your directory, the CNIP display is replaced by the corresponding directory entry. (Example of display)

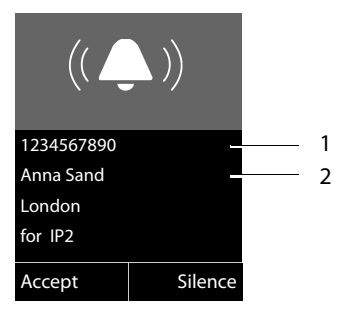

1 Caller's number

2 Name and town/city

The display shows:

- ◆ External, if no number is transmitted.
- ◆ Private, if the caller has withheld Calling Line Identification [\(page 62\)](#page-62-1).
- u **Not available**, if the caller has not arranged Calling Line Identification.

# **Notes on calling line display (Caller ID)**

By default, the number of the caller is shown in the display of your Gigaset telephone. You do not have to make any other settings on your Gigaset telephone.

#### **However, if the caller's number is not displayed, this can be due to the following:**

- ◆ You have not requested Caller ID from your provider
- $\blacklozenge$  Your telephone is connected via a PBX or a router with an integrated PBX (gateway) that does not transmit all information.

### **Is your telephone connected via a PBX/gateway?**

You can establish this by checking for an additional device connected between your telephone and home connection e.g., a PBX, gateway etc. In most cases, simply resetting this device will remedy the situation:

▶ Briefly disconnect the PBXpbx power plug. Re-insert the plug and wait for the device to restart.

### **If the caller number is still not displayed:**

▶ Check the Caller ID settings of your PBX and activate this function if necessary. In the user guide for the device, search for the term "CID" (or an alternative term such as "calling line identification", "phone number transmission", "caller ID" etc.). If necessary, contact the device manufacturer.

If this does not resolve the problem, it is possible that your network provider does not provide the Caller ID service for this number.

### **Have you ordered the calling line display service from your network provider?**

 $\triangleright$  Check whether your provider supports calling line display (Caller ID) and that the function has been activated for you. If necessary, contact your provider.

Additional information on this subject can be found on the Gigaset homepage at: <www.gigaset.com/service>

### <span id="page-59-0"></span>**VoIP telephony via Gigaset.net**

You can use **Gigaset.net** to make free phone calls via the Internet **directly** to other Gigaset.net users without having to set up an account with a VoIP provider or make any further settings. You simply have to connect your phone to the power supply and the Internet connection and, if necessary[, enter yoursel](#page-93-0)f in the Gigaset.net online directory under a name of your choice **(**¢**page 93)**.

**Gigaset.net** is a VoIP service provided by Gigaset Communications GmbH to which all users of a Gigaset VoIP device can subscribe.

You can call other subscribers to Gigaset.net **free of charge** i.e., there are no telephone charges other than the costs for your Internet connection. Connections to/ from other networks are not possible.

Numbers ending with the suffix #9 are automatically dialed via the Gigaset.net connection.

#### **Please note**

Gigaset.net supports broadband telephony: Gigaset.net calls that you make from your phone with a different broadband-capable terminal have excellent sound quality.

Every Gigaset VoIP device is assigned a Gigaset.net phone number by default **(**¢**[page 206\)](#page-206-0)**.

All registered subscribers are included in the Gigaset.net directory, which you are able to access.

An echo service is available for you to check your VoIP connection.

The echo service is available in six languages:

- ◆ 12341#9 (English)
- ◆ 12342#9 (Dutch)
- ◆ 12343#9 (Italian)
- ◆ 12344#9 (French)
- ◆ 12345#9 (German)
- ◆ 12346#9 (Spanish)

After an announcement, the echo service immediately sends back the voice data you have received in the form of an echo.

#### **Exclusion of liability**

Gigaset.net is a voluntary service provided by Gigaset Communications GmbH with no liability or guarantee for the availability of the network and the service.

#### **Please note**

If you do not use your Gigaset.net connection for six months, it is automatically disabled. You cannot be reached for calls from Gigaset.net.

The connection is reactivated as soon as you:

- $\triangleleft$  Start a search in the Gigaset.net directory
- $\blacklozenge$  Make a call via Gigaset.net (dial a number with #9 at the end)
- $\triangle$  Activate the connection via the Web configurator

# **Gigaset HDSP – telephony with brilliant sound quality**

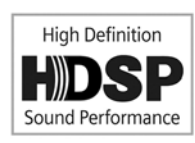

Your Gigaset telephone supports the broadband codec G.722. You can therefore use it to make calls with brilliant sound quality (High Definition Sound Performance).

If you register broadband-capable handsets with your base, internal calls between these handsets will also be made via broadband.

The following are prerequisites for broadband connections on your telephone:

#### ◆ For internal calls:

The handsets involved are broadband-capable, i.e., they support codec G.722.

- ◆ For external calls via VoIP:
	- You make the call from a broadband-capable handset.
	- You have selected codec G.722 for outgoing calls.
	- Your VoIP provider supports broadband connections.
	- The recipient's phone supports codec G.722 and accepts the establishment of a broadband connection.

#### **Please note**

The VoIP service **Gigaset.net (**¢**[page 59\)](#page-59-0)** supports broadband connections.

# **Activating/deactivating speakerphone**

With speakerphone, instead of holding the handset to your ear you can put it down, for example on the table in front of you. For example, this allows others to participate in the call.

### **Activating speakerphone while dialing**

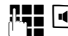

 $\mathbb{F}$   $\blacksquare$  Enter the number and press the speaker key.

### **Switching between earpiece and speakerphone**

 $\left| \bullet \right|$  Press the speaker key.

During a call and when listening to the answering machine (on the Gigaset C610A IP), activate or deactivate speakerphone.

If you wish to place the handset in the charger during a call:

Press and hold the speaker key  $\boxed{\bullet}$  while placing the handset in the base.

For instructions on adjusting the speaker volume,  $\rightarrow$  [page 146](#page-146-0).

# **Muting the handset**

You can mute the handset's microphone during an external call (including during a conference or when call swapping). The other parties cannot hear you, but you can still hear them.

**Prerequisite:** you are conducting an external call.

### **Muting the microphone**

**MUTE** Press the mute key. The display shows **Microphone is off.** 

### **Unmuting the microphone**

 $M<sub>WTE</sub>$  Press the mute key again to unmute the microphone.

If a second call (call waiting) is received in mute mode, this is signalled acoustically as usual. However, it is only shown on the display once the microphone has been unmuted.

### **Please note**

In mute mode, all keys on the handset are deactivated with the exception of the:

- $\blacklozenge$  Mute key  $\overline{\text{MUTE}}$
- $\triangleq$  End call key  $\sqrt{\odot}$ , that you can use to end the call.

# **Making calls using network services**

Network services are functions that your network provider makes available to you.

#### **Please note:**

- $\blacklozenge$  Some settings cannot be made simultaneously on multiple handsets. If this is the case, you will hear a negative acknowledge tone.
- $\triangle$  Some network services may only be used if you have requested them from your fixed line provider (there may be an extra charge).
- ▶ If you require assistance, please contact your network provider.

# **Configuring general settings for all calls**

### <span id="page-62-2"></span><span id="page-62-1"></span>**Anonymous calling – withholding number**

You can make anonymous calls (CLIR = Calling Line Identification Restriction). Your phone number will not be displayed when you make outgoing calls. You are calling anonymously.

#### **Prerequisites:**

- $\blacklozenge$  For anonymous calls via your fixed line connection, you need to have requested the relevant service (feature) from your network provider.
- $\triangle$  Anonymous calls are only possible via VoIP connections through providers that support the "anonymous calling" function. You may have to ask your VoIP provider to activate this function.

### <span id="page-62-0"></span>**Activating/deactivating "anonymous calling" for all calls**

Withholding caller ID can be permanently activated/deactivated for all your phone's connections.

When this function is activated, the phone number is withheld for all fixed line calls and for all calls via VoIP connections. Withholding caller ID is activated for all registered handsets.

### **<b>** $$\bigodot$  → **Ø** Select Services$

#### **All Calls Anony.**

Select and press  $\overline{OX}$  ( $\checkmark$  = on).

For instructions on withholding the number temporarily for a subsequent call see **[page 66](#page-66-1)**.

### <span id="page-63-0"></span>**General call forwarding (CF)**

A distinction is made between

- $\blacklozenge$  Forwarding calls internally and
- $\triangle$  Forwarding calls to an external phone number

### **Call forwarding to an external connection**

With call forwarding the call is forwarded to another external connection. Your call forwarding settings can be specific to a particular connection i.e., for every connection (fixed line number and VoIP connection) that is assigned to the handset as a receive connection.

**Prerequisite:** the VoIP provider supports call forwarding.

### <sup>v</sup>¢ <sup>Ç</sup> **Select Services** ¢**Call Forwarding**

A list containing the configured and activated receive connections for your phone and **Internal Line** is displayed.

- ▶ Select the receive connection for which you want to activate or deactivate call forwarding, and press OK.
- $\triangleright$  You can enter data in the following fields:

#### **Status**

Activate/deactivate call forwarding.

#### **Phone Number**

Enter the number to which the call is to be forwarded. You can specify a different fixed line, VoIP or mobile number for every connection.

You must specify another Gigaset.net number when forwarding a call from your Gigaset.net number.

#### **When**

#### Select **All Calls** / **When Busy** / **No Answer**.

**All Calls**: calls are forwarded immediately i.e., no more calls to this connection are signalled on your phone.

**No Answer**: calls are forwarded if no one accepts the call within several rings. **When Busy**: calls are forwarded when your line is busy.

**Send** Press the display key.

#### **For forwarding calls from the fixed line:**

A connection is established to the telephone network to activate/deactivate call forwarding.

After confirmation from the fixed line, press the end call key  $\sqrt{\hat{}}$ .

### **Please note**

**forwarding calls** to your phone numbers can result in **additional costs**. Please consult your provider.

### <span id="page-64-0"></span>**forwarding calls internally**

You can forward all **external** calls intended for a receive connection on the handset to a different handset.

### <sup>v</sup>¢ <sup>Ç</sup> **Select Services** ¢**Call Forwarding**

#### **Internal Line**

Select and press OK.

 $\triangleright$  You can enter data in the following fields:

#### **Activation**

Activate/deactivate call forwarding.

#### **To Handset**

Select internal party.

**No Handset** is displayed if internal call forwarding has not been set previously or if the previously set handset is no longer registered.

#### **Ring Delay**

If you prefer to have a delay before the call is forwarded, select the length of the delay (**None**, **10 sec.**, **20 sec.** or **30 sec.**). If you select **None**, the call is not signalled on the handset and is forwarded immediately.

Save Press the display key.

Internal call forwarding is only single-stage i.e., if calls for the handset are forwarded to a different handset (e.g., MT1) on which call forwarding is also active (e.g., to MT2), this second call forwarding is not activated. The calls are signalled on handset MT1.

#### **Please note**

- $\triangle$  Any call for the handset that has been forwarded is entered in the call lists.
- $\blacklozenge$  If a call to a receive connection that is only assigned to the handset is forwarded to a handset that is not available (e.g., the handset is deactivated), the call is rejected after a short time.

### <span id="page-64-2"></span><span id="page-64-1"></span>**Activating/deactivating call waiting for external calls (VoIP only)**

If the function is activated, during an **external** call you will hear a call waiting tone to signal that another external caller is trying to get through. If you have Caller ID, the number of the waiting caller or the corresponding directory entry is shown in the display. The caller will hear the ringing tone.

When call waiting is deactivated, the caller will hear the busy tone if you are already making a call, you are the only party assigned to this connection and this connection is not assigned to an answering machine.

### **Activating/deactivating call waiting**

**Prerequisite for calls via VoIP:** parallel VoIP connections are permitted on your telephone (default setting; setting can be changed via the Web configurator).

### $\textcircled{}$  $\rightarrow$  **<b>∮** Select Services  $\rightarrow$  Call Waiting

**Status** Select **On** / **Off** to activate/deactivate call waiting.

 $\triangleright$  Press the display key Save.

Call waiting is activated/deactivated for all connections to the telephone and all registered handsets.

### **Special settings for calls via VoIP**

### <span id="page-65-2"></span><span id="page-65-1"></span>**Activating/deactivating transfer – ECT (Explicit Call Transfer)**

If the **Transfer (ECT)** function is activated, you can connect two exte[rnal callers on](#page-69-0) a VoIP connection with each other by pressing the end call key  $\circ$  ( $\rightarrow$  page 69). This assumes that you are making an external call via one of your VoIP connections and start an external consultation call.

You can activate/deactivate this function via your handset.

### **◯ → Ø** Select Services

#### **Transfer (ECT)**

Select and press **OK** ( $\vec{P}$  = on).

### **Please note**

You can use the Web configurator to make further settings for the call transfer on a VoIP connection **(**¢**[page 184\)](#page-184-0)**.

### **Special settings for calls via the analog fixed line**

### <span id="page-65-0"></span>**Rejecting anonymous calls**

Calls to your fixed line number for which the caller has withheld Calling Line Identification (Caller ID) are rejected.

#### <sup>v</sup>¢ <sup>Ç</sup> **Select Services** ¢**Unkn. Call Reject.**

**Status:** Activate/deactivate.

Send Press the display key to send a specific code to the exchange.

After confirmation from the telephone network, press the end call key  $\sqrt{\hat{}}$ .

# **Configuring settings for the next call**

### <span id="page-66-1"></span><span id="page-66-0"></span>**Activating "anonymous calling" for the next call**

You can withhold your phone number for the next call (CLIR = Calling Line Identification Restriction). The setting applies to all the phone's connections.

In idle status:

### <sup>v</sup>¢ <sup>Ç</sup> **Select Services** ¢**Next Call** ¢**Block Number** Select and press OK.

 $\mathbb{F}_{\mathbb{Z}}$  Enter the number or copy from the directory.

 $\lim_{\delta \to 0}$  Press the display or talk key. The number is dialed.

Generally, you can withhold your number for all calls, **→ [page 62](#page-62-2)**.

### **Suppress call waiting with the next call (fixed line)**

**Prerequisite:** you have selected a fixed line connection as the send connection.

Call waiting will not be signalled for the next call, even if "Call Waiting" is activated **(**¢**[page 64\)](#page-64-2)**.

### <sup>v</sup>¢ <sup>Ç</sup> **Select Services** ¢**Next Call** ¢**Call Waiting**

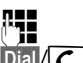

 $\mathbb{F}$  Enter phone number.

 $\overline{\text{Dial}}/\Gamma$  Press the display or talk key. The number is dialed.

### **Please note**

The phone number is stored, together with the setting, in the redial list.

# **Configuring settings during an external call**

### **Please note**

For VoIP telephony, the services described below are only available if parallel IP connections are permitted.

### <span id="page-67-0"></span>**Initiating ringback when busy/no answer (fixed line)**

#### **Please note**

- $\blacktriangleright$  The function can only be used for making calls via the fixed line.
- $\triangle$  A display key/menu function for activating ringback only appears if the exchange supports this feature.

If the person you are calling does not answer or their line is busy, you can initiate ringback.

Ringback when busy: the ringback will take place as soon as the party in question terminates the current call.

Ringback when no answer: the ringback will take place as soon as the party in question has made a call.

### **Initiating ringback:**

**Prerequisite:** you have dialed a number and set your fixed line connection as the send connection.

#### §Options§¢**Ringback**

Select and press **OK**.

If ringback has been successfully activated, an appropriate message is displayed. The call is ended. The handset returns to idle status.

If ringback has not been successfully activated in the exchange, an appropriate message is displayed.

 $\sqrt{\circ}$  Press the end call key.

### **Initiating ringback during an external consultation call:**

You wish to initiate an external consultation call during an external call. The line is busy or there is no answer.

§Options§¢**Ringback**

Select and press **OK**.

**End** Press the display key to return to the party on hold.

### **Please note**

- $\blacklozenge$  You can only activate one ringback at a time. If you activate a second ringback, the first one is automatically deleted.
- $\blacklozenge$  The ringback is initiated on the previously used send connection.
- $\blacklozenge$  The ringback can only be received on the handset that activated the ringback.

### **Accepting a waiting call**

You are making an external call and hear the call waiting tone.

**Accept** Press the display key.

VoIP:

Once you have accepted the waiting call, you can switch between the two callers ("[Call swapping \(VoIP only\)](#page-69-0)" → [page 69](#page-69-0)) or speak to both at the same time ("[Con](#page-69-1)**[ference \(VoIP only\)](#page-69-1)" → [page 69](#page-69-1)).** 

### **Please note**

- $\blacklozenge$  Without Caller ID, a waiting call is only announced with a signal tone.
- $\triangle$  An internal, waiting call is shown on the display. You can neither accept the internal call nor reject it.
- $\blacklozenge$  [For instructio](#page-138-0)ns on accepting a waiting external call during an internal call, ¢**page 138**.

### **Rejecting a waiting call (VoIP only)**

You can hear the call waiting tone but do not want to speak to the caller.

Reject Press the display key.

The caller hears the busy tone.

### **Please note**

You can also press the end call key  $\sqrt{\hat{}}$  to end the current call, and then press the talk key  $\mathcal{C}$  again to accept the second call.

### **Consultation calls (external)**

You can call a second external caller. The first call is placed on hold.

**During** an external call:

**Ext. Call** Press the display key.

The previous call is placed on hold. The caller hears an announcement or music on hold.

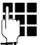

 $\mathbb{F}_{\mathbb{Z}}$  Enter the second participant's telephone number.

The phone number is dialed. You are connected to the second participant.

If the participant does not answer, select the display key  $\text{End}$  to return to the first participant.

The consultation call is established via the same send connection as the first call.

### **Please note**

You can also select the second participant's phone number from the directory **[\(page 81\)](#page-81-0)**, redial list or a call list **[\(page 72\)](#page-72-0)**.

### **Ending a consultation call (VoIP only)**

### §Options§¢**End Active Call**

You are reconnected to the first call participant.

If you have established the consultation call via your fixed line connection, you can also end the consultation call by pressing the end call key  $\widehat{\,\,\,}$ . The connection is briefly interrupted and you will receive a recall. As soon as the recall is accepted, you are reconnected to the first call participant.

This only appl[ies to VoIP co](#page-65-2)nnections if the call transfer is [not activated b](#page-184-0)y ending the call ("ECT" → page 65 and "Transfer Call by On-Hook" → page 184).

# <span id="page-69-0"></span>**Call swapping (VoIP only)**

You can speak to two callers one at a time (call swap).

**Prerequisite:** you are conducting an external call and have called a second participant (consultation call) or have accepted a waiting call.

 $\triangleright$  Use  $\binom{4}{2}$  to swap between the participants.

The caller you are currently speaking to is marked with the  $\curvearrowleft$  icon.

### **Ending a currently active call**

### §Options§¢**End Active Call**

You are re-connected to the waiting caller.

# <span id="page-69-1"></span>**Conference (VoIP only)**

You can speak to two participants simultaneously.

**Prerequisite:** you are conducting an external call and have called a second participant (consultation call) or have accepted a waiting call.

 $\triangleright$  Press the display key Conf.

You and the other two callers (both marked by the  $\alpha$  icon) can hear and speak to each other simultaneously.

### **Ending a conference call**

 $\triangleright$  Press the display key End Conf.

You return to "call swap" status. You are reconnected to the first participant. Or:

### **Prerequisite:**

◆ Transfer Call by On-Hook is not activated ("ECT" → [page 65](#page-65-2); VoIP: "Configuring **[call transfer via VoIP](#page-184-0)**", ¢**[page 184](#page-184-0)**).

 $\sqrt{\hat{}}$  Press the end call key to end the call with both participants.

Each of the callers can end their participation in the conference call by pressing the end call key and replacing the handset.

## **Transferring calls**

### **Transferring a call to an internal party**

You are making an **external** call and would like to transfer it to another handset.

**▶** Set up an **internal** consultation call (→ [page 137\)](#page-137-0).

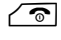

 $\sqrt{\circ}$  Press the end call key (even before the other party has answered) to transfer the call.

### **Transferring a call to an external number – ECT (Explicit Call Transfer)**

You are making an **external** call via a VoIP connection and wish to transfer the call to another external party.

**Prerequisite:** the feature is supported by the relevant network provider.

If you have activated the **Transfer Call by On-Hook** function for VoIP using the Web **configurator ([Configuring call transfer via VoIP](#page-184-0), → [page 184](#page-184-0)).** 

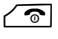

**a** Press the end call key (even before the other party has answered) to transfer the call.

# **Functions after a call**

### <span id="page-70-0"></span>**Cancelling ringback**

**Prerequisite:** ringback is activated for your fixed line connection **[\(page 67\)](#page-67-0)**.

### <sup>v</sup>¢ <sup>Ç</sup> **Select Services** ¢**Ringback Off**

A connection is established to the exchange and a code sent.

After confirmation from the telephone network, press the end call key  $\sqrt{\hat{}}$ .

#### **Please note**

If the ringback was signalled before you could cancel it, you can end it using Cancel<sup>®</sup>

# <span id="page-71-0"></span>**Using lists**

The options are:

- $\triangle$  Redial list
- $\triangle$  F-mail list
- $\triangleleft$  Call lists
- $\triangle$  Answering machine list (Gigaset 610A IP only)

# **Redial list**

The redial list contains the 20 numbers last dialed (max. 32 digits). If one of the numbers is in the directory, the corresponding name will be displayed.

### **Manual redial**

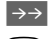

 $\rightarrow$  Press the display key to open the redial list.

select entry.

 $\Gamma$  Press the talk key again. The number is dialed.

When a name is displayed, you can display the corresponding phone number:

- ▶ Press the display key View or the middle of the control key.
- $\triangleright$  Press right or left on the control key as required to view the next/previous number.

Open the redial list. Once you have assigned a line (e.g., to establish an external consultation call); you must then press the display key  $\overline{O}$ K to dial the selected number.

### **Managing entries in the redial list**

In idle status:

 $\rightarrow$  Press the display key.

select entry.

§Options§ Open menu.

You can select the following functions with  $\binom{2}{2}$ :

### **Copy to Directory**

Copy an entry to the directory (**[page 76](#page-76-1)**).

#### **Display Number**

(As in the directory, **[page 79](#page-79-0)**)

### **Delete Entry**

Delete selected entry.

(As in the directory, **[page 79](#page-79-1)**)

#### **Delete List**

Delete complete list.

(As in the directory, **[page 80](#page-80-1)**)
**Using lists**

# **Answering machine list (Gigaset C610A IP only)**

You can use the **ans[wering machin](#page-115-0)e list** to listen to the messages that are on the answering machine **(**¢**page 115)**.

# **Call lists**

### **Prerequisite:** Caller ID (CID, → [page 56](#page-56-0))

Your base saves a range of call types:

- $\triangle$  Accepted calls (from the user or the answering machine)
- $\blacklozenge$  Outgoing calls
- $\triangle$  Missed calls

You can view each type of call separately or gain an overview of all calls. The list of accepted and missed calls contains the last 30 entries for each. The list of outgoing calls contains the last 60 entries.

In idle status, open the call lists by selecting the §Calls§ **(**¢**[page 142\)](#page-142-0)** display key or via the menu:

# **<del>◯ → ←</del> All Calls / Outgoing Calls / Accepted Calls / Missed Calls**

#### **Please note**

You can receive information on unkn[own numbers](#page-84-0) free of charge via the reverse search in the online directory **(**¢**page 84)**.

## **List entry**

New messages are displayed at the top.

Example of a list entry:

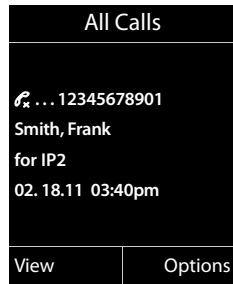

The following is displayed:

- $\blacklozenge$  List type (in header)
- $\blacklozenge$  The entry status (only in the list of missed calls) **Bold:** new entry
- $\blacklozenge$  The caller's number
- $\triangle$  CNIP information
- ◆ Name of the connection to which the missed/accepted call was directed (for receive connection), or via which the outgoing call was dialed (**via** send connection). The connection name you have assigned is displayed where available. Otherwise, the standard name is used.
- $\triangle$  Date and time of call (if set)
- $\blacklozenge$  Type of entry:
	- Accepted calls ( $\mathscr{C}_{\mathscr{C}}$ )
	- Missed calls ( $\mathscr{C}$ )
	- Outgoing calls ( $\mathcal{C}_\rightarrow$ )
	- Calls recorded by the answering machine  $(0, 0)$
- $\bullet$  In the missed calls list:

The number of missed calls from this number in the form [3] ([1] = "A missed call" is not displayed)

### **Please note**

Multiple calls from the same number are stored once in the missed calls list (the latest call). The number of calls from this number is shown in brackets after the entry.

**One Private** entry is created for all missed calls for which the number of the caller is withheld.

In addition, **one Not available** entry is created for every call for which the number was not transferred.

Press the talk key  $\lceil \cdot \cdot \rceil$  or the speaker key  $\lceil \cdot \rceil$  to call the selected caller back.

Press the View display key to access additional information, including for example the number linked to the name. If you have CNIP, then the name and town that are registered with your network provider for this number is displayed. If the name and town are not shown, it means that the caller has not requested Calling Line Identification or that Calling Line Identification has been withheld.

Use the Options display key to select the following options:

### **Copy to Directory**

Copy number to the directory.

### **Delete Entry**

Delete selected entry.

### **Delete List**

Delete all entries.

When you exit the call lists, all entries are set to the status "old", i.e., the next time you call up the list, they will no longer be shown in bold.

## **Please note**

In the case of each handset, only those accepted/missed calls directed to its receive connections are shown.

#### **Using lists**

# <span id="page-74-0"></span>**Opening lists with the message key**

Use the message key  $\blacksquare$  to open the following lists:

- ◆ Answering machine list (Gigaset C610A IP only) or Network mailbox, if your networ[k provider supp](#page-124-0)orts this function and quick dial is set for the network mailbox **(**¢**page 124)**.
- $\blacklozenge$  Missed calls list
- $\blacktriangleright$  Missed alarms list

An advisory tone sounds as soon as a **new entry** appears on a list. The message key **F** also flashes if a new message is on the network mailbox on the local answering machine for the Gigaset C610A IP. Flashing is disabled when you press the flashing key.

In **idle status**, the display shows an icon for the new message:

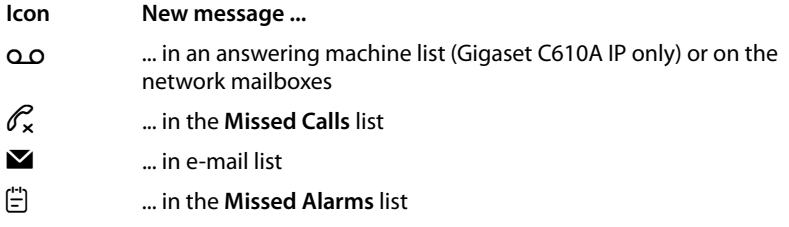

The number of new entries is displayed under the corresponding icon.

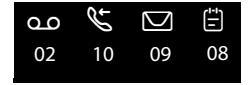

#### **Please note**

If calls are saved in the network mailbox, you will receive a message if the appropriate settings have been made (see your network provider user guide).

After pressing the message key  $\boxed{\blacksquare}$ , you can see all lists containing messages and the network mailbox lists.

Lists containing new messages are at the top of the list and are marked in a bold font.

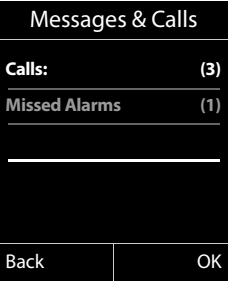

Select a list with  $\textcircled{2}$ . To open, press  $\circ$ **K**.

# <span id="page-75-0"></span>**Missed alarms list**

Missed anniversaries **(**¢**[page 83\)](#page-83-0)** are displayed in the **Missed Alarms** list if:

- $\blacklozenge$  You do not accept an anniversary.
- $\blacklozenge$  The anniversary was signalled during a phone call.
- $\blacklozenge$  The handset is deactivated at the time of the anniversary.
- <sup>u</sup> You open the list by pressing the **message key**f**(**¢**[page 74\)](#page-74-0)**.

Each entry is displayed with:

- $\blacklozenge$  Number or name
- $\blacklozenge$  Date/time

The most recent entry is at the head of the list.

Press the Delete display key, to delete the selected entry.

If 10 entries are already stored in the list, the next appointment reminder will delete the oldest entry.

# **Using directories**

The options are:

- ◆ (Local) directory (→ [page 76\)](#page-76-0)
- ◆ Public online directory and Yellow Pages (→ [page 84\)](#page-84-1)
- ◆ Gigaset.net directory (→ [page 90\)](#page-90-0)
- $\blacklozenge$  Private net directory

# <span id="page-76-0"></span>**Local handset directory**

You can save a total of 150 entries in the directory.

You can create a personalized directory for your own individual handset. You can also send entries to other handsets **[\(page 80\)](#page-80-0)**.

#### **Please note**

You can assign numbers from the directory to the digit/display keys for quick access (quick dial) **[\(page 140\)](#page-140-0)**.

## **Directory entries**

You can save the following information in a directory entry:

- $\triangle$  First name and surname
- $\blacklozenge$  Up to three numbers
- $\triangle$  E-mail address
- $\triangle$  Anniversary with reminder
- $\blacklozenge$  VIP ringtone with VIP icon.

Open the directory in idle status or during an external call with the  $\mathbb Q$  key (press briefly).

## **Length of the entries**

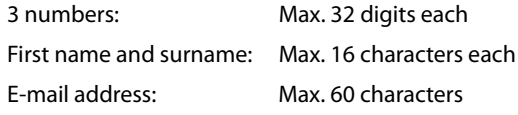

## <span id="page-77-1"></span><span id="page-77-0"></span>**Saving number(s) in the directory – new entry**

#### $\textcircled{}$  **→ <New Entry>**

 $\triangleright$  You can enter data in the following fields:

#### **First Name: / Last Name:**

Enter first names and/or surnames.

If you do not enter a name in either of the fields, the first phone number saved in the entry is saved and displayed in place of a surname.

For instructions on entering text and special characters,  $\rightarrow$  [page 211](#page-211-0).

#### **Phone (Home): / Phone (Office): / Phone (Mobile):**

Enter a number in at least one of the fields.

When scrolling through the directory, prefixed icons indicate which numbers are contained in the entry:

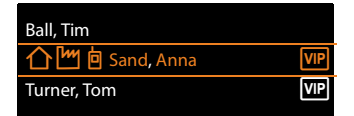

↑ denotes **Phone (Home)**, <sup>[*m*</sup>] denotes **Phone (Office)**,

l denotes **Phone (Mobile)**.

### **E-Mail:**

Enter the e-mail address.

#### **Anniversary:**

Select **On** or **Off**.

With setting **On**:

Enter **A[nniversary D](#page-82-0)ate** and **Anniv. (Time)** and select reminder type: **Anniv. (Signal)**¢**page 82**.

#### **VIP Group:**

Mark directory entry as **VIP** (Very Important Person).

You can assign one of 6 VIP groups to each entry. These groups are defined by the color of the WP icon, the name of the VIP group and the corresponding ringtone.

You recognize VIP calls by the ringtone. The ringtone animation background color changes to the VIP group color.

**Prerequisite:** Calling Line Identification **[\(page 56\)](#page-56-0)**.

Save Press the display key.

# **Order of directory entries**

Directory entries are generally sorted alphabetically by surname. Spaces and digits take first priority. If only the first name was entered in the directory, this is incorporated into the sort order instead of the surname.

The sort order is as follows:

- 1 Space
- 2 Digits (0–9)
- 3 Letters (alphabetical)
- 4 Remaining characters (\*, #, \$ etc.)

To get round the alphabetical order of the entries, insert a space or a digit in front of the first letter of the surname. These entries will then move to the beginning of the directory.

# <span id="page-78-1"></span><span id="page-78-0"></span>**Searching for a directory entry**

 $\mathbb{Q}$  Open the directory.

You have the following options:

 $\blacklozenge$  Use  $\textcircled{1}$  to scroll through the entries until the required name is selected. Press  $\mathbb Q$  briefly to scroll on an entry-to-entry basis.

Press and hold  $\bigcirc$  to scroll through the directory.

 $\blacklozenge$  Enter the first letter of the name; use the  $\textcircled{I}$  key to scroll to the entry if necessary.

The directory searches for the surname. If a surname has not been added, then it will search for the first name.

# **Dialling with the directory**

 $\mathbb{Q} \rightarrow \mathbb{Q}$  (Select entry)

 $\sqrt{\cdot}$  Press the talk key.

Or during a call:

**OK** Press the display key.

If the entry only contains one phone number, this is the number that is dialed.

If the entry contains several numbers, the icons for the numbers stored are displayed:  $\bigcap / \lfloor m / n \rfloor$ .

**in Select a number.** 

 $\sqrt{\frac{1}{\sqrt{2}}}$  / OK Press the talk key or display key. The number is dialed.

## **Please note**

When dialing, you can link several n[umbers from](#page-95-0) the directory (e.g., a call-bycall number to a telephone number,  $\rightarrow$  page 95).

# **Managing directory entries**

## **Viewing entries**

 $\mathbb{Q} \rightarrow \mathbb{Q}$  (Select entry)

- View  $\ell$  Press the display key or the middle of the control key. The entry will be displayed.
- $\textcircled{f}$  Scroll through the entry if necessary.

## **Using other functions**

**Prerequisite:** the directory was opened while the handset was in idle status.

**Options** Press the display key.

You can select the following functions with  $\mathbb{Q}$ :

### <span id="page-79-0"></span>**Display Number**

To edit or add to a saved number, or to save it as a new entry, press  $\rightarrow \Box$  after the number is displayed. Select the number for the entry, if necessary, and change or edit the saved number before dialing with  $\sim$ , or press  $\rightarrow \mathbb{I}$  to save as a new entry.

### **Delete Entry**

Delete selected entry.

<span id="page-79-1"></span>**Copy Entry** 

– **to Internal**: Send a single entry to a handset **(**¢**[page 80\)](#page-80-0)**.

## **Editing entries**

 $\mathbb{Q} \rightarrow \mathbb{Q}$  (Select entry)

View Change

Press the display keys one after the other.

 $\blacktriangleright$  Perform changes and save.

# **Using other functions**

When the handset is in idle status:

 $\textcircled{S} \rightarrow \textcircled{S}$  (Select entry)  $\rightarrow$  Options (Open menu)

You can select the following functions with  $\textcircled{\small{2}}$ :

## **Display Number**

(see above/**[page 79](#page-79-0)**)

## **Edit Entry**

Edit selected entry.

## **Delete Entry**

Delete selected entry.

### **Copy Entry**

(see above/**[page 79](#page-79-1)**)

## **VIP Groups**

Edit VIP group name and ringtone. To do this: Select VIP group  $\rightarrow$  Edit $\rightarrow$  Edit entry  $\rightarrow$  Save.

#### **Delete List**

Delete **all** entries in the directory.

#### **Copy All**

**to Internal**: Send the complete list to a handset **(**¢**[page 80\)](#page-80-0)**.

#### **Available Memory**

Display the number of entries that are still available in the directory.

## <span id="page-80-0"></span>**Exchanging directory/entries with other handsets**

You can send entries from the local directory or the complete local directory to handsets as well as receive directory entries from the handsets.

### **Please note:**

- $\triangle$  Entries with identical numbers are not overwritten on the receiving handset.
- $\blacklozenge$  The transfer is cancelled if the phone rings or the receiver's memory is full.
- $\blacklozenge$  Pictures and sounds assigned to entries are not transferred.

### **Prerequisites:**

- $\blacklozenge$  The sending and receiving handsets must both be registered to the same base.
- $\blacklozenge$  The other handset can send and receive directory entries.

### **Sending a directory/directory entries to a handset**

 $\textcircled{}}$  $\leftrightarrow$   $\textcircled{}}$  (Select entry)  $\rightarrow$  **Options** (Open menu)  $\rightarrow$  **Copy Entry / Copy All** ¢**to Internal** 

Select the internal number of the receiving handset and press **OK**.

The transfer begins.

You can transfer several individual entries one after the other by responding to the **Entry copied - Copy next entry?** prompt with Yes, selecting the entry and pressing the middle of the control key  $\bullet$ .

A successful transfer is confirmed by a message and confirmation tone on the receiving handset.

### **Please note**

The transfer is interrupted in the event of an external incoming call.

## **Receiving a directory/directory entries from a handset**

**Prerequisite:** the handset is in idle status.

 $\triangleright$  Start the transfer of directory entries on the handset as described in the handset user quide.

If the data has been transferred successfully, the display on your handset will indicate the number of entries received (so far).

# <span id="page-81-0"></span>**Adding a displayed number to the directory**

You can add numbers to the directory:

- $\blacklozenge$  From a list e.g., the call list, answering machine list or the redial list
- $\triangle$  From a public online directory or the Yellow Pages
- $\blacklozenge$  From your private net directory
- $\blacklozenge$  When dialing a number

A number is displayed:

### §Options§¢**Copy to Directory**

Or:

 $\rightarrow$   $\Box$  Press the display key.

The directory is opened. You can create a new entry or extend an existing entry.

Select <**New Entry**> or the directory entry and press **OK**.

 $\bigodot$  Select the type of phone number  $\bigcirc$  /  $\bigcirc$  /  $\bigcirc$  /  $\bigcirc$  and press  $\bigcirc$  K. The number is copied into the corresponding field.

If the number field is already occupied, **Overwrite existing number?** is displayed.

Yes Press the display key to overwrite the number. If you select No, you are asked to select another type of phone number.

 $\blacktriangleright$  If necessary, complete the entry  $($   $\blacktriangleright$  **page 77**).

### **Please note**

For a new entry:

- $\blacklozenge$  If you have CNIP, the first 16 characters of the transmitted name are also copied to the **Last Name** line.
- $\blacklozenge$  If you are copying a number from an online directory, the surname or nickname (if available) are copied into the **First Name** field.
- $\blacklozenge$  The message playback is interrupted during the number transfer from the answering machine list.

# **Copying a number or e-mail address from the directory**

In some operating situations, you can open the directory to copy a number or email address, for example. Your handset need not be in idle status.

 $\triangleright$  Depending on the operating situation, open the directory with  $\mathbb Q$  or **in**.

<sup>q</sup> Select entry **(**¢**[page 78\)](#page-78-0)**.

## <span id="page-82-0"></span>**Saving an anniversary in the directory**

For each entry in the directory, you can save an anniversary and specify a time at which a reminder call should be made on the anniversary (default setting: **Off**).

 $\mathbb{Q} \rightarrow \mathbb{Q}$  (Select entry)

**View** Change

Press the display keys one after the other.

Scroll to the **Anniversary:** line.

Select **On**. The following fields are displayed.

 $\blacktriangleright$  You can enter data in the following fields:

### **Anniversary Date**

Enter day/month/year in 8-digit format.

### **Anniv. (Time)**

Enter the hour/minute for the reminder call in 4-digit format.

### **Anniv. (Signal)**

Select the reminder type.

Save Press the display key.

### **Please note**

A time must be specified for reminder calls. If you select a visual signal, a time is not required and is automatically set to 00.00.

## **Deactivating anniversaries**

 $\mathbb{Q} \rightarrow \mathbb{Q}$  (Select entry)

View Change

Press the display keys one after the other.

Scroll to the **Anniversary:** line.

G Select Off.

Save Press the display key.

## <span id="page-83-0"></span>**Anniversary reminder call**

**In idle status**, a reminder call is shown in the display of the handset **(**¢**[page 4\)](#page-4-0)** and signalled with the selected ringtone.

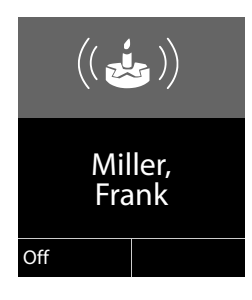

You can:

**Off** Press the display key to acknowledge and end the reminder call.

**When you are on the phone,** a reminder call is indicated on the handset with a **single** advisory tone.

Anniversaries that are indicated d[uring a call an](#page-75-0)d are not acknowledged are entered in the **Missed Alarms** list **(**¢**page 75)**.

# <span id="page-84-1"></span>**Using online directories**

You can use public online directories (online directories and classified directories e.g., "Yellow Pages") depending on your provider.

You can configure the online directories you wish to use via the Web configurator.

## **Exclusion of liability**

Gigaset Communications GmbH assumes no guarantee or liability for the availability of this service. The service may be discontinued at any time.

# **Opening an online directory/Yellow Pages**

**Prerequisite:** the handset is in idle status.

s Press and **hold**.

This opens the list of online directories. Provider-specific names appear in the display.

G Select a directory (online directory or Yellow Pages) from the list and press OK.

This establishes a connection to the online directory or the Yellow Pages.

If there is only one online directory available, a connection is immediately established if you press and **hold** down the control key  $\mathbb{Q}$ .

## **Please note**

You can also establish a connection to the online directory as follows:

- $\triangleright$  When the handset is idle, dial 1#91 and press the talk key  $\mathcal{F}$ .
- ▶ To establish a connection to the Yellow Pages, dial 2#91.
- ¤ To establish a connection to the Gigaset.net directory, dial **1188#9**.

Calls to the online directory are always free of charge.

# <span id="page-84-0"></span>**Searching for an entry**

**Prerequisite:** you have opened the online directory/Yellow Pages.

 $\triangleright$  You can enter data in the following fields:

**Last Name:** (online directory) or

**Category/Name:** (Yellow Pages)

Enter the name, part of a name or the category (max. 30 characters).

**City:** Enter the name of the town/city in which the party you are searching for lives (max. 30 characters). If you have already completed a search, the last names of the towns/ cities you entered are displayed (maximum of five). You can enter a new name or select one of the city names displayed using  $\bigcirc$  and confirm with  $\circ$ K $\cdot$ 

Or:

**Number:** Enter the number (max. 30 characters).

▶ Press the display key Search or  $\bullet$  to start the search.

You must make an entry in **Last Name** or **Category/Name:** and in **City** or in **Number**. Searching by number is only possible if supported by the online directory you have selected. For instructions on entering text see **[page 211](#page-211-0)**.

A list of the towns/cities found is displayed if the search returns more than one result:

 $\binom{4}{2}$  Select the town/city. If the name of a town/city is longer than one line, it is abbreviated. Select View to view the complete name. If no matching town/city is found: Press Change to change the search criteria. The entries for **Category/Name** and **City** are copied and you can change them.

Search Press the display key to continue the search.

A corresponding message will appear on the display if no party is found to match the search criteria. You have the following options:

 $\triangleright$  Press the display key New to start a new search.

Or

▶ Press the display key Change to change the search criteria. The name and town/ city are copied over and you can change them.

No hits are displayed if the list of hits is too large. A message to this effect is displayed.

**▶ Press the display key Detail to start a refined search (→ [page 87\)](#page-87-0).** 

Or

 $\triangleright$  Depending on the provider, you can view the list if the number of hits is shown on the display. Press the display key View.

# **Search result (hit list)**

The search result is shown as a list on the display. Example:

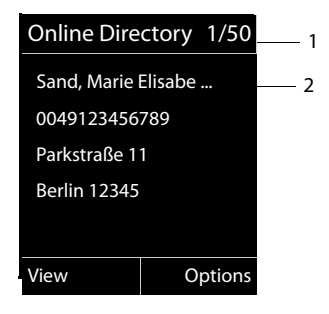

- 1. 1/50: Consecutive number/total number of hits (only the consecutive number is displayed if the total number of hits >99).
- 2. Four lines including party's name, category, telephone number and address (possibly abbreviated). If a fixed line number is not available, the mobile number (if available) is displayed.

You have the following options:

- $\triangleright$  You can scroll through the list with  $\binom{2}{\cdot}$ .
- $\triangleright$  Press the display key View. Displays the full details of the entry (name, category where applicable, address, telephone numbers). You can scroll through the entry with  $\textcircled{(}\textcircled{})$ .

Use Options to access the following options:

#### **Refine search**

Refine search criteria and restrict hit list **(**¢**[page 87\)](#page-87-0)**.

#### **New search**

Start a new search.

#### **Copy to Directory**

Copy an entry to the local directory. If an entry contains several numbers, they are displayed in a selection list. A new entry is created for the selected number. [The surname](#page-81-0) is transferred to the **Last Name** field of the local directory **(**¢**page 81)**.

#### <span id="page-86-0"></span>**Copy to Private NetDir.**

Transfer the selected entry to the private net directory. The private directory and online directory must be provided by the same provider.

Depending on your provider, you can add a nickname to the entry in your private directory.

# **Calling subscribers**

**Prerequisite:** a hit list is displayed.

 $\triangleright$  Select the entry and press the talk key  $\sqrt{\cdot}$ .

If the entry only contains one phone number, this is the one that is dialed.

A list of numbers appears if there is more than one number.

 $\triangleright$  Using  $\binom{2}{2}$ , select a number and press the display key **Dial.** 

# <span id="page-87-0"></span>**Starting a refined search**

You can use the search options available in the refined search (first name and/or street) to limit the number of hits returned by a previous search.

**Prerequisite:** a search result is displayed (hit list with multiple entries or a message indicating too many hits).

**Detail** Press the display key.

Or

§Options§¢**Refine search** Select and press **OK**.

The search criteria from the previous search are copied and entered in the corresponding fields.

**Last Name:** (online directory) or

**Category/Name:** (Yellow Pages)

If necessary, change the name/category or extend the partial name.

- **City:** Name of the city/town from the previous search is shown (cannot be changed).
- **Street:** If necessary, change the name of the street (max. 30 chars.).
- **First Name:** (only in the online directory)

If necessary, enter the first name (max. 30 characters).

Search Start refined search.

# **Using the private net directory**

Some providers offer users the option of creating and managing a private net directory on the Internet.

The advantage of an online directory is that you can call up entries from any telephone or PC, e.g., from your VoIP phone in the office or your PC at a hotel.

You can use the private net directory on your handset.

#### **Prerequisites:**

- $\triangle$  Create your private net directory using your PC's Web browser.
- $\triangle$  Create and manage entries in the online directory via your PC's Web browser.
- $\triangleq$  Activate the online directory on your phone using the Web configurator. You must save the username and password in particular for accessing your personal online directory on the phone.

You can use the directory from every registered handset.

# **Opening the online directory**

**Prerequisite:** the handset is in idle status.

s Press and **hold**.

This opens the list of (online) directories. The provider-specific name is displayed for the private net directory.

G Select the private online directory from the list and press **OK**.

Your private online directory is opened.

### **Please note**

If there is no other online directory available apart from the private online directory:

- $\triangleright$  Press  $\mathbb Q$  briefly. The private online directory opens.
- $\triangleright$  Press and **hold**  $\mathbb{Q}$ . The handset's local directory opens.

The entries in the online directory are sorted alphabetically according to the first non-space field in the entry. This is generally the nickname or surname.

# **Selecting, viewing and managing entries in the online directory**

**Prerequisite:** the online directory is open (see above).

 $\triangleright$  Scroll with  $\odot$  to the required entry.

Or:

Enter the first letter of the name and scroll with  $\mathbb Q$  to the required entry.

 $\triangleright$  Press the display key View.

The detailed view with the complete entry opens. You can scroll through the entry with the control key  $\left(\bigoplus\right)$ .

The following data is shown, if available (in the sequence specific to the provider):

Nickname, name, first name, phone number, mobile number, VoIP number, street, house number, post code, town/city, company name, category, date of birth, email.

## **Using other functions**

**Options** Press the display key.

You can select the following functions with  $\textcircled{\textsf{F}}$ :

### **Enter nickname**

You can edit or delete the nickname in an entry. Press Save to save the change.

### **Copy to Directory**

Copy an entry to the local directory  $($   $\rightarrow$  **page 81**).

### **Please note**

[You can copy](#page-86-0) numbers from a public directory to your private online directory **(**¢**page 86)**.

# **Calling up an entry in the online directory**

**Prerequisite:** you have opened the online directory.

 $\binom{2}{x}$  Select entry (open the details view, if necessary).

 $\sqrt{\phantom{a}}$  Press the talk key.

If the entry only contains one phone number, this is the one that is dialed.

If the entry contains more than one phone number (e.g., mobile number and phone number), they are offered to you for selection.

**(C)** Select the number to be dialed.

**OK** Press the display key.

The selected phone number is dialed.

# **Transferring the local directory to the private online directory**

You can save entries in the local directory in vCard format as a vcf file on your PC using the Web configurator ( $\rightarrow$  Web configurator on **[page 185](#page-185-0)**).

Several providers support functions on your Web pages that you can use to copy these files to the online directory.

# <span id="page-90-0"></span>**Using the Gigaset.net directory**

The handset is in idle status.

s Press and **hold**.

This opens the list of online directories.

#### **Gigaset.net**

Select and press **OK**.

The Gigaset.net directory opens.

- **Please note**
- ◆ Calls to the Gigaset.net directory are always free of charge.
- ◆ You can also open the Gigaset.net directory by dialing 1188#9 (phone number of the Gigaset.net directory) and pressing the talk key  $\sim$ .

If a connection cannot be established with the Gigaset.net directory, an error message is sent and the handset will return to idle status.

### **Opening the Gigaset.net directory for the first time**

When you open the Gigaset.net directory for the first time, you are asked to enter a nickname for your connection. You are entered in the Gigaset.net directory under this name.

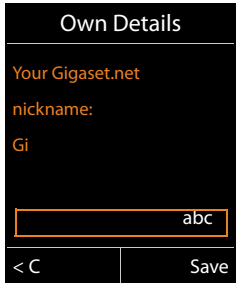

- $\triangleright$  Using the keypad, enter the name that you would like to be listed under in the Gigaset.net directory. The name may contain a maximum of 25 characters.
- $\triangleright$  Press the right-hand display key Save.

### **Data protection notice**

If you enter a nickname at this point, it is stored on a central Gigaset server. The nickname appears in the Gigaset.net directory, and other subscribers that use the Gigaset.net service can call you using this nickname.

**By entering your data, you agree to having your data saved.** If you do not wish this to happen, you can cancel the operation at this point.

#### **Cancel operation:**

Do **not** enter a name and press the display key Save. You can use the directory to search for other Gigaset.net subscribers and call them. However, no nickname is entered for you (your phone).

Or:

Press and **hold** the end call key  $\sqrt{\hat{}}$  to exit the Gigaset.net directory (without performing a search).

Further information about the Gigaset.net service data saved can be found at <www.gigaset.net/privacy-policy>

If an entry with this name already exists, the message **Nickname already exists. Please change.** is displayed. You are prompted to enter a name again.

## **Searching for subscribers in the Gigaset.net directory**

Once the connection to the Gigaset.net directory has been established, you are asked to enter a name that you want to search for.

### <span id="page-91-0"></span>**Gigaset.net name:**

Enter the name or part of a name (max. 25 characters).

Search Press the display key to start the search.

If the search has been successful, a hit list is displayed containing all the names that begin with the specified character string.

Example:

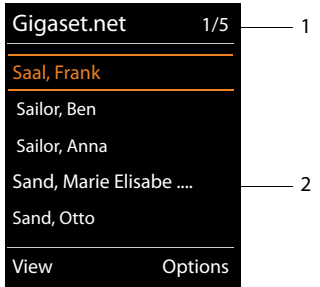

1. 1/5: Entry number/number of hits

2. Name of an entry, possibly abbreviated

You can scroll through the hit list with  $\mathbb{Q}$ .

If **no matching** entry is found, a corresponding message is displayed. You have the following options:

 $\triangleright$  Press the display key New to start a new search.

Or

 $\triangleright$  Press the Change display key to change the search criteria. The name you previously entered in the search field is used as search criterion. You can then expand or edit as required.

If there are **too many matching** entries in the Gigaset.net directory, the message **Too many entries found** is displayed instead of a hit list.

▶ Press the display key Detail to start a refined search. The previously entered name is copied and you can edit/expand it.

## **Calling subscribers**

 $\binom{m}{k}$  Select the subscriber from the hit list and press the talk key.

## **Viewing the subscriber's number**

 $\binom{2}{x}$  Select the subscriber from the hit list.

**View** Press the display key.

The display shows the Gigaset.net number and the subscriber's name, whereby the name may appear over a number of lines.

**Q** Display the name and number of the next/previous subscriber in the hit list.

## **Please note**

- $\blacklozenge$  Connections to Gigaset.net are always established via the Internet. This is regardless of the send connection configured/selected on your handset.
- $\blacklozenge$  You can open the Gigaset.net directory and establish connections, even if you have not entered yourself in the Gigaset.net directory.

## **Using other functions**

**Prerequisite:** the hit list is displayed.

 $\textcircled{}}$  (Select entry)  $\rightarrow$  Options

You can select the following functions with  $\binom{2}{\cdot}$ :

## **Copy to Directory**

Copy the number to the handset directory. The number and name (abbreviated if necessary, max. 16 characters) are copied to the local directory.

▶ Edit and save the entry where necessary (**→ page 77**).

The hit list is displayed again.

### **New search**

Start a search with a new name **(**¢**[page 91\)](#page-91-0)**.

## **Refine search**

Start a refined search. The name previously searched for is copied and you can edit/expand it.

## **Own Details**

See "**[Entering, editing and deleting own entry](#page-93-0)**" on **[page 93](#page-93-0)**.

#### **Please note**

If you select a Gigaset.net number from the local directory, the connection is automatically established via Gigaset.net (Internet).

## <span id="page-93-0"></span>**Entering, editing and deleting own entry**

You have the following options:

- $\blacklozenge$  Edit the name of your entry in the Gigaset.net directory.
- ◆ Delete your entry from the Gigaset.net directory.

#### **Viewing your own entry**

You are connected to the Gigaset.net directory and have performed a search. A hit list is displayed:

▶ Select Options → Own Details and press OK.

Your Gigaset.net number and, where applicable, your current name are displayed.

### **Entering/editing a name**

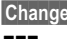

Change Press the display key.

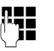

 $~\mathbb{F}$  Edit the name or enter a new name (max. 25 characters) and press **OK**. You can delete the name with  $\leq C$ .

### **Data protection notice**

If you enter a nickname at this point, it is stored on a central Gigaset server. The nickname appears in the Gigaset.net directory, and other subscribers that use the Gigaset.net service can call you using this nickname.

**By entering your data, you agree to having your data saved.** If you do not wish this to happen, you can cancel the operation at this point.

#### **Cancel operation:**

▶ Do not enter a name (or delete the name currently entered) and press the display key §Save§. You return to the hit list.

Or:

▶ Press and **hold** the end call key to return to the hitlist.

Further information about the Gigaset.net service data saved can be found at <www.gigaset.net/privacy-policy>

If there is no existing entry with this name in the Gigaset.net directory, the name is saved. A message to this effect is displayed. The handset switches to idle status.

If there is already an entry with this name, or the entered name contains impermissible characters, you are requested to enter a different name.

If an entry was created successfully in the Gigaset.net directory, the message "**Saved**" is displayed.

#### **Please note**

- $\blacklozenge$  If you delete the name, your entry is deleted from the directory. You are no longer "visible" to other Gigaset.net subscribers. However, you can still be reached via your Gigaset.net number. For instructions on displaying the number, ¢**[page 206](#page-206-0)**.
- ◆ You can also enter/edit your Gigaset.net name via the Web configurator.

# **Calling a Gigaset.net subscriber**

You can call a Gigaset.net subscriber directly via the Gigaset.net directory (see above) or via their Gigaset. net number:

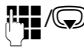

FIM Enter the Gigaset.net number (including the #9) or select it from the local directory.

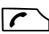

 $\sqrt{\zeta}$  Press the talk key.

Every number ending with #9 is dialed via Gigaset.net.

# **Making cost-effective calls**

Make phone calls through a network provider who offers particularly low-cost call rates (call-by-call; fixed line only).

Using the Internet (VoIP) is the preferred cost-effective way of making calls.

# **Defining dialing plans**

You can also use your phone's cost control function for calls to fixed line or mobile networks. In addition to your fixed line connection, you can open accounts with various VoIP providers offering favourable rates for calls to other networks. In the phone configuration, define the best connections (account), e.g., for specific regional, national and mobile network codes, to be used when calls are made (¢ Web configurator, **[User-defined dialing plans – specifying rules for](#page-181-0)  [telephony](#page-181-0), [page 181](#page-181-0)**). Or define the send connection to be used when you actually dial the number (dialing via line selection, **→ [page 52](#page-52-0)**).

# **Linking a number with a call-by-call number**

<span id="page-95-0"></span>You can predial call-by-call numbers for calls via your fixed line connection. Use the call-by-call numbers to select the network of a cost-effective provider for a call.

You can s[tore the call-b](#page-77-1)y-call numbers from several network providers in the local directory **(**¢**page 77)**.

To prefix a number with a call-by-call number ("linking"), when the handset is in idle status:

**s** Press **briefly** to open the local directory.

Select entry (call-by-call number).

**Options** Press the display key.

### **Display Number**

Select and press **OK**.

The call-by-call number is shown on the display.

- $\mathbb{F}_\bullet$  Enter the phone number and press the talk key.
- Or:
- **S** Press **briefly** again to copy the number from the local directory.
- <sup>q</sup> Select entry **(**¢**[page 78\)](#page-78-1)**.

 $\binom{4}{2}$  If there are several numbers stored in the entry: Select the number and press **QK**.

 $\Gamma$  Press the talk key. Both numbers are dialed.

# **Displaying the call duration**

The **duration** of each call appears in the display for all external calls

- $\blacklozenge$  During the conversation
- $\blacklozenge$  Until approximately 3 seconds after terminating the call.

## **Please note**

The actual duration of the call can vary from that shown by a few seconds.

# **E-mail notifications**

Your phone will notify you when new e-mail messages have been received on your POP3 server.

You can set your phone to periodically connect to your POP3 server and check whether you have new messages.

Any new e-mail messages that have been received are displayed on the handset: you will hear an advisory tone, the message key  $\boxed{\blacksquare}$  will flash and the  $\boxed{\blacktriangle}$  icon will be displayed in the idle display.

#### **Please note**

 $\blacklozenge$  If new e-mail messages have been received, pressing the message key  $\blacktriangleright$ will display them in the **E-Mail** list.

Using the handset, you can display the sender, date/time of receipt and the subject an[d message tex](#page-98-0)t (abbreviated if necessary) for each e-mail in the incoming e-mail list **(**¢**page 98)**.

The prerequisite for displaying the e-mail messages on the handset is that you have used the Web configurator to save the name of the POP3 server and your personal access data (account name, password) in the phone **(**¢**[page 185\)](#page-185-1)**.

#### **Please note**

If you have also activated the authentication of the phone with the POP3 server via a secure connection in the Web configurator and this fails, the e-mail messages are not downloaded to your phone.

In this case, pressing the flashing message key  $\blacksquare$  will display the message **Certificate error - Please check your certificates in the Web configurator.**.

- $\triangleright$  Press the display key **OK** to confirm the message.
- ¤ [Log in to the W](#page-179-0)eb configurator **(**¢**[page 168\)](#page-168-0)**. The **Security** Web page **(**¢**page 179)** tells you why the secure connection could not be established and what you can do.

# <span id="page-98-0"></span>**Opening the incoming e-mail list**

## **Prerequisites:**

- $\blacklozenge$  You have set up an e-mail account with an ISP.
- $\blacklozenge$  The incoming e-mail server uses the POP3 protocol.
- $\blacklozenge$  The name of the POP3 server and your personal access data (account name, password) are stored in the phone.

## $\textcircled{r}$  **→**  $\textcircled{r}$  Messaging  $\textuparrow$  E-Mail

Or if new e-mail messages have been received (message key  $\boxed{\blacksquare}$  flashes):

## **E**-Mail

The phone establishes a connection to the POP3 server. A list of e-mail messages that are stored there is displayed.

New unread messages appear above old read messages. The most recent entry is at the head of the list.

The following details are displayed for each e-mail: name or e-mail address of the sender (one line, abbreviated if necessary) and date and time (date and time will only display correct values if sender and recipient are located in the same time zone).

#### Example display:

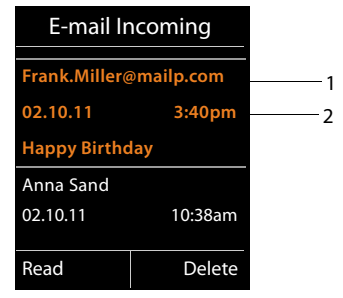

1 E-mail address or name transmitted by the sender (abbreviated if necessary) **Bold**: new message.

All e-mail messages that were not present in the incoming e-mail server when the inbox was last opened are identified as "new". All other e-mails are not marked, regardless of whether or not they have been read.

2 Date and time of receipt of e-mail message

If the inbox on the incoming e-mail server is empty, **No entries** will appear in the display.

#### **Please note**

Many e-mail providers activate spam protection measures by default. E-mail messages classified as spam are stored in a separate folder and are therefore not shown in the incoming mail list.

Some e-mail providers allow you to deactivate spam protection or show spam e-mails in the incoming mail list.

Other e-mail providers may send a message to the inbox when a new spam email is received. This is to inform you that a suspected spam e-mail has been received.

The date and sender of this mail are repeatedly updated, so that it is always displayed as a new message.

#### **Messages when establishing a connection**

The following problems may occur when connecting to the POP3 server. The messages are displayed in the display for a few seconds.

#### **Server not accessible**

The connection to the POP3 server could not be established. This may have the following causes:

- Incorrect entry for the name of the incoming e-mail server ( $\rightarrow$  Web configurator).
- Temporary problems with the POP3 server (server is down or is not connected to the Internet).
- $\triangleright$  Check settings in the Web configurator.
- $\blacktriangleright$  Try again later.

#### **Currently not possible**

The resources your phone requires to make the connection are busy, e.g.:

- The permitted number of VoIP connections has already been reached.
- One of the registered handsets is currently connected to the POP3 server.
- $\blacktriangleright$  Try again later.

#### **Login failed**

Error when logging in to the POP3 server. This may have the following cause:

- Incorrect entries for name of POP3 server, user name and/or password.
- $\triangleright$  Check settings ( $\rightarrow$  Web configurator).

#### **Mailbox settings incomplete**

Incomplete entries for name of incoming e-mail server, user name and/or password.

 $\triangleright$  Check/add to settings ( $\rightarrow$  Web configurator).

# <span id="page-100-0"></span>**Viewing the message header and text of an e-mail**

**Prerequisite:** you have opened the incoming mail list ( $\rightarrow$  [page 98\)](#page-98-0).

 $\mathbb{Q}$  Select an e-mail entry.

Read Press the display key.

The subject of the e-mail (maximum of 120 characters) and the first few characters of the text are displayed.

Example display:

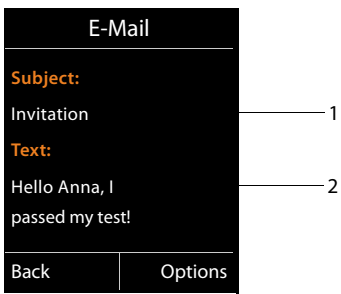

1 **Subject** of the e-mail message. A maximum of 120 characters are displayed.

2 **Text** of the e-mail message. A maximum of 560 characters are displayed.

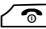

Press the end call key to return to the incoming message list.

#### **Please note**

If the e-mail does not contain any standard text, the message **E-mail can't be displayed.** will briefly appear.

# **Viewing e-mail sender's address**

**Prerequisite:** you have opened the e-mail notification to read it (→ [page 100\)](#page-100-0).

#### §Options§¢**From**

Select and press OK.

The sender's e-mail address is displayed, over several lines if necessary (maximum 60 lines).

**Back** Press the display key to return to the incoming message list.

Example:

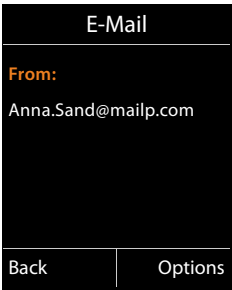

# **Deleting e-mail messages**

**Prerequisite:** you have opened the incoming e-mail list (**→ [page 98\)](#page-98-0)** or the header or sender's address for an e-mail is displayed **(**¢**[page 100\)](#page-100-0)**:

§Options¢**Delete**

Select and press OK.

Yes Press the display key to confirm the security prompt.

The e-mail is deleted from the POP3 server.

# **Info Center – continuous Internet access from your phone**

## **Data protection notice**

The information services enable you to use a Gigaset telephone to call up selected information, such as weather forecasts.

The inventory data corresponds to that of the VoIP service.

When you use the service for the first time, a standard profile is created with configuration data for the device. You can then change and store the configuration data specific to your device, for example, the city for the weather forecast or the date of birth for the biorhythm. You can delete this configuration data again at any time.

The information services use the HTTP protocol.

Further information about the Gigaset.net service data saved can be found at

<www.gigaset.net/privacy-policy>

You can use your phone to retrieve online content from the Internet i.e., request info services that are provided specifically for the telephone. The info services available are constantly updated. A default selection has already been made.

Information on the gigaset.net info services is available on the Internet at:

<www.gigaset.com/nextg/apps>

#### **Please note**

You can launch the Info Center and display info services with every registered Gigaset C610H, SL78H, SL400H and S79H handset.

# **Customizing info services**

You can change the default setting for the Info Center (standard profile) and add new services. Visit the Gigaset.net page<www.gigaset.net>on the Internet and compile your personal info services.

- **▶** Open the Web configurator page on the PC Settings → Info Services **(**¢**[page 185\)](#page-185-2)**.
- $\blacktriangleright$  Click the link [gigaset.net/myaccount](http://www.gigaset.net/myaccount).

You are automatically logged in with the username and password that have been assigned to your phone by default.

Or:

- ▶ Enter the following address in the address field of your PC's Web browser: <www.gigaset.net>
- ▶ Enter your Gigaset.net user ID and password on the Gigaset.net page. You will find your user ID and password on the Web configurator page specified above.

In both cases, your Gigaset.net web page is displayed, where you can customize info services for your Info Center ("Info Center" tab) and the info services for the **Info Services** screensaver ("Screensaver" tab).

The "Info Center" tab has an icon for every info service provided by Gigaset.net (e.g., weather, horoscope), and an icon for personal applications that you want to add to your Info Center.

# **Activating/deactivating a service**

An info service is displayed on your Gigaset phone if the relevant icon is orange and the option at the top right of the icon is activated.

(Example):

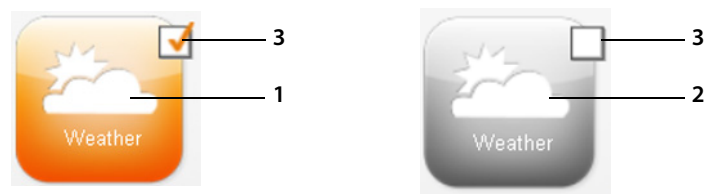

- 1 Icon of an activated info service (orange). The info service is displayed in the Info Center on your Gigaset phone.
- 2 Icon of a deactivated info service (grey). The info service is not displayed on your phone.
- 3 Option to activate or deactivate the info service.
- $\blacktriangleright$  Click the option for an icon to activate/deactivate the corresponding info service  $(\overline{M}$  = activated).

All activated info services are provided in the display of the registered handset when you open the Info Center.

## **Customizing info services**

For some info services you can customize the information that you want from your Gigaset phone yourself.

 $\triangleright$  Click the icon that belongs to an info service (e.g., weather). This will open another Web page where you can customize the RSS feeds.

The Web pages for the individual info services describe which settings you can make.

## **Example "weather information"**

 $\triangleright$  Click the icon for the weather information. This will open a Web page to configure the weather information for your Info Center.

The world weather is already set.

You can also set up to nine other locations (worldwide) that you can request weather information for.

- ▶ Enter the name of the location that you want to access weather information for in the editable field.
- $\triangleright$  Click the magnifying glass icon  $\triangleright$

This will list the locations that start with the specified name.

- $\triangleright$  Click the list icon to open the list and select the required location.
- $\triangleright$  Right-click the arrow icon  $\triangleright$  to add this location to your Info Center.

The Web page lists all the locations for which the Info Center provides weather information.

- $\triangleright$  If a location is deleted from the list, click the trash icon  $\blacksquare$  after the location name.
- $\triangleright$  Click the disk icon  $\blacksquare$  at the top right of the Web page to save your settings.

### **Please note**

You can also configure weather information on the handset itself.

- ▶ Start the Info Center on your handset (→ [page 106\)](#page-106-0).
- $\triangleright$  Select the entry for the weather information and press the display key **OK**.
- ▶ Select the entry "Add location" and press OK.
- ▶ Specify which location you want the weather information to be displayed for and press **OK**. This will show a list of locations with the name specified.
- ▶ Select the required location and press **OK**.
- ▶ Press OK again to confirm your selection.

# **Configuring your own applications/info services**

In addition to the info services provided by Gigaset.net Service, you can also enter up to ten extra info services (applications, apps). You can enter URLs for info services from different providers or develop your own applications. Specifications and examples that can help you to create your own applications are available on the Gigaset.net page <www.gigaset.com/nextg/appstoolkit>

- $\blacktriangleright$  Click the "My applications" icon.
- $\triangleright$  Enter a name for the additional service in the field on the left. This name will subsequently appear on the handset.
- ▶ Enter the URL for the additional service or your application in the field on the right and click the **ight** icon on the right next to this field to add this info service.
- $\blacktriangleright$  Repeat the procedure to add any other info services.

The Web page lists all personal info services and applications that have been configured.

- $\triangleright$  To delete a service from the list, click the trash icon  $\blacksquare$  after the service.
- $\triangleright$  Click the disk icon  $\triangleright$  at the top right of the Web page to save your settings.
- $\triangleright$  Click the icon's option for your own applications to activate them. A separate entry for "My applications" will then appear under the Info Center on your Gigaset. Your own services and applications that you have configured will then be shown under this entry.

# <span id="page-106-0"></span>**Starting the Info Center, selecting info services**

## <sup>v</sup>¢ <sup>É</sup> **Additional Features** ¢**Info Center**

Your Info Center menu i.e., a list of available info services is displayed. You can navigate between the info services.

 $\mathbb{Q}$  Select the info service and press  $\mathbb{Q}$ K.

To access certain info services (personalized services), you have to log in with a user name and password. In this case, enter your access data as described in the "**[Login](#page-107-0)  [for personalized info services](#page-107-0)**" section on **[page 107](#page-107-0)**.

## <span id="page-106-1"></span>**Messages when loading requested information**

The information is loaded from the Internet. Wait a few seconds until the information is displayed. The display shows **Please wait...**.

If the information for an info service cannot be displayed, one of the following messages appears:

### **Requested page cannot be reached.**

Possible causes of this are:

- $\blacklozenge$  Time limit exceeded (timeout) when loading the information
- $\triangle$  The Internet server for the info services cannot be accessed.
- $\blacktriangleright$  Check your Internet connection and repeat the request at a later date.

#### **Coding error on requested page.**

The content of the requested info service is coded in a format that the handset cannot display.

#### **Unable to show requested page.**

General error when loading the info service.

#### **Authorization failed.**

Login has failed. Possible causes of this are:

- $\blacklozenge$  You have not entered your login data correctly.
	- $\blacktriangleright$  Reselect the info service and repeat the login process. Please remember that data is case sensitive.
- $\bullet$  You are not entitled to access this info service.

# <span id="page-107-0"></span>**Login for personalized info services**

If a special login process with user name and password is required to access an info service, the following is displayed after the service has been called up:

#### **Authent. Name**

Enter the user name supplied by the provider of the info service.

Save Press the display key.

**Authent. Password** Enter the password associated with this user name.

Save Press the display key.

If login was successful, the requested info service is displayed.

If login failed, a message to this effect appears on the display £ **[Messages when](#page-106-1)  [loading requested information](#page-106-1)**, **[page 106](#page-106-1)**.

### **Please note**

Please remember that login data is case sensitive. For instructions on entering text,  $\rightarrow$  **[page 211](#page-211-0)**.
# **Operating the Info Center**

Depending on the type of info service requested, you can perform the following operations:

## **Scrolling within an info service**

 $\triangleright$  You can use  $\bigcirc$  to scroll downwards within an info service, and  $\bigcirc$  to scroll up (back).

## **Skipping back to the previous page**

 $\blacktriangleright$  Press the left display key.

# **Skipping back to the Info Center menu**

 $\triangleright$  **Briefly** press the end call key  $\sqrt{\infty}$ .

You want to go offline:

Press and **hold** the end call key  $\sqrt{\bullet}$ , the handset returns to idle status.

# **Selecting a hyperlink**

## **Hyperlink to further information:**

If the page contains a hyperlink to further information, this is indicated by the  $\blacktriangleright$  icon.

If a page with hyperlinks is opened, the first hyperlink is highlighted.

- $\triangleright$  Using the control keys ( $\bigcirc$  and/or  $\bigcirc$ ) as required, you can navigate to the hyperlink that you would like to select. The hyperlink is then highlighted by bars.
- ▶ Press the right display key Link to open the relevant page.

## **Hyperlink to a phone number:**

If a hyperlink contains a phone number, you can copy the number to the local directory or call the number directly (Click-2-Call functionality).

- $\triangleright$  Select the hyperlink using the  $\mathbb Q$  and/or  $\mathbb C$  keys, as required.
- $\triangleright$  You can identify a hyperlink of this type by the fact that Call is shown above the right display key.
- $\triangleright$  Press the display key  $\rightarrow$  m to copy the phone number to the local directory on your handset.

Or:

▶ Press Call to call the stored number.

Depending on the provider, if you press Call,

- $\triangle$  The number is dialed directly
- $\blacklozenge$  The number appears first in the display, in which case you must first confirm the number before it is dialed.

 $\blacktriangleright$  If you press  $\text{Yes}$ , the number is dialed.

Or:

 $\triangleright$  If you press  $\mathbb{N}_{0}$ , the page is displayed again with the hyperlink. The number will **not** be dialed.

# **Entering text**

- If necessary, use  $\circled{1}$  to navigate to the line containing the field into which you want to enter text. The cursor flashes in the text field.
- $\triangleright$  Enter the text using the keys on your handset  $($   $\rightarrow$  **page 211**).
- $\blacktriangleright$  If necessary, navigate to other text fields to complete them or make a selection (see below).
- $\triangleright$  Press the right display key to complete the entry and send the data.

# **Making selections**

- $\blacktriangleright$  If necessary, use  $\textcircled{\textcircled{\#}}$  to navigate to the line in which you would like to make a selection.
- $\triangleright$  Press left or right on the control key several times to make the required selection.
- $\triangleright$  Use  $\mathbb{Q}$  to navigate to other selection fields and make your selection as described above.
- $\triangleright$  Press the left display key to complete the selection and send the data.

# **Setting options**

- $\triangleright$  Use  $\binom{2}{\sqrt{2}}$  to navigate to the line containing the option. The line is highlighted.
- $\triangleright$  Activate or deactivate the option via the control key  $\mathbb{C}$  (press right) or the left display key (e.g.,  $\circ$ K).
- $\blacktriangleright$  If necessary, navigate to other options or text fields to set or complete them.
- $\triangleright$  Press the left display key (e.g., Send) to complete the entry and send the data.

# **Accessing info services using quick dial**

Each info service that is provided via Gigaset.net is assigned a quick dial that you can use to access the service. The table below contains examples.

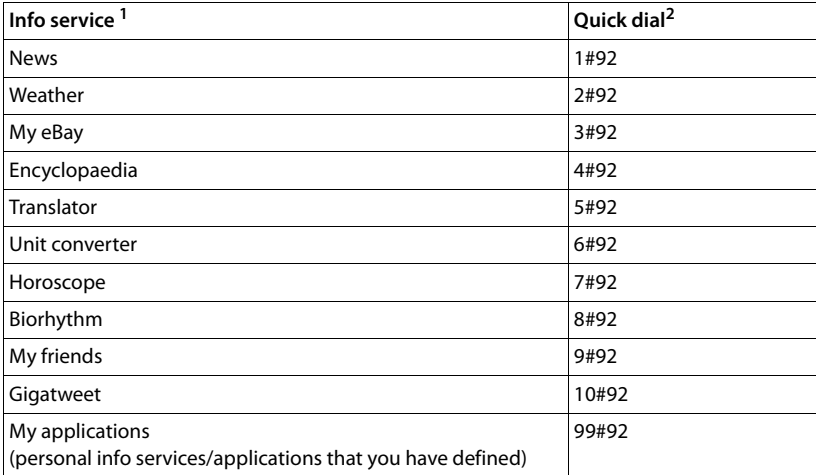

1 The list of info services is one example. Each info service is provider-dependent.

2 The numbers 11 to 98 are reserved for additional info services/applications that you are provided with in the future via Gigaset.net.

When the handset is in idle status:

Enter the quick dial for a service and press the talk key.

The Info Center page with this service/application is loaded and shown on the display.

#### **Please note**

If you enter the quick dial for an info service into the loc[al directory and](#page-140-0) you assign this directory entry to a digit key on your handset **(**¢**page 140)**, simply pressing and holding this digit key will show the relevant page of the Info Center on the display.

# **Displaying information from the Internet as a screensaver**

You can configure your handset to display one of the info services from the Info Center (e.g., weather reports, newsfeeds) in the device's idle display.

To do this, you must switch on the **Info Services (**¢**[page 143\)](#page-143-0)** screensaver on your handset and activate the display of info services via the Web configurator **(**¢**[page 185\)](#page-185-0)**.

The text information appears on the display approximately ten seconds after the handset returns to idle status.

Depending on the information feed selected, a display key appears on the right of the screensaver.

- $\triangleright$  Press the right display key to call up further information.
- Press and **hold** the end call key  $\sqrt{\circ}$  to return to idle status.

### <span id="page-111-0"></span>**Selecting information for the screensaver**

The default setting for the **Info Services** screensaver is the weather forecast. You can change this setting:

- ◆ On the PC using your account on the Gigaset.net server (→ [page 103\)](#page-103-0)
- $\triangle$  On the handset using the Info Center (see below)

When the handset is in idle status:

### <sup>v</sup>¢ <sup>É</sup> **Additional Features** ¢**Info Center**

The menu for your Info Center appears.

Select **Screensaver** and press **OK**.

r Select the information service for the **Info Services** screensaver.

- 
- $\mathbb{C}$  Scroll to the next line, if necessary, and make further settings for the information service selected.
- Save Press the display key.

# **Operating the Gigaset C610A IP base answering machine**

You can operate the answering machines that are integrated in the base via a registered handset or via remote operation (other phone/mobile phone). You can only record your own announcement message or advisory message via a handset.

The base has three answering machines (AM1, AM2, AM3) that can be activated and used independently of each other.

Once the phone has been set up, AM1 is activated and all base connections (lines) are assigned to it as receive connections.

AM2 and AM3 are available once you have assigned at least one receive connection to them.

Each answering machine only receives calls that are directed to its receive connections. Each answering machine can only be operated via the handsets to which at least one of the machine's receive connections is assigned.

### **Assigning receive connections**

**Prerequisite:** at least two connections have been configured on your base.

### <sup>v</sup>¢ <sup>Ï</sup> **Settings** ¢**Telephony** ¢**Rec. Connections**

#### **Answer Machine 1/2/3**

Select and press **OK**.

 $\triangleright$  You can enter data in the following fields:

An entry **Receive calls for xxx** (xxx = name of the connection) is displayed for each base connection.

Make the following setting for every configured phone connection.

▶ Select **I** Yes if the answering machine should accept calls made on the connection in question.

Select **No**, if the receive connection should not be assigned to this answering machine.

If the connection is already assigned to another answering machine as a receive connection, you cannot select **Yes**. You have to cancel the old assignment first.

### **Parallel calls**

If a caller is connected to an answering machine and a second call comes in for this answering machine, the second caller will hear the dialing tone. The call is signalled to the handsets to which the receive connection is assigned.

If the second call is not accepted, the answering machine will accept this call if:

- $\bullet$  The connection with the first caller has ended and
- ◆ The set time period for the answering machine to answer a call (→ [page 120\)](#page-120-0) has expired.

### **Answering machine mode**

You can use two different modes for each of the three answering machines.

- ◆ In **Answer & Record** mode, the caller hears the announcement and can then leave a message.
- u In **Answer only** mode, the caller hears your announcement but cannot leave a message.

# **Operation via the handset**

The speaker activates **automatically** if you receive an acoustic prompt or message while operating. You can switch it off with the speaker key  $\lceil \cdot \cdot \rceil$ .

### **Activating/deactivating the answering machine and setting answering machine mode**

You can choose between **Answer & Record**, **Answer only** and **Alternating**. By using the **Alternating** setting, you can activate answer and record mode for a set period of time; outside this period the caller will only hear the announcement.

## **<b>a** $$\rightarrow$   $\bullet$  Activation$

If more than one answering machine shares a receive connection with the handset, a list of these answering machines is displayed. Activated answering machines are marked with  $\vee$ .

**(C)** If necessary, select answering machine.

**Change** Press the display key.

 $\triangleright$  You can enter data in the following fields:

#### **Activation:**

Select **On** or **Off** to activate/deactivate the answering machine.

#### **Mode:**

### Select **Answer & Record**, **Answer only** or **Alternating**.

If **Alternating** mode is selected:

#### **Record from:**

Enter hours/minutes for the start of the period in 4-digit format. (The time **must** be set.)

#### **Record until:**

Enter hours/minutes for the end of the period in 4-digit format.

Save Press the display key.

When you switch the answering machine on, the remaining memory time is announced. If the time has not yet been set, a corresponding announcement is made (set time **→ [page 151](#page-151-0)**).

#### **Operating the Gigaset C610A IP base answering machine**

A status message is shown in the handset's idle display for every answering machine that is assigned a receive connection (example):

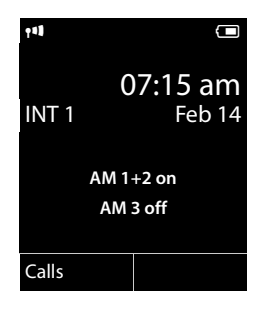

If the message memory is full and **Answer & Record** or **Alternating** mode has been selected, you will first be asked to delete old messages. The answering machine is activated as soon as you have deleted old messages.

If there is no time available, the answering machine changes from **Alternating** mode to **Answer & Record** mode until the time is available again.

# Recording announcements / 尊 advisory messages

The phone is supplied with pre-recorded announcements for answer and record mode and for answer only mode. If a personal announcement has not been recorded, the relevant pre-recorded announcement is used.

You can record your own personal announcement for answer and record mode and answer only mode for each answering machine.

### **Please note**

A registered handset can only manage answering machines that have at least one common receive connection with the handset.

### $\textcircled{}$  **→**  $\textcircled{}$  → Announcements → Rec. Announcement / Rec. Advisory Msg.

- **G** If several answering machines are assigned to the handset, select the answering machine and press OK.
- **OK** Press the display key to start the recording.

Speakerphone is activated.

You hear the ready tone (short tone).

▶ Now speak your announcement (at least 3 secs.). Just as if making a call via the receiver, place the telephone against your ear and speak into the microphone at a normal volume.

**End** Press the display key to end the recording.

Use  $\sqrt{\hat{\sigma}}$  or Back to cancel recording and **OK** to restart the recording process.

After recording, the announcement is played back for you to check. You can rerecord the announcement with New.

## **Please note:**

- $\triangle$  Recording ends automatically if the maximum recording time of 170 seconds is exceeded or there is a break in speech for more than 2 seconds.
- $\blacklozenge$  If you cancel the recording, the default announcement is used.
- $\blacklozenge$  The recording is not started or cancelled if the answering machine memory is full.
	- $\triangleright$  Delete old messages and the answering machine will automatically switch back to **Answer & Record** mode.
	- $\blacktriangleright$  Repeat recording if required.

# **Listening to announcements/ advisory messages** •

## $\textcircled{}$  **→**  $\textcircled{}$  → Announcements → Play Announcement / Play Advisory Msg.

**(C)** If several answering machines are assigned to the handset, select the

answering machine and press **OK**.

If you have not recorded a personal announcement, the relevant pre-recorded announcement is played.

You can cancel playback by pressing  $\sqrt{\circ}$  or **Back**.

Record a new announcement while playing the announcement:

New Press the display key.

If the answering machine's memory is full, it will switch to **Answer only** mode.

 $\triangleright$  Delete old messages and the answering machine will automatically switch back to **Answer & Record** mode. Repeat recording if required.

# **Deleting announcements/advisory messages**

 $\textcircled{}$  →  $\textcircled{}$  → Announcements → Del. Announcement / Del. Advisory Msg.

- 
- **G** If several answering machines are assigned to the handset, select the answering machine and press OK.

**Tes** Press the display key to confirm the prompt.

Once you have deleted your announcement for the specified answering machine, the relevant pre-recorded announcement is used again.

# **Playing back messages**

The date and time of each message is logged (provided this has been set,  $\rightarrow$  **[page 151](#page-151-0)**) and displayed during the playback. If Calling Line Identification is activated, the caller's number or name is displayed. If the caller's number is saved in [the director](#page-56-0)y, their name is displayed. For more information about the display ¢**page 56**.

## <span id="page-116-0"></span>**Playing new messages**

New messages that have not yet been played back are indicated by the  $QQ$  icon in the display and by the  $\boxed{\blacksquare}$  key flashing. The number of new messages is displayed.

Example:

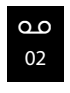

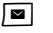

 $\boxed{\blacksquare}$  Press the message key.

### **Ans. Mach. 1 / Ans. Mach. 2 / Ans. Mach. 3**

Select an answering machine from the list, if necessary, and press OK.

Or:

### <sup>v</sup>¢Ì¢**Play Messages**

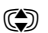

( $\bigcirc$ ) If several answering machines are assigned to the handset, select the answering machine and press **OK**.

Only local answering machines that share a receive connection with the handset are assigned to the handset.

The speaker on the handset is activated.

If there are new messages, playback then begins with the first new message. After the last new message, you will hear the end tone and an announcement stating how much recording time remains.

If the message has been saved with the date and time, you will hear an appropriate announcement before playback begins.

All stored messages are played back regardless of the associated receive connection.

During playback, the entries in the answering machine list are shown on the display.

After the entry time and date have been played back (after approx. 3 seconds), a new message assumes the status "old".

## **Playing old messages**

If there are no more new messages, you can start playing older messages as described in "**[Playing new messages](#page-116-0)**" on **[page 116](#page-116-0)**.

# **Stopping and controlling playback**

During message playback:

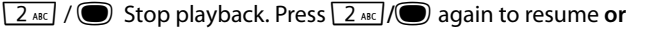

**Options** Press the display key.

Select **Pause** to stop and **Continue** to continue and press **OK**.

 $\sqrt{\cdot}$  Stop playback and call back a caller.

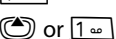

During time stamp playback: Skip to previous message. During message playback: Skip to the start of the current message.

 $\boxed{4 \text{ cm}}$  During time stamp playback: Skip to previous message. During message playback: Repeat the last five seconds of the current message.

 $\bigcirc$  or  $\overline{3}$  DEF

Go to the next message.

If playback is interrupted for over a minute, the answering machine returns to idle status.

## **Marking a message as "new"**

A previously played back "old" message is displayed as a "new" message again.

## **During message playback or pause:**

 $\begin{bmatrix} x & 0 \\ 0 & y \end{bmatrix}$  Press the star key.

**Or:**

§Options§ Open menu.

### **Mark as New**

Select and press OK.

An announcement informs you of the message's new status.

Playback of the current message is cancelled. Playback of next message starts, if applicable.

The  $\boxed{\blacksquare}$  key on the handset flashes.

## **Copying the phone number from a message to the directory**

During playback or pause:

§Options§¢**Copy to Directory** 

 $\triangleright$  Complete the entry ( $\rightarrow$  [page 81\)](#page-81-0).

### **Operating the Gigaset C610A IP base answering machine**

## **Deleting messages**

You can either delete all old messages together or individually.

### **Deleting all old messages**

During playback or pause:

**Options → Delete Old List OK** 

§Yes§ Press the display key to confirm the prompt.

### **Deleting an individual message**

During playback or pause:

**Delete** / OOPER

Press the display key or the  $\boxed{0}$  oper digit key.

You can only delete new messages once the time stamp has been played back along with the first few seconds of the message.

# **Accepting a call from the answering machine**

You can pick up a call while the answering machine is recording or is being operated via remote operation:

 $\sqrt{ }$  /  $\sqrt{ }$  / Accept

Press the talk, speaker or display key.

Recording stops and you can speak to the caller.

If three seconds of the message have already been recorded when you accept the call, the message is saved. The message key  $\blacksquare$  on the handset flashes.

You can answer the call, even if it is not signalled.

# **forwarding an external call to the answering machine**

You can forward an incoming external call to the answering machine.

It is only possible to forward a call, if:

- $\blacklozenge$  The call comes in on a receive connection that is assigned to one of the answering machines
- $\blacklozenge$  The answering machine to which the receive connection is assigned is activated and not engaged with another call
- $\blacklozenge$  There is sufficient memory available on the answering machine

**Prerequisite:** an external call is signalled on the handset

 $\rightarrow$   $\infty$  Select display key.

The answering machine starts im[mediately in ans](#page-120-0)wer & record mode and records the call. The set time for ring delay **(**¢**page 120)** is ignored.

# **Activating/deactivating two-way record**

You can record an **external** call with the answering machine.

### **Prerequisite:**

You are conducting an external call:

 $\blacktriangleright$  Inform the caller that the call is being recorded.

§Options§ Open menu.

### **Two-way Record**

Select and press OK.

Two-way record is indicated on the display by an advisory text and is added to the answering machine list as a new message.

**End** Press the display key to stop two-way record.

- $\bullet$  If the connection used for the call is assigned to an answering machine as a receive connection, the call is recorded by this answering machine.
- $\blacklozenge$  If the connection is not assigned to an answering machine as a receive connection, the call is recorded by **Answ. Machine 1**.

If the answering machine that is supposed to record the call is busy with another call, the message **Currently not possible** is displayed. You hear the end tone.

The maximum recording time depends on the memory available on the answering machine. If the memory is full, you will hear an end tone, the recording is aborted, and the call recorded up to that point is listed in the answering machine list as a new message.

# **Activating/deactivating call screening** •

During recording of a message you can screen a call via the handset loudspeaker.

## **Permanently activating/deactivating call screening**

### <sup>v</sup>¢Ì¢**Call Screening** ¢**Handset**

Change Select display key to activate/deactivate the function ( $\vec{M}$  = on).

Call screening is activated or deactivated for all registered handsets.

## **Deactivating call screening for the current recording**

You can deactivate the function during the recording.

 $Silence$  /  $\sqrt{\circ}$ 

Briefly press the display key or end call key.

### **Answering a call**

 $\sqrt{\frac{dN}{L}}$  Press the speaker or talk key.

**Operating the Gigaset C610A IP base answering machine**

# <span id="page-120-0"></span>**Setting the recording parameters**

The answering machine has already been preset at the factory. You can configure individual settings via the handset.

## $\textcircled{r}$  **→**  $\textcircled{r}$  + Recordings

▶ You can enter data in the following fields:

### **Length:**

Select a maximum recording time of **1 min.**, **2 min.**, **3 min.** or **Maximum**.

### **Quality:**

Select **Excellent** or **Long Play** recording quality. If the quality is higher, the maximum recording time is reduced.

## **Ring Delay:**

Select when the answering machine should accept a call: **Immediately**, after **10 sec.**, **18 sec.**, **30 sec.** or **Auto**.

Save Press the display key.

# **Information about ring delay**

In **Auto** mode, the following applies for ring delay:

- $\triangleq$  If there are no new messages, the answering machine answers a call after 18 seconds.
- $\blacklozenge$  If new messages are present, the answering machine answers a call after 10 seconds.

When operating remotely  $($   $\rightarrow$  [page 121\)](#page-121-0), you can tell after approx. 15 seconds that there are no new messages (otherwise the answering machine would have already accepted your call). There are no call charges if you hang up now.

## **Changing the language for the voice prompt and default announcement**

 $\mathbb{C}$  Open the main menu.

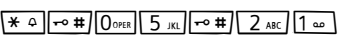

Enter digits **and** press

- **OOPER** OK To set English.
- §OK§ To set French.
- **2** ABC OK To set Spanish.

# <span id="page-121-0"></span>**Operating when on the move (remote operation)**

You can check and activate your answering machine from any other telephone (hotel, pay phone etc.).

### **Prerequisites:**

- ◆ You have set a system PIN other than 0000 (→ [page 152\)](#page-152-0).
- $\blacklozenge$  The phone you are using for remote operation has tone dialing (DTMF) i.e., you hear different tones when you press the keys. Alternatively, you can use a code transmitter (available from retailers).
- $\blacklozenge$  The connection via which you call is assigned to the answering machine as a receive connection.

### **Please note**

Remote operation via VoIP connections is possible as long as DTMF signals are transmitted (depending on the provider) as SIP info messages, audible signals in the voice channel (inband or audio) or as special RTP data packets (pursuant to RFC2833).

# **Calling the answering machine and playing messages**

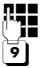

Dial your own number.

When you hear your announcement: press 9. The announcement is aborted.

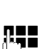

**THE Enter system PIN.** 

You are informed whether any new messages have been recorded. The messages are now played back. You can now operate the answering machine with the keypad.

You use the following keys:

- $\Box$  During time stamp playback: Skip to previous message. During message playback: Skip to the start of the current message.
- $\boxed{2}$  Stop playback. Press again to resume.
	- After a pause of approx. 60 seconds, the connection is ended.
- **3** Go to the next message.
- $\boxed{4}$  Repeat the last five seconds of the message.
- 0 During message playback: delete current message.
- $\overline{f}$  Change the status of a previously played back message to "new". The next message starts to play. The remaining memory is announced at the end of the last message.

### **Cancelling remote operation**

 $\blacktriangleright$  Press the end call key or replace the earpiece.

### **Please note**

The answering machine will terminate the connection under the following circumstances:

- $\triangle$  An incorrect system PIN has been entered.
- $\blacklozenge$  There are no messages in the answering machine.
- $\triangle$  After the remaining memory has been specified.

## **Activating the answering machine**

▶ Phone home and let the phone ring until you hear: "Please enter PIN"

(approx. 50 seconds).<br> **THE** Enter system Enter system PIN.

Your answering machine is activated. It tells you how much memory is left.

The messages are played.

The answering machine cannot be deactivated remotely.

If you enter an incorrect PIN or input is taking too long (more than ten seconds), the connection is ended. The answering machine will remain deactivated.

# **Using the network mailbox**

Some providers offer answering machines on the network – network mailboxes.

Each network mailbox accepts incoming calls made via the corresponding line (fixed line or corresponding VoIP phone number). To record all calls, you should therefore set up network mailboxes for both the fixed line and for each of your VoIP connections.

You need to have **requested** the network mailbox for your fixed line connection from your network provider. You can store the number of the network mailbox for the fixed line in the phone.

You can activate/deactivate the network mailboxes for your VoIP connections using the handset or the Web configurator. To do this, you only require the phone number of the network mailbox.

# **Activating/deactivating the network mailbox, entering numbers**

On the handset, you can manage the network mailboxes that are assigned to one of its receive connections.

### <sup>v</sup>¢Ì**Voice Mail** ¢**Network Mailboxes**

The list of connections (VoIP and fixed line) that are assigned to the handset as receive connections is displayed. **Net AM: xxx** where xxx is replaced by the standard name in the connection (**Net AM: IP1** to **Net AM: IP6**, **Net AM: Fixed Line**).

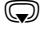

 $\mathbb{S}$  If several receive connections are assigned to the handset, select connection and press **OK**.

### **You have selected a VoIP connection:**

▶ You can enter data in the following fields:

### **Status**

Select **On** to activate the network mailbox. Select **Off** to deactivate.

### **Network Mailbox**

The number that is currently stored for the network mailbox is displayed.

Enter or change the phone number for the network mailbox if necessary.

With some VoIP providers your network mailbox phone number is downloaded together with the general VoIP provider data, saved to your base and displayed under **Network Mailbox**.

 $\triangleright$  Press the display key Save.

## **You have selected the fixed line/connection:**

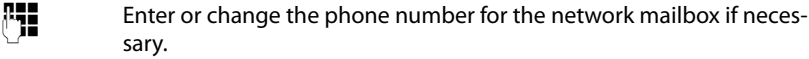

Save Press the display key.

You cannot activate/deactivate the network mailbox for the fixed line connection via the handset. For instructions on activating/deactivating the network mailbox, see the information provided by the network provider.

# **Configuring a answering machine for quick dial**

You can use quick dial to make direct calls to a network mailbox or the integrated answering machine on the phone.

# **Assigning key 1, changing assignment**

Quick dial settings are device-specific. You can assign a different answering machine to key [1  $\omega$ ] on each registered handset.

No answering machine is preconfigured for quick dial in the default settings.

 $1 -$ Press and **hold** key .

Or:

## $\textcircled{}$  $\rightarrow$  $\textcircled{}$  Voice Mail  $\rightarrow$  Set Key 1

The list of VoIP connections and the fixed line connection assigned to the handset as receive connections is displayed. **Net AM: xxx** where xxx is replaced by the standard name in the connection (**Net AM: IP1** to **Net AM: IP6**, **Net AM: Fixed Line**).

On the Gigaset C610A IP: this list contains the entry **Answ. Machine** for the local phone answering machines.

 $\textcircled{}}$  Select entry and press Select ( $\textcircled{}}$  = on).

## **You have selected the local answering machine:**

Quick dial is immediately activated for the local answering machines on the phone.

 $\sqrt{\hat{}}$  Press and **hold** the end call key (idle status).

### **You have selected a network mailbox:**

If a number is already stored for this network mailbox, quick dial is activated immediately.

 $\sqrt{\hat{}}$  Press and **hold** the end call key (idle status).

If no number is saved for the network mailbox, you are asked to enter the number of the network mailbox.

![](_page_124_Figure_20.jpeg)

s Jump to the **Network Mailbox** line.

![](_page_124_Figure_22.jpeg)

 $\mathbb{F}_{\mathbb{Z}}$  Enter the number for the network mailbox. Save Press the display key.

 $\sqrt{\hat{}}$  Press and **hold** the end call key (idle status).

Quick dial is activated.

## **Please note**

You can only assign quick dial to **one** answering machine.

You can also call the networ[k mailboxes for](#page-126-0) the handset's receive connections directly via the message key **(**¢**page 126)**.

# **Calling the answering machine via quick dial**

Press and **hold**.

 $1 -$ 

If you have set a network mailbox for quick dial you are connected directly to this network mailbox.

 $\sqrt{\frac{d\psi}{d\psi}}$  If necessary, press the speaker key.

You hear the network mailbox announcement.

Gigaset C610A IP: if you have set quick dial for the local answering machine on the phone, message playback starts only if one answering machine is assigned a receive connection for the phone. If multiple local answering machines are assigned to the phone, then a list of answering machines will appear.

**(C)** Select answering machine and press **©K**§.

# **Displaying new messages in the handset's idle display**

If a new message is present on one of the network mailboxes that is assigned to the handset via its receive connection, or on the local answering machine, the symbol  $\Omega$   $\Omega$  and the number of new messages are displayed in idle status. The  $\boxed{\blacksquare}$  message key flashes.

# <span id="page-126-0"></span>**Calling the network mailbox using the message key**

Under the message key  $\sqrt{2}$  you will find a list for each network mailbox that fulfils the following prerequisites:

- $\blacklozenge$  The corresponding connections are assigned to the handset as receive connections.
- $\blacklozenge$  The network mailbox phone number is saved on the phone.

You can use the list to call the network mailbox directly and listen to the messages.

![](_page_126_Picture_198.jpeg)

 $\boxed{\blacksquare}$  Press the message key.

The following is displayed (example):

![](_page_126_Picture_199.jpeg)

1 **Net AM: Fixed Line** The network mailbox for the fixed line connection

- 2 If there are new messages in the network mailbox, the list entry is shown in bold. The number of new messages is shown in brackets following the list entry.
- 3 **Mailbox IP 1:**, **Mailbox IP 2:** and so on are the network mailboxes for the VoIP connections. "IP1", "IP2" and so on are the standard names of the corresponding VoIP connections. The standard names are always displayed regardless of which connection name you specified during configuration.
- 4 If there are no new messages, no number is shown after the list entry for the network mailbox. The number of messages stored in the network mailbox is not displayed.

**Net AM: Fixed Line / Mailbox IP 1: / Mailbox IP 2: / ... / Mailbox IP 6:**  Select the network mailbox entry and press **OK**.

You are connected directly to the network mailbox and hear its announcement. Messages can generally be played back using your handset keypad (digit codes). Listen to the announcement.

#### **Please note**

- $\blacklozenge$  The network mailbox is automatically called via the corresponding connection. An automatic area code specific to your phone is **not** prefixed.
- ◆ Network mailbox messages can generally be played back using your phone's keypad (digit codes). You need to define how t[he digit codes fo](#page-183-0)r VoIP should be converted to DTMF signals and transmitted **(**¢**page 183)**.

Ask your VoIP provider which type of DTMF transmission it supports.

# **ECO DECT**

You are helping to protect the environment with your Gigaset.

## **Reduced energy consumption**

Your telephone has a power-saving adapter plug and uses less power.

# **Reducing radiation**

The radiation from your telephone is reduced **automatically**: the closer the handset is to the base, the lower the radiation.

### **You can reduce the radiation from the handset and the base even more by using Eco Mode:**

### **Eco Mode**

Reduces the radiation of the base and handset by 80% – whether you are making a call or not. **Eco Mode** reduces the range of the base by approx. 50%. Using **Eco Mode** always makes sense when a reduced range is sufficient.

# **Switching off radiation**

## **Activating/deactivating Eco Mode:**

# <sup>v</sup>¢Ï **Settings** ¢**Eco Mode** ¢**Eco Mode**

**Change** Press the display key ( $\mathbf{\nabla}$  = on).

## **Status displays**

![](_page_127_Picture_150.jpeg)

### **Please note**

Activating **Eco Mode** reduces the range of the base.

# <span id="page-128-0"></span>**Setting the alarm clock**

**Prerequisite:** the date and time have already been set.

# **Activating/deactivating the alarm clock and setting the wake-up time**

 $\overline{\mathbb{C}}$   $\rightarrow \mathbf{\hat{R}}$   $\rightarrow$  Alarm Clock

 $\blacktriangleright$  You can enter data in the following fields:

**Activation:** 

Select **On** or **Off**.

**Time:** 

Enter the wake-up time in 4-digit format.

**Volume:** 

Set the volume (1–6).

**Melody:**

Select the melody.

Save Press the display key.

The  $\heartsuit$  icon and wake up time are shown in idle status.

A wake-up call is shown on the display **(**¢**[page 4\)](#page-4-0)** and signalled with the selected ringtone melody. The wake-up call sounds for 60 seconds. If no key is pressed, the wake-up call is repeated twice at five minute intervals and then switched off.

During a call, the wake-up call is only signalled by a short tone.

## **Deactivating the wake-up call/repeating after a pause (snooze mode)**

**Prerequisite**: a wake-up call is sounding.

**Off** Press the display key. The wake-up call is deactivated.

**Or**

§Snooze§ Press the display key or any key. The wake-up call is deactivated and then repeated after 5 minutes. After the second repetition the wake-up call is deactivated completely.

# **Using a handset as a room monitor (Babyphone)**

If the room monitor is activated, the phone number saved in the system is called as soon as a set noise level is reached. You can save an internal or external number in your handset as the destination number. All of the handset keys are deactivated except for the display keys.

The room monitor call to an external number is cancelled after approximately 90 seconds. The room monitor call to an internal number (handset) stops after approx. 3 minutes (depending on the base station). When the room monitor is activated, all keys are locked except the end call key. The handset's speaker can be switched on or off (**Two Way Talk** = **On** or **Off**). If **Two Way Talk** is switched on, you can answer the room monitor call.

When room monitor mode is activated, incoming calls to the handset are indicated **without a ringtone** and are only shown on the display. The display and keypad are not illuminated and advisory tones are also turned off.

If you accept an incoming call, the room monitor is suspended for the duration of the call, but the function **remains** activated.

If you deactivate then reactivate the handset, the room monitor remains activated.

#### **Caution!**

- ◆ Always check the operation of the room monitor before use. For example, **test its sensitivity. Check the connection if you are forwarding the room monitor to an external number.**
- $\triangle$  Activating the function significantly reduces the operating time of your handset. If necessary, place the handset in the charger. This ensures that the battery does not run down.
- $\blacklozenge$  Ideally the handset should be positioned 1 to 2 metres away from the baby. The microphone must be pointed towards the baby.
- $\blacklozenge$  The connection that the room monitor is forwarded to must not be blocked by an activated answering machine.

## <span id="page-130-1"></span><span id="page-130-0"></span>**Activating the room monitor and entering the destination number**

### <sup>v</sup>¢É **Additional Features** ¢**Room Monitor**

 $\triangleright$  You can enter data in the following fields:

#### **Activation:**

Select **On** to activate.

#### **Alarm to:**

Select **Internal** or **External**.

**External number:** select the number from the directory (press display key  $\blacksquare$ ) or enter it directly.

**Internal number:** press the display key Change  $\rightarrow$  select the handset or **Call All** to call all registered handsets  $\rightarrow$  **OK**.

In idle status, the destination number or the internal destination number is displayed.

#### **Two Way Talk:**

Switch the handset's speaker on or off (select **On** or **Off**).

#### **Sensitivity:**

Select the sensitivity of the sound level (select **Low** or **High**).

▶ Press Save to save the settings.

When the room monitor function is activated, the idle display looks like this:

![](_page_130_Picture_17.jpeg)

### **Please note**

A room monitor call to an external number is generally called via the send connection of the handset.

If the selection of the send connection for each call is assigned to the handset, the first activated IP connection in the configuration is automatically used. If there is no IP connection configured or activated, the fixed line connection is used..

## **Changing the destination number saved**

### <sup>v</sup>¢É **Additional Features** ¢**Room Monitor**

▶ Enter and save number as described in "Activating the room monitor and **[entering the destination number](#page-130-0)**" **(**¢**[page 130\)](#page-130-0)**.

## **Cancelling/deactivating the room monitor**

Press the end call key  $\sqrt{\hat{}}$  to cancel the call when the **room monitor is activated**. In idle status, press the display key **Off** to deactivate room monitor mode.

## **Deactivating the room monitor remotely**

**Prerequisites**:

- $\triangle$  The telephone must support tone dialing
- $\blacklozenge$  The room monitor call is forwarded to an external destination number.
- $\bullet$  If room monitor is activated [via a VoIP conne](#page-183-1)ction, the DTMF signalling must be done via SIP info or RFC2833 **(**¢**page 183)**.
- Accept the call from the room monitor and press keys  $\boxed{9}$   $\boxed{\pm}$ .

The room monitor function will deactivate after the call ends. There are no further room monitor calls. The other room monitor settings on the handset (e.g., no ringtone) remain activated until you press the display key **Off** on the handset.

To reactivate the room monitor function with the same phone number:

▶ Reactivate and save with Save (**← page 130**).

# **One Touch Call (toddler call)**

You can set up your phone in such a way that pressing any key dials a previously stored number. This allows children, for example, who cannot enter a number, to call a certain number.

In One Touch Call mode, the phone is locked for all other calls (including **emergency calls**).

### **Activating One Touch Call mode**

### <sup>v</sup>¢É **Additional Features** ¢**One Touch Call**

 $\triangleright$  Change multiple line input:

### **Activation:**

Select **On** to activate.

#### **Call to:**

Enter or change the number to be dialed by pressing any key..

▶ Press Save to save the settings.

When the function is activated, the idle display appears as shown below:

![](_page_132_Picture_186.jpeg)

### **Making and ending a one touch call**

Press any key on the handset. The stored number is called via the send connection of the handset.

If the selection of send connection at each call is assigned to the handset, the first activated IP connection in the configuration is automatically used. If there is no IP connection configured or activated, the fixed line connection is used.

To end or to cancel the one touch call:

Press the End key  $\sqrt{\infty}$ .

## **Deactivating the one touch call mode**

### **In idle status:**

- $\triangleright$  Press the display key **Off.**
- Press and hold the hash key  $\rightarrow$  to deactivate the one touch mode.

# **Connecting/using other handsets**

You can register up to six handsets to your base.

Each registered device is assigned an internal number (1 – 6) and an internal name (**INT 1** – **INT 6**). You can change the number assignment and names.

If all internal numbers have already been assigned on your base, you must deregister a handset that is no longer required before registering a new one.

When you register a Gigaset handset, the base transfers entries for the following online directories to the local directory on the handset to enable you to use the online directories on your new handset as well.

**Prerequisite:** the handset can send and receive directory entries (see handset user guide).

- ◆ The online directory currently set (→ [page 185\)](#page-185-1) with a provider-specific name.
- $\blacklozenge$  The Yellow Pages currently set  $(\blacklozenge)$  [page 185\)](#page-185-1) with a provider-specific name.
- ◆ The private directory currently set with the name Prv.NetDir.
- u The Gigaset.net directory with the name **Gigaset.net**.

Successful registration is therefore acknowledged with the message **Copying Dir. x** entries received..

# **Registering handsets**

You can register up to six handsets to your base.

A Gigaset C610H handset can be registered on up to four bases.

# **Manually registering Gigaset C610H to Gigaset C610/C610A IP**

You must register the handset manually on both the handset (1) and the base (2).

Once registration is complete, the handset returns to idle status. The handset's internal number is shown in the display, e.g., **INT 1**. If not, repeat the procedure.

### **1) On the handset**

The handset is not registered to a base.

Register Press the display key.

The handset is already registered to a base:

## <sup>v</sup>¢Ï **Settings** ¢**Registration** ¢**Register Handset**

If the handset is already registered to four bases:

Select base, e.g., **Base 3** and press **OK**.

 $\begin{array}{ll}\n\text{F}\blacksquare\end{array}$  Enter the system PIN for the base, if required, and press OK.

A message appears stating that the handset is searching for a base that is ready for registration.

### **2) On the base**

[Within 60 se](#page-5-0)conds, press and **hold** the register/paging key on the base (¢**page 5**) (for approx. 3 seconds).

### **Please note**

All base connections are assigned to a handset as receive connections as soon as registration is complete.

The fixed line connection is assigned to the handset as a send connection.

You can change the assignment **→ [page 157](#page-157-0)**.

# **Registering other handsets**

You can register other Gigaset handsets and handsets for other devices with GAP functionality as follows.

## **1) On the handset**

Start to register the handset as described in its user guide.

### **2) On the base**

Press and **hold** the register/paging key on the base  $(\rightarrow$  [page 5](#page-5-0)) (approx. 3 sec.).

# **Assigning the internal number**

The base assigns the handset the lowest free internal number (possible numbers: 1–6). The internal number appears in the handset's display, e.g., **INT 2**. This means that the internal number 2 has been assigned to the handset.

# **De-registering handsets**

You can de-register any other registered handset from any registered Gigaset C610H handset.

# <sup>v</sup>¢Ï **Settings** ¢**Registration** ¢**De-reg. Handset**

 $\mathbb{Q}$  Select the internal party you wish to de-register and press  $\mathbb{Q}$ K. (The handset you are currently using is highlighted with **<**).

If the system PIN is not 0000: enter the current system PIN and press OK.

Yes Press the display key.

# **Searching for a handset, finding the phone's IP address ("Paging")**

You can locate your handset using the base.

**▶** Briefly press the register/paging key on the base (→ [page 5](#page-5-0)).

All handsets will ring at the same time ("paging"), even if the ringtones are switched off.

The current (local) **IP address** for the base appears in the handset displays.

![](_page_135_Picture_166.jpeg)

## **Ending paging**

**▶ Briefly** press the registration/paging key on the base (→ [page 5\)](#page-5-0).

Or:

Press the talk key  $\sqrt{\cdot}$  on the handset.

Or:

▶ Press the display key Silence on the handset.

Or:

 $\triangleright$  Do not press any key on the base or handset: After approx. 30 seconds, the paging call will end **automatically**.

### **Please note**

- $\blacklozenge$  An incoming external call will not interrupt the paging process.
- $\triangleq$  If there are already two internal connections between the handsets/to the answering machine (Gigaset C610A IP), then paging is not possible.
- $\triangle$  A paging call is also signalled acoustically on handsets where the ringtone is permanently deactivated **(**¢**[page 149\)](#page-149-0)**.

# **Changing the base**

If your handset is registered to more than one base, you can set it to a particular base or to the base that has the best reception (**Best Base**).

$$
\mathop{\textstyle\bigoplus}\limits_{\textstyle\bigoplus}
$$

<sup>v</sup>¢Ï¢**Registration** ¢**Select Base**

Select one of the registered bases or select Best Base and press Select.

# **Making internal calls**

Internal calls to other handsets registered on the same base are free.

# **Calling a specific handset**

![](_page_136_Picture_203.jpeg)

Or:

**1** Initiate internal call.

G Select handset.

 $\sqrt{\epsilon}$  Press the talk key.

You hear the busy tone if:

- $\blacklozenge$  There are already two internal connections.
- $\blacklozenge$  The handset being called is not available (deactivated, outside range).
- $\blacklozenge$  The internal call is not accepted within three minutes.

# **Calling all handsets ("group call")**

- **10** Press **briefly** to initiate an internal call.
- $\sqrt{\frac{4}{10}}$  Press the star key.
	- Or

**12.13** Press **briefly** to initiate an internal call.

- **Call All** Select
- $\sqrt{\phantom{a}}$  Press the talk key.

Or

**Press and hold** 

All handsets are called.

# **Ending a call**

![](_page_136_Figure_30.jpeg)

 $\sqrt{\hat{}}$  Press the end call key.

# **Transferring a call to another handset**

You can transfer (connect) an external call to another handset.

You are conducting an **external** call:

**ID** Open the list of handsets. The external party hears music on hold, if activated **(**¢**[page 153\)](#page-153-0)**.

Select a handset or **Call All** and press **OK**.

When the internal party answers:

 $\blacktriangleright$  If necessary, announce the external call.

 $\sqrt{\hat{}}$  Press the end call key.

The external call is transferred to the other handset.

If the internal party does not answer or the line is busy, press the display key **End** to return to the external call.

When transferring a call, you can also press the end call key  $\sim$  before the internal party answers.

If the internal party does not answer or the line is busy, the call will automatically return to you.

# **Initiating an internal consultation call/conference**

When you are conducting an **external** call, you can call an **internal** participant at the same time for consultation or hold a conference call between all 3 participants.

You are conducting an **external** call:

![](_page_137_Picture_223.jpeg)

Either:

§Options§¢**End Active Call**

You are reconnected with the external participant.

Or:

Conference Press the display key.

All three participants are connected with each other.

If the internal participant does not answer:

▶ Press the display key **End** to return to the first external caller.

## **Ending a conference call**

 $\sqrt{\hat{}}$  Press the end call key.

If an **internal** participant presses the end call key  $\sqrt{\infty}$ , the other handset remains connected to the external participant.

![](_page_137_Picture_30.jpeg)

# **External call waiting during an internal call**

If you receive an **external** call during an **internal** call, you will hear the call waiting tone (short tone). The caller's number or name appears in the display if Calling Line Identification is enabled.

You have the following options:

## **Rejecting the external call**

**Reject** Press the display key.

The call waiting tone is turned off. You remain connected with the internal participant.

For calls to a VoIP connection: the external caller hears the busy tone.

For calls to the fixed line connection:

The call continues to be signalled on the registered handsets.

## **Accepting an external call/Putting an internal party on hold**

**Accept** Press the display key.

You are connected to the external caller. The internal call is placed on **hold**.

You have the following options:

- $\blacklozenge$  Swap between both participants:
	- $\blacktriangleright$  Use  $\textcircled{\textcircled{\small{2}}}$  to swap between the participants.
- $\blacklozenge$  Speak to both participants at the same time:
	- ▶ Press the display key Conf. to establish the conference call. Press the display key **End Conf.** to return to call swap mode.

## **Ending an internal call**

 $\sqrt{\hat{}}$  Press the end call key.

The external call is signalled as an incoming call. You can accept the call **(**¢**[page 55\)](#page-55-0)**.

# **Internal call waiting during an internal/external call**

If an internal party attempts to call you while you are involved in an external or external call, this call is shown on the display (internal call waiting). You can either accept or reject this call.

Press any key to make this prompt disappear from the display.

You must end the current call to accept the internal call. Then the internal call is signalled as per usual. You can accept the call.

# **Changing the name of an internal party**

The names "INT 1", "INT 2" etc. are assigned automatically on registration. You can change these names. The name must be no more than 10 characters. The changed name is displayed in every handset's list.

 $\bigcirc$  Open the list of handsets. Your own handset is indicated by  $\triangleleft$ .

s Select handset.

![](_page_139_Picture_6.jpeg)

§Options§ Open menu.

**Rename**

![](_page_139_Picture_9.jpeg)

 $\begin{array}{cc} \mathbf{R} \mathbf{H} \end{array}$  Enter the name.

Save Press the display key.

# **Changing the internal number of an internal party**

A handset is **automatically** assigned the lowest free internal number from 1–6 during registration. If all numbers are in use, then the number 6 is overwritten as long as this handset is in idle status. You can change the internal numbers of all registered handsets (1–6).

 $\odot$  Open the list of handsets. Your own handset is indicated by  $\triangleleft$ .

§Options§ Open menu.

## **Assign Handset No.**

Select and press OK.

**(C)** Select the handset, if necessary.

 $\bigcirc$  /  $\blacksquare$  Select or enter the internal number.  $\overline{\mathbb{C}}$  Switch to another handset, if necessary, and select the number etc.

Save Press the display key to save the entry.

You will hear the error tone if an internal number has been assigned twice.

 $\triangleright$  Repeat the procedure with a free number.

# **Setting the handset**

Your handset comes with default settings, but you can change the settings to suit your individual requirements.

# **Accessing functions and numbers quickly**

 $2$  ABC to  $9$ wxyz. You can assign one **number from the directory** to each of the **digit keys**  $\overline{Q_{\text{OPER}}}$  and

The left and right **display keys** have a default **function**. You can change the assignment **(**¢**[page 141\)](#page-141-0)**.

The number is then dialed or the function started by simply pressing a key.

# <span id="page-140-0"></span>**Assigning digit keys (quick dial)**

**Prerequisite:** you have not yet assigned a number to the digit key.

▶ Press and **hold** the digit key

**Or**

Press the digit key **briefly** and press the display key Quick Dial.

The directory is opened.

**Q** Select an entry and press **OK**.

If the entry contains several numbers, the icons for the numbers stored are displayed:  $\bigcap$  /  $M$  /  $\bigcap$ .

**example 3** Select a number and press **OK**.

The entry is saved to the corresponding digit key.

### **Please note**

If you delete or edit the entry in the directory at a later date, this will not affect the assignment to the number key.

# **Dialling a number**

**Prerequisite:** the digit key already has a number assigned to it.

When the handset is in idle status

▶ Press and **hold** the digit key to dial the number.

**Or**

**Briefly** press the digit key.

Press the left-hand display key with the number/name (abbreviated if necessary) to dial the number.

## **Changing number key assignments**

**Prerequisite:** the digit key already has a number assigned to it.

When the handset is in idle status

**Briefly** press the digit key

 $\triangleright$  Press the display key Change. The directory is opened.

Either:

▶ Select an entry and press **OK**. Select the number if necessary and press **OK**. Or:

▶ Press the display key Clear to delete the assignment.

## <span id="page-141-0"></span>**Assigning display keys, changing assignments**

- **Press and hold** the left or right the display key. The list of possible key assignments is opened.
- ▶ Select a function and press **OK**.

The following functions are available:

#### **Room Monitor**

Assign the menu for setting and activating the room monitor to a key

**(**¢**[page 130\)](#page-130-1)**.

### $\textcircled{r}$  $\rightarrow$  $\bigstar$  Additional Features  $\rightarrow$  Room Monitor

#### **Alarm Clock**

Assign menu for setting and activating the alarm clock to a key **(**¢**[page 128\)](#page-128-0)**:

<sup>v</sup>¢ <sup>É</sup> **Additional Features**¢**Alarm Clock**

#### **Block Number**

Withhold Calling Line Identification for the next call **(**¢**[page 66\)](#page-66-0)**.

#### **Fxd**

Assign the fixed line connection to a key.

Press this display key if the fixed line connection should be used (temporarily) for the subsequent call (instead of the send connection for the handset).

#### **E-Mail**

[Opens the e-m](#page-98-0)ail submenu for receiving and reading e-mail notifications **(**¢**page 98)**:

### $\textcircled{}$  $\rightarrow$  $\textcircled{}$  **Messaging**  $\rightarrow$  E-Mail

#### **Redial**

The key opens the redial list.

#### **Services**

The key opens a particular directory where you can save special services from your provider, e.g., the number for information or the hotline.

#### **Setting the handset**

#### **More Functions...**

More features are available:

#### ◆ Send Connection

Assign an alternative send connection to a key.

 $\triangleright$  Select a connection as a (further) send connection for the handset from the list of connections and press **OK**.

Press this display key if the alternative send connection should be used (temporarily) for the subsequent call (instead of the send connection for the handset).

### ◆ Line Selection

Assign the list of connections for your phone to a key.

Select the send connection for each call from the list **(**¢**[page 53\)](#page-53-0)**.

◆ Call Lists

Assign the call lists menu to a key **(**¢**[page 72\)](#page-72-0)**.

# <sup>v</sup>¢Ê **Call Lists**

### **◆ Block Number**

Withhold Calling Line Identification for the next call **(**¢**[page 66\)](#page-66-0)**.

### ◆ Call Forwarding

Assign menu for setting and activating/deactivating call forwarding to a key **(**¢**[page 63\)](#page-63-0)**:

**Prerequisite:** the provider supports call forwarding.

### <sup>v</sup>¢ <sup>Ç</sup> **Select Services**¢**Call Forwarding**

◆ E-Mail

[Opens the e-m](#page-98-0)ail submenu for receiving and reading e-mail notifications **(**¢**page 98)**:

### $\textcircled{r}$  $\rightarrow$  $\textcircled{r}$  Messaging  $\rightarrow$  E-Mail

### **Info Center**

[Start Info Cente](#page-106-0)r and open the list of available information services – go online **(**¢**page 106)**.

### **<b>** $$\bigodot$  **→ Additional Features → Info Center**$

The selected function is displayed in the bottom display line above the display key (abbreviated if necessary).

# **Starting a function**

With the telephone in idle status:

▶ Press the display key **briefly**.

The submenu opens and the function is performed.

# **Changing the display language**

You can view the display texts in different languages.

# <sup>v</sup>¢Ï¢**Language**

The current language is indicated by a  $\bigcirc$ .

Select a language and press Select.

If you accidentally choose a language you do not understand:

 $\bigodot$   $\rightarrow$   $\bigodot$   $\bigodot$ 

Press keys in sequence.

Select the correct language and press the **right display key**.

# **Setting the display**

## <span id="page-143-0"></span>**Setting the screensaver**

You can display a screensaver when the handset is in idle status.

The following screensavers are available:

- $\triangle$  One of the pre-loaded images
- ◆ The digital time (**Clock**)
- ◆ Information from an info service (**Info Services** weather information, horoscope etc.). You must have activated the display of info services via the Web configurator.

The phone must be connected to the Internet to display info services.

The type of info service available to your phon[e is set on the In](#page-111-0)ternet on the Gigaset.net server. You can change the setting **(**¢**page 111)**.

If no information is currently available, the digital time (**Clock**) is displayed instead until information is available again.

Together with the information, display keys that open the Info Center selection menu can be shown.

The screensaver replaces the idle status display. This conceals the date, time and internal name.

The screensaver is not displayed in certain situations e.g., during a call and when a status message is displayed.

If a screensaver is activated, the **Screensaver** menu option is marked with  $\vee$ .

# <sup>v</sup>¢Ï¢**Display** ¢**Screensaver**

The current setting is displayed.

 $\triangleright$  You can enter data in the following fields:

### **Activation:**

Select **On** (screensaver is displayed) or **Off** (no screensaver).
#### **Selection:**

Select screensaver **or**

View Press the display key. The active screensaver is displayed.

Select screensaver and press **OK** 

Save Press the display key.

The screensaver is activated approx. 10 seconds after the display has changed to idle status.

If the screensaver conceals the display, **briefly** press  $\widehat{\bullet}$  to show the idle display.

# **Activating/deactivating the info ticker**

You can display text information from the Internet (weather information etc.) that is set for the screensaver **Info Services** as a scrolling message in the idle display. The scrolling message is shown in the bottom line of the idle display (immediately above the display keys). The end of one set of information and beginning of the next are separated by "+++".

 $\bigodot$  **→** *F* Settings → Display → Info Ticker ( $\overline{M}$  = on)

The ticker starts as soon as the telephone changes to idle status. If, however, a message is shown in the idle display, the information ticker is not displayed.

# **Setting large font**

You can increase the font size of print and icons in call lists and the directory to improve readability. Only one entry is shown at a time on the display, instead of several entries, and names are abbreviated if necessary.

<sup>v</sup>¢Ï¢**Display** ¢**Large Font**

Change Press the display key ( $\vec{M}$  = on).

# **Setting the color schemes**

You can set the display to show a dark or a light background.

<sup>v</sup>¢Ï¢**Display** ¢**Color Schemes**

Select **Color Scheme 1** or **Color Scheme 2** and press **[OK]**.

# **Setting the display backlight** •

Depending on whether or not the handset is in the charger, you can activate or deactivate the lighting. If it is activated, the display is permanently dimmed. If the display backlight is deactivated, you can reactivate it by pressing any key. The key has no further function in this situation.

# <sup>v</sup>¢Ï¢**Display** ¢**Backlight**

The current setting is displayed.

- $\blacktriangleright$  You can enter data in the following fields:
- **In Charger** Select **On** or **Off**.
- **Out of Charger**

Select **On** or **Off**.

**Please note**

The **On** setting can significantly reduce the standby time of the handset.

Save Press the display key.

# **Activating/deactivating auto answer** •

If this function is activated, you can simply lift the handset out of the charger without having to press the talk key  $\sim$  when you receive a call.

# <sup>v</sup>¢Ï¢**Telephony** ¢**Auto Answer**

Change Press the display key  $(\overrightarrow{M})$  = on).

# **Changing the speaker/earpiece volume**

You can set the volume for speakerphone and earpiece mode to five different levels.

In idle status:

Open **Handset Volume** menu.

 $\bullet$  Set the earpiece volume.

Scroll to the **Speaker:** line.

 $\bullet$  Set the speaker volume.

Save Press the display key if necessary to save the setting permanently.

Setting the volume during a call:

 $\circled{C}$  Press the control key.

**in Select the volume.** 

The setting will automatically be saved after approximately 3 seconds or press the display key Save.

If **◯** is assigned to another function, e.g., call swap (→ [page 69\)](#page-69-0):

§Options§ Open menu.

**Volume** Select and press **OK**.

Configure the setting (see above).

**Please note**

You can also set the call volume using the menu ( $\rightarrow$  [page 49\)](#page-49-0).

# **Changing ringtones**

# **Setting the volume**

You can choose between five volumes (1–5; e.g., volume  $3 = \text{Im}(\| \)$  and the "crescendo" ringtone (6; volume increases with each ring  $=$   $\pi$ 

In idle status:

- <sup>v</sup>¢Ï¢**Audio Settings** ¢**Ringtones(Handset)** ¢**Volume**
- $\bullet$  Set the volume for internal calls and anniversaries.
- $\odot$  Scroll to the next line.
- $\mathbf{\mathbb{R}}$  Set the volume for external calls.
- Save Press the display key to save the setting.

# **Setting a melody**

You can select from a list of pre-loaded ringtones and melodies.

You can set different ringtones for the following functions:

- $\triangle$  Internal Calls
- u For external calls to each individual receive connection on the phone (**Fixed Line**, **IP1** to **IP6**, **Gigaset.net**).
- $\triangle$  For all calls.

In idle status:

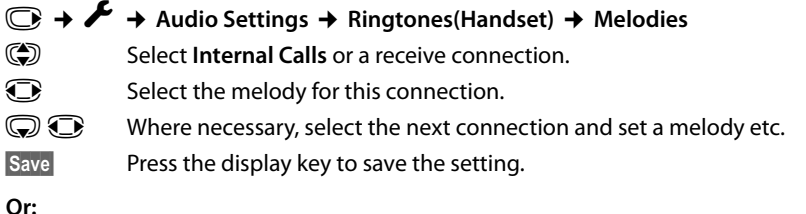

You can set the ringtone melody so it is used for both internal and all external calls.

q Select **All calls**.

G Select melody.

**Save** Press the display key to save the setting.

**Solution** Press the display key to confirm the settings.

The setting for all calls will not work as soon as you change the setting for an individual connection.

# **Setting time-controlled signalling of external calls** •

You can specify a time period when you do not want the telephone to ring for an external call, e.g., during the night..

**Precondition:** Date and time are set.

# <sup>v</sup> ¢Ï¢**Audio Settings** ¢**Ringtones(Handset)** ¢**Time Control**

- $\blacktriangleright$  Change multiple line input:
- **For External Calls:**

Select **On** or **Off**.

The following fields are only shown if **For External Calls** is set to **On**.

#### **Suspend ring from:**

Enter the start of the period in 4-digit format.

#### **Suspend ring until:**

Enter the end of the period in 4-digit format.

▶ Press the Save display key.

### **Please note**

During this period, you will continue to receive calls from numbers to which you have assigned a VIP group in the directory.

# **Activating/deactivating the ringtone for anonymous calls**

You can set your handset not to ring if a caller withholds their number. The call will only be signalled on the display.

In idle status:

# <sup>v</sup>¢Ï¢**Audio Settings** ¢**Ringtones(Handset)** ¢**Anon. Calls Silent**

Press Change to activate or deactivate the function.  $\vec{M}$  means that the ringtone is deactivated for anonymous calls.

# **Activating/deactivating the ringtone**

You can deactivate the ringtone on your handset before you answer a call or when the handset is in idle status; the ringtone can be deactivated permanently or just for the current call. The ringtone cannot be re-activated while an external call is in progress.

#### **Deactivating the ringtone permanently**

 $\overline{*}$  Press and **hold** the star key.

The  $\sum$  icon appears in the display.

## **Reactivating the ringtone**

 $*$  **Press and hold** the star key.

#### **Deactivating the ringtone for the current call**

Silence Press the display key.

# **Activating/deactivating alert tones**

In place of the ringtone, you can activate an alert tone. When you receive a call, you will hear **a short tone** ("Beep") instead of the ringtone.

\* Press and **hold** the star key and **within 3 seconds:**

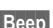

§Beep§ Press the display key. A call will now be signalled by **one** short alert tone.

 $\triangleq$  is shown in the display.

# **Activating/deactivating advisory tones** •

Your handset uses advisory tones to tell you about different activities and statuses. You can activate/deactivate the following advisory tones independently of each other:

- ◆ Key tone: every key press is confirmed.
- ◆ Confirmation tones:
	- **Confirmation tone** (ascending tone sequence): at the end of an entry/setting and when a new entry arrives in the answering machine list (Gigaset C610A IP) or call list
	- **Error tone** (descending tone sequence): when you make an incorrect entry
	- **Menu end tone**: when scrolling to the end of a menu
- ◆ Battery: the battery needs charging.

In idle status:

## <sup>v</sup>¢Ï¢**Audio Settings** ¢**Advisory Tones**

 $\triangleright$  You can enter data in the following fields:

#### **Key Tones:**

Select **On** or **Off**.

**Confirmation:** 

Select **On** or **Off**.

#### **Battery:**

Select **On** or **Off**.

Save Press the display key.

#### **Please note**

You c[an also set the](#page-49-0) call volume, the ringtones and the advisory tones via the menu **(**¢**page 49)**.

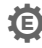

# **Restoring the handset default settings** •

You can reset any individual settings and changes that you have made.

The following settings are **not** affected by a reset

- $\triangle$  Registering the handset to the base
- $\triangleleft$  Date/time
- $\blacklozenge$  Directory entries, the call lists

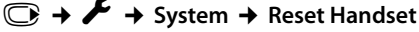

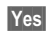

Yes Press the display key.

# **Configuring the system settings**

You can make the following settings via the menu on the relevant handset or on a registered Gigaset SL78H, SL400H, S79H handset or via the Web configurator on the phone.

# **Setting the date and time manually**

To ensure you have the correct time for incoming calls and to use the alarm clock, the date and time must be set.

#### **Please note**

The address of a time server on the Internet is stored on your phone. The date and time are taken from this time server provided that the phone is connected to the Internet and synchronization with the time server is activated. Manual settings are overwritten in this case.

If the date and time have not yet been set on the handset, the  $\overline{\text{Time}}$  display key appears.

Time Press the display key.

Or:

## <sup>v</sup>¢ <sup>Ï</sup> **Settings** ¢**Date/Time**

 $\blacktriangleright$  You can enter data in the following fields:

#### **Date:**

Enter month, day and year as an 8-digit number via the keypad, e.g., <u>| 00pes || 1 ab || 4 GHI || 2 ABC || 00pes || 1 ab || 1 ab || 60</u> for 01.14.2011.

**Time:**

Enter the hours and minutes in 4-digit format via the keypad, e.g.,  $0$ <sup>ores</sup> 7 <sub>PQRS</sub> 1  $\omega$  5  $\kappa$  for 07:15 am.

- ▶ If necessary, press the display key **AM/PM** to switch between am and pm.
- $\triangleright$  Press the display key Save to save the settings.

# **Protecting against unauthorized access**

Protect the phone system settings with a PIN known only to you. You have to enter the system PIN if you register or de-register a handset, change local network settings, perform a firmware update or reset the phone to default settings.

# **Changing the system PIN**

You can change the phone's 4-digit system PIN (default setting: **0000**) to a 4-digit PIN known only by you.

Gigaset [C610A IP: setting](#page-121-0) a system PIN enables remote operation of the answering machine **(**¢**page 121)**.

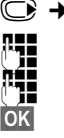

**a** → *≮* Settings → System → System PIN<br>
Film Enter the current system PIN if nece

Enter the current system PIN if necessary and press **OK**.

Enter new system PIN.

**OK** Press the display key.

# **Entering your own local area code**

Please note the following for local calls (calls using the local fixed line):

- $\blacklozenge$  For local calls using your fixed line, you generally (depending on the exchange) do not have to dial an area code. All the calls in the call list are saved with area codes, for example. In order to be able to call a caller from the call list back, you have to save the local area code in the phone for the area your phone is in (**Local Area Code**). If your phone is in a "multiple area code" area, you also have to enter the other area codes for this area as **Extra Area Codes**.
- ◆ You have to dial the area code for local calls using your VoIP connection. If you have saved your local area code in the phone and activated the **Predial long distance access code for VoIP calls** option using the Web configurator **(**¢**[page 182\)](#page-182-0)**, when numbers are dialed without a local area code, the local area code that has been entered is included automatically (e.g., when dialing from the directory).

# **Entering your own local area code**

## <sup>v</sup>¢ <sup>Ï</sup> **Settings** ¢**Telephony**

## **Local Area Code**

Select and press **OK**.

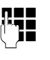

<sup>∏-</sup> Enter your own area code (maximum three characters, digits and the characters "\*", "#" are permitted).

Save Press the display key.

# **Entering extra codes**

<sup>v</sup>¢ <sup>Ï</sup> **Settings** ¢**Telephony**

## **Extra Area Codes**

Select and press **OK**.

 $\textcircled{S}$  Select an entry ("---" = empty entry).

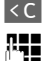

 $\leq$  Delete a previously entered extra code if necessary.

~ Enter the extra code (maximum 3 characters, digits and the characters "\*", "#" are permitted).

Repeat the steps above until you have entered all the extra codes for your area. You can save a maximum of five extra codes.

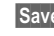

Save Press the display key.

# **Activating/deactivating music on hold** •

## <sup>v</sup>¢Ï **Settings** ¢**Audio Settings** ¢ **Music on Hold**

Press Change to activate or deactivate the music on hold ( $\leq$  = on).

# <span id="page-153-0"></span>**Setting the base's IP address in LAN**

**Prerequisite:** your base is connected to a router or a PC  $($   $\rightarrow$  **page 21**).

An IP address is required in order for the LAN to "recognize" your phone.

The IP address can be assigned to the phone automatically (by the router) or manually.

- ◆ If done **dynamically**, the router's DHCP server automatically assigns an IP address to the phone. The base's IP address can be changed according to router settings.
- ◆ For manual/static assignment, you assign a static IP address to the phone. This may be necessary depending on your network configuration (e.g., if your phone is connected directly to a PC).

#### **Please note**

To assign the IP address dynamically, the DHCP server on the router must be activated. Please also read the user guide for your router.

#### <sup>v</sup>¢ <sup>Ï</sup> **Settings** ¢**System** ¢**Local Network**

If the system PIN is not 0000: enter the system PIN and press OK.

 $\blacktriangleright$  You can enter data in the following fields:

#### **IP Address Type**

Select **Static** or **Dynamic**.

#### For **IP Address Type Dynamic**:

The following fields show the current settings that the phone obtained from the router. These settings cannot be changed.

#### For **IP Address Type Static**:

You must manually define the IP address and the subnet mask for the phone as well as the standard gateway and DNS server in the following fields.

#### For **IP Address Type Static**:

#### **IP Address**

Enter the IP address that is to be assigned to the phone (overwriting the current settings).

The default is 192.168.1.2.

For information on the IP address, see the glossary **(**¢**[page 217\)](#page-217-0)**.

#### **Subnet Mask**

Enter the subnet mask to be assigned to the phone (overwriting the current settings).

The default setting is 255.255.255.0

For information on the subnet mask, see the glossary **(**¢**[page 221\)](#page-221-0)**.

#### **Configuring the system settings**

#### **DNS Server**

Enter the IP address for the preferred DNS server. The DNS server (Domain Name System, **→ [page 214](#page-214-0)**) converts the symbolic name of a server (DNS name) into the public IP address for the server when the connection is made.

You can specify your router's IP address here. The router forwards phone address requests to its DNS server.

The default is 192.168.1.1.

#### **Default Gateway**

Enter the IP address for the standard gateway **(**¢**[page 216\)](#page-216-0)** through which the local network is connected to the Internet. This is generally the local (private) IP address for your router (e.g., 192.168.1.1). Your phone requires this information to be able to access the Internet.

The default is 192.168.1.1.

▶ Press Save to save the settings.

#### **Please note**

You can also make local network settings via the Web configurator **(**¢**[page 175\)](#page-175-0)**.

# **Configuring VoIP connections**

#### **Please note**

If auto config[uration is use](#page-23-0)d to download the VoIP data to your phone (provider-specific,  $\rightarrow$  page 23), the VoIP wizard is not available. In this case you cannot change the VoIP settings manually.

You can configure up to six VoIP connections on your telephone, i.e., you can assign up to six VoIP phone numbers to your phone.

You need to set up an IP account (VoIP account) with a VoIP provider for each connection. You must save the access data for this IP account on your phone. The VoIP wizard will help you to do this.

#### **Starting the VoIP wizard:**

### <sup>v</sup>¢ <sup>Ï</sup>**Settings** ¢**Telephony** ¢**VoIP Wizard**

You will see the following in the display

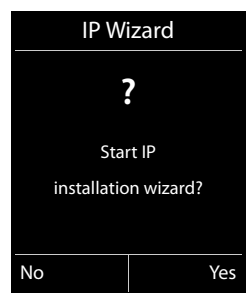

The remaining procedure for the IP wizard is described on **[page 24](#page-24-0)**.

Each time you run the IP wizard you can configure/reconfigure **one** VoIP connection (IP account).

▶ Restart the IP wizard if you wish to configure/reconfigure another VoIP connection.

#### **Please note**

You can also use the Web configurator to configure and manage VoIP connections **(**¢**[page 177\)](#page-177-0)**.

# **Automatic update for the VoIP provider settings**

After the first download of the VoIP provider settings, your phone will check daily whether a newer version of the file for your VoIP provider is available from the Internet on the configuration server.

#### **Auto configuration has been used to download VoIP settings (**¢**[page 23\)](#page-23-0)**

If there is new configuration data, this is automatically downloaded to your phone (without notification).

## **Manual VoIP configuration with the VoIP wizard**

If there is new provider data, the idle display on the handset displays the message **New profile available**.

**Tes** Press the display key to confirm the prompt.

 $\begin{array}{r} \begin{array}{ll} \text{array} \\ \text{array} \end{array} & \text{Enter the system PIN if necessary and press OK.} \end{array}$ 

The new data for your VoIP provider will be downloaded and saved on the phone.

If you answer the prompt with  $\mathbb{N}^{\circ}$ , the phone returns to idle status. Your telephone will not remind you of this new profile again. The message will only be shown again if a newer version of the provider data is available.

A profile update will only be started if no other profile or firmware update is taking place at the time.

# **Assigning send and receive connections to internal parties**

If you have several connections configured for your telephone system, you can do the following for each internal party:

- $\triangle$  Assign a send connection or allow the internal party to select the line for each external call (select line).
- $\triangle$  Assign one or several receive connections. Only calls received via one of the assigned connections are signalled on the device.

## **Assigning a send connection**

**Prerequisite:** you have configured at least one VoIP connection on your phone.

#### <sup>v</sup>¢ <sup>Ï</sup>**Settings** ¢**Telephony** ¢**Send Connections**

A list of handsets is displayed.

- ( $\textcircled{f}$ ) Select the handset that should be assigned a new send connection and press the display key **OK**.
- **F** Choose **Sel. at each call** or a connection as the send connection. All configured connections are displayed with the names you have set.

§Save Press the display key to save the changes.

**Sel. at each call** is only offered if more than one connection is configured.

If you select **Sel. at each call**, you can select the connection you want to use for each call you make.

The Gigaset.net connection is not included in the selection for the send connections. Gigaset.net numbers (suffix #9) are automatically dialed via Gigaset.net.

#### **Please note**

If the send connection on a handset is deleted or deactivated, the fixed line connection is assigned to it as the send connection.

## **Assigning receive connections**

**Prerequisite:** several connections are configured for your phone.

#### <sup>v</sup>¢ <sup>Ï</sup>**Settings** ¢**Telephony** ¢**Rec. Connections**

A list of internal parties is displayed (handsets, local answering machines).

( $\textcircled{f}$ ) Select the internal parties that should be assigned new receive connections and press the display key OK.

A list of all configured connections and the Gigaset.net connection is opened. You can select **Yes** or **No** for each connection.

**1** Select **Yes** if you want the relevant connection to be the receive connection for the internal party. Select **No** if it should not be the receive connection.

 $\mathbb{Q}$  Change to the next connection.

- $\blacktriangleright$  Repeat these two steps for each connection.
- $\triangleright$  Press the display key Save to save the changes.

Further information on how to assign receive connections to local answering machines for a Gigaset C610A IP can be found on **[page 112](#page-112-0)**.

#### **Please note**

- $\triangleq$  If a new connection is configured, it is assigned as the receive connection to all internal parties and **Answer Machine 1**.
- $\triangle$  If a connection is not assigned as the receive connection to any internal party, calls on this connection will not be signalled.

# **Updating the phone firmware**

**[Prerequisite](#page-21-0):** the phone is connected to the Internet (i.e., connected to a router, ¢**page 21**).

If necessary, you can update your phone's firmware.

The firmware update is downloaded directly from the Internet by default. The relevant Web page is preconfigured in your phone.

## **Prerequisite:**

The phone is in idle status i.e.,

- $\blacklozenge$  No calls are being made.
- $\blacklozenge$  There is no internal connection between the registered handsets.
- $\blacklozenge$  The base menu is not open in any of the handsets.

## **Starting the firmware update manually**

# <sup>v</sup>¢ <sup>Ï</sup> **Settings** ¢**System**

#### **Update Firmware**

Select and press **OK**.

 $\mathbb{R}$  Enter the system PIN and press **OK**.

The phone establishes a connection to the Internet.

**Thes** Press the display key to start the firmware update.

#### **Please note**

- $\blacklozenge$  The firmware update can last up to six minutes, depending on the quality of your DSL connection.
- $\blacklozenge$  When updating from the Internet, checks are made to ensure that no newer version of the firmware exists. If this is not the case, the operation is terminated and a message is issued to that effect.

# **Updating firmware automatically**

Your phone will check daily whether a newer firmware version is available from the Internet on the configuration server. If firmware updates are available, the message **New firmware available** is displayed in the idle display of the handset.

§Yes§ Press the display key to confirm the prompt.

The firmware is uploaded to your phone.

#### **Please note**

If the telephone is not connected to the Internet at the time when the check for new firmware is to be performed (e.g., because the router is deactivated), the check is performed as soon as the phone is reconnected to the Internet.

You can deactivate the automatic version check via the Web configurator.

# **Resetting the base to the default settings**

The individual settings are reset.

## **Resetting the base via the menu**

When the settings are restored:

- $\triangleleft$  Handsets are still registered
- $\blacklozenge$  The system PIN is not reset.

The following settings in particular are reset to the default settings (you can make the settings marked "\*" via the Web configurator):

- $\blacklozenge$  The entered VoIP connections (are deleted)
- $\blacklozenge$  The assignment of send and receive connections
- $\blacklozenge$  Audio settings for VoIP connections  $*$
- $\blacklozenge$  DTMF settings  $*$
- $\triangle$  Own area code
- $\triangleq$  Settings for the local network
- $\triangle$  The names of the handsets
- $\bullet$  Fco Mode is deactivated
- $\triangleleft$  PBX connection settings
- $\blacklozenge$  Digit and display key assignments as well as the  $\boxed{1\textcolor{red}{\omega}}$  key
- $\blacklozenge$  Settings for network services: call forwarding
- $\triangle$  Gigaset C610A IP: answering machine settings and personal announcements are deleted

The following lists are deleted:

- $\triangle$  Call lists
- ◆ Answering machine lists (Gigaset C610A IP)

**◯ → <del>♪</del> System → Base Reset** 

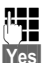

Enter the system PIN and press OK.

**Press the display key.** Press the display key.

After the reset, the base is restarted. The restart takes around ten seconds.

The installation wizard is launched **(**¢**[page 23\)](#page-23-1)**.

## **Resetting the base using a key on the base**

As with resetting the base via the menu, all individual settings are reset. The **system PIN** is also reset **to "0000"** and all **handsets** registered above and beyond the scope of delivery **will be de-registered**.

#### **Please note**

For instructions on re-registering the handsets after a reset (where applicable), ¢**[page 133](#page-133-0)**.

- **▶ Remove t[he cable conn](#page-19-0)ections from the base to the router (→ [page 21\)](#page-21-0) and** fixed line **(**¢**page 19)**.
- **▶ Remove the base power adapter from the socket (→ [page 19\)](#page-19-0).**
- **▶ Press and hold** the registration/paging key (→ [page 5\)](#page-5-0).
- $\blacktriangleright$  Plug the power adapter back into the power socket.
- ▶ Press and hold the registration/paging key (at least 20 sec.).
- $\blacktriangleright$  Release the registration/paging key. The base has now been reset.

# **Restarting the base**

When the handset is in idle status:

```
\textcircled{} → F → System → Base Restart
```
The firmware for the base is then rebooted. This process takes about 20 seconds.

# **Checking the base MAC address**

Depending on your network configuration, you may have to enter your base MAC address in your router's access control list, for example. You can check the MAC address on the handset.

In idle status:

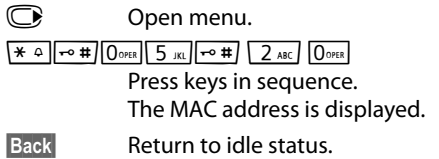

# **Connecting the phone to a PBX**

The following settings are only necessary if your PBX requires them; see the PBX user guide.

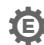

# **Dialling modes and flash time** •

The current setting is indicated by  $\circledcirc$ .

## **Changing the dialing mode**

The following dialing modes can be selected:

- ◆ Tone dialing (**Tone**),
- ◆ Pulse dialing (**Pulse**).

Regardless of the setting options above, after dialing or during a call, the phone automatically switches to tone dialing (DTMF) e.g., for controlling an answering machine remotely.

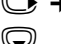

# <sup>v</sup>¢Ï¢**Telephony** ¢**Dialing Mode**

 $\textcircled{S}$  Select dialing mode and press Select  $\textcircled{S}$  = selected).

## **Setting the flash time (fixed line)**

By default, your phone is set for operation on the main connection (flash timel 250 ms). For operation on a PBX, you may have to change this value. Please refer to the user guide for your PBX.

 $\textcircled{r}$  **→**  $\textupless$  **→ Telephony → Flash** 

 $\mathbb{Q}$  Select flash and press Select ( $\mathbb{Q}$  = set value). Possible values include: 80 ms, 100 ms, 120 ms, 180 ms, 250 ms, 300 ms, 400 ms, 600 ms, 800 ms.

# **Saving an access code (outside line code)**

You can save two access codes: one for dialing via the fixed line and one for dialing via VoIP.

**Prerequisite:** you must enter an access code for external calls using your PBX, e.g., "0".

#### <sup>v</sup>¢ <sup>Ï</sup> ¢**Telephony** ¢**Access Code**

 $\triangleright$  You can enter data in the following fields:

#### **Access external line with:**

For dialing via the fixed line: enter or change the access code, max. three digits.

**For:**

Specify when the access code should be inserted for dialing via the fixed line:

#### **Call Lists**

The access code is put in front of numbers dialed from one of the following lists:

- The accepted calls list
- The missed calls list
- An answering machine list (Gigaset C610A IP)

#### **All Calls**

The access code prefixes all numbers dialed.

#### **Off**

The access code for the fixed line is deactivated. It does not prefix any phone number.

#### **Access external IP line with:**

For dialing via VoIP connections: Enter or change access code, max. 4 digits.

#### **For:**

Specify when the access code should also be dialed when dialing via VoIP:

#### **Call Lists**

For dialing from the missed calls list, accepted calls list or an answering machine list (Gigaset C610A IP).

#### **All Calls**

For all numbers dialed on the handset.

#### **Off**

No access code should be dialed first for calls via a VoIP connection.

Save Press the display key.

#### **Please note**

The access code never prefixes any emergency numbers.

# **Setting pauses (fixed line)**

# **Changing the pause after line seizure**

You can change the length of the pause that is inserted between pressing the talk  $key \frown$  and sending the number.

$$
\bullet
$$
 Open the main menu.

 $*$   $\frac{1}{2}$   $\frac{1}{2}$   $\frac{1}{2$ Press keys in sequence.

 $\begin{array}{ll}\n\text{There are a number for the length of the pause (1 = 1 sec.; 2 = 3 sec;}\n\end{array}$ 

 $3 = 7$  secs) and press  $OK$ .

# **Changing the pause after flash key**

You can change the length of the pause if your PBX requires this (refer to the user guide for your PBX).

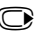

 $\mathbb{C}$  Open the main menu.

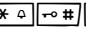

 $*$   $\theta$   $\rightarrow$   $\theta$   $\uparrow$   $\theta$   $\uparrow$   $\theta$   $\uparrow$   $\theta$   $\downarrow$   $\uparrow$   $\theta$   $\downarrow$   $\theta$   $\downarrow$   $\theta$   $\downarrow$   $\theta$   $\downarrow$   $\theta$   $\downarrow$   $\theta$   $\downarrow$   $\theta$   $\downarrow$   $\theta$   $\downarrow$   $\theta$   $\downarrow$   $\theta$   $\downarrow$   $\theta$   $\downarrow$   $\theta$   $\downarrow$   $\theta$   $\downarrow$   $\theta$   $\downarrow$   $\theta$ Press keys in sequence.

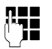

~ Enter a digit for the length of the pause (**1** = 800 ms; **2** = 1600 ms;  $3 = 3200$  ms) and press  $\overline{OK}$ .

# **Changing a dialing pause (pause after access code)**

 $\bigcirc$  Open the main menu.

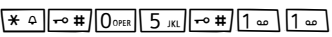

Press keys in sequence.

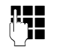

**Enter a digit for the length of the pause (1 = 1 sec.;**  $2 = 2$  **sec.;**  $3 = 3$  **sec.;**  $4 = 6$  sec.) and press **OK**.

To insert a dialing pause: press and hold **SEAGKEY** for 2 seconds. A P appears in the display.

# **Switching temporarily to tone dialing (DTMF)**

If your PBX still operates with pulse dialing (PD), but you need tone dialing for a connection (e.g., to listen to the network mailbox), you must switch to tone dialing for the call.

**Prerequisite:** you are conducting a call or have already dialed an external number.

 $\begin{array}{ccc} \hline \star & \circ \\ \hline \end{array}$  Press the star key.

After the call ends, pulse dialing is automatically reactivated.

# **Configuring the phone via the Web configurator**

The Web configurator for your Gigaset telephone enables you to make the settings for your phone conveniently on your PC.

- $\blacklozenge$  You can make settings that are also possible using your telephone handset using the web browser on your PC as an alternative, e.g., configure VoIP connections, download firmware updates or start Eco Mode.
- $\blacklozenge$  You can make additional settings that are not possible via the handset, e.g., meet particular prerequisites for connecting the phone to a company network or adjust the voice quality on VoIP connections
- $\triangle$  On the base, you can save data that is required to access specific services on the Internet. These services include access to public and private online directories, to the POP3 server for your e-mail account and synchronizing date/time with a time server.
- $\blacklozenge$  You can save data for your phone (base and handsets) in files on the PC and, in the event of an error, you can download them onto your phone again.

Below you will find a list of the Web configurator functions and the navigation paths to the Web configurator pages where the functions are available. See the Online Help for the Web configurator **(**¢**[page 173\)](#page-173-0)** for a detailed description of the Web pages and the required entries.

# **Connecting the PC with the telephone's Web configurator**

#### **Prerequisites:**

- ◆ A standard Web browser is installed on the PC e.g., Internet Explorer version 7.0 or higher, Firefox version 3.5 or higher or Apple Safari version 3.x.
- $\blacklozenge$  The phone and PC are directly connected with each other via a router. The settings of any existing firewall installed on your PC allow the PC and phone to communicate with each other.

There are two ways of connecting your PC to the Web configurator of the phone:

- $\blacklozenge$  Via the phone's IP address in the local network;
- $\blacklozenge$  Via the Gigaset configuration service, if the phone and PC are connected to the Internet  $($   $\rightarrow$  **page 167**).

#### **Please note**

- $\triangle$  Depending on your VoIP provider, it is possible that you will be unable to change individual settings in the Web configurator.
- ◆ The phone is **not** blocked while you select your settings in the Web configurator. You can make calls with your phone or modify settings at the same time.
- $\blacklozenge$  While you are connected to the Web configurator, it is blocked to other users. It cannot be accessed by more than one user at any time.

## **Establishing a connection via the phone's IP address**

▶ Establish the telephone's current IP address on the handset:

You can see the phone's current IP address in the handset display by **briefly** pressing the registration/paging key on the base.

Your phone's IP address can change if you have activated dynamic IP address assignment **(**¢**[page 153\)](#page-153-0)**.

#### **Warning**

If one of the four parts of the IP address contains leading zeros (e.g., 002), these zeros must not be entered in the Web browser address field. Otherwise, the Web browser will not be able to establish a connection to the Web configurator.

**Example:** the IP address 192.168.002.002 is displayed on the phone. 192.168.2.2 should be entered in the address field.

- ▶ Launch the web browser on your PC.
- ▶ Enter **http://** and the telephone's current IP address (for example: http://192.168.2.2) into the address field of the Web browser.
- $\blacktriangleright$  Press the return key.

A connection is established to the phone's Web configurator.

# <span id="page-167-0"></span>**Establishing a connection via Gigaset config**

**Prerequisite:** your PC and phone are connected to the Internet.

- ▶ Launch the web browser on your PC.
- ▶ Enter the following URL into the Web browser's address field: <http://www.gigaset-config.com>
- $\blacktriangleright$  Press the return key.

You will receive a message stating that the connection has been forwarded to your phone.

If several Gigaset phones can be reached via your Internet connection, you are asked which of these phones you would like to be connected to.

After successfully forwarding the connection, the Web configurator's **Login** page is displayed in the Web browser.

#### **Please note**

The connection between the PC and the Web configurator is a local connection (LAN connection). The Internet is only accessed to establish the connection.

# **Logging in to/off the Web configurator**

**Prerequisite:** your PC and phone are connected to the Internet.

# **Logging in, setting the interface language**

Once you have successfully established the connection, the **Login** Web page is displayed in the Web browser.

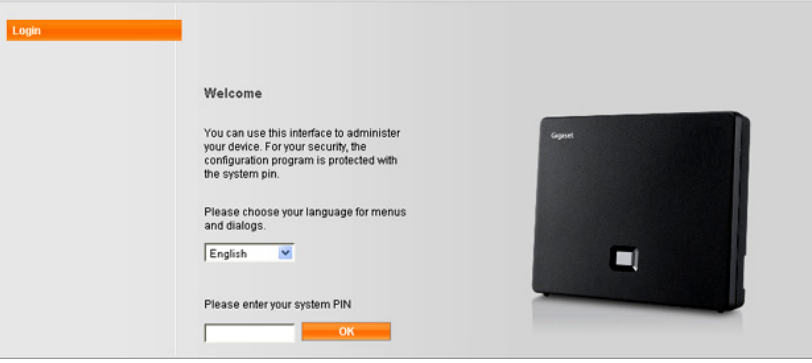

Figure 1 Start screen

You can select the language you want the menus and Web configurator dialogues to be displayed in. The language that is currently selected is displayed in the first field on the Web page.

- If necessary, click  $\blacktriangledown$  to open the list of available languages.
- $\blacktriangleright$  Select the language.

The Web page is reloaded in the selected language. This may take some time, as the web pages for the Web configurator for the required language are loaded onto the base from the configuration server.

- ▶ Enter your phone's system PIN (default setting: 0000) in the bottom field of the Web page, to access the Web configurator functions.
- ¤ Click **OK**.

Once you have successfully logged in, the **Home** Web page opens with general information on the Web configurator.

If you enter an incorrect system PIN, a corresponding message is displayed. You are prompted to re-enter the PIN.

If you enter an incorrect system PIN a second time, the PIN field is blocked for a short time (greyed out). The duration of the block will double each time a PIN is subsequently entered incorrectly.

#### **Please note**

- $\blacklozenge$  If the system PIN is still set as 0000 on the phone (default setting), you will be notified during login that the device is not secure and you should change the PIN. You can deactivate this security notice for subsequent logins by selecting the option "**Don't show this security advice again.**". Click **OK** to close the dialog box.
- <span id="page-169-0"></span> $\blacklozenge$  If you do not make any entries for a lengthy period (approx. 10 minutes), you are automatically logged off. The next time you try to make an entry or open a Web page, the **Login** Web page is displayed. Re-enter the system PIN to log back in again.
- $\blacktriangleright$  Any entries that you did not save on the phone before automatic log-off will be lost.

## **Logging off**

In the menu bar **(**¢**[page 170\)](#page-170-0)** at the top right of every Web page in the Web configurator, you will see the **Log Off** command. Click **Log Off** to log off from the Web configurator.

#### **Warning**

Always use the **Log Off** command to end the connection to the Web configurator. If, for example, you close the Web browser without logging off beforehand, it is possible that access to the Web configurator is blocked for a few minutes.

# **Understanding the structure of the Web configurator pages**

The Web configurator pages (Web pages) contain the UI elements shown in **[Figure 2](#page-170-1)** (example).

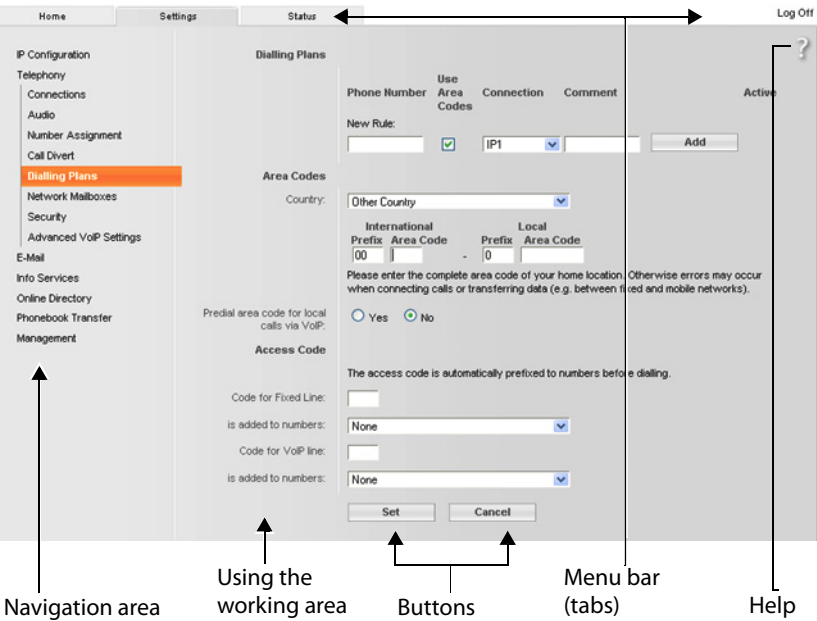

<span id="page-170-1"></span>Figure 2 Example of the structure of a Web configurator page

## <span id="page-170-0"></span>**Menu bar**

The Web configurator menus are displayed in the form of tab pages in the menu bar.

The following menus are available:

#### **Home**

The home page opens once you have logged in to the Web configurator. It contains information on the Web configurator functions.

#### **Settings**

This menu allows you to make settings on your phone.

If you select the **Settings** me[nu, a list contain](#page-171-0)ing this menu's functions is displayed in the navigation area **(**¢**page 171)**.

#### **Status**

This menu provides you with information about your phone.

#### **Log Off**

You will find the **Log Off** function to the right of the menu bar on every Web page.

#### **Please note**

For an overview of the Web configurator menus,  $\rightarrow$  [page 174](#page-174-0).

## <span id="page-171-0"></span>**Using the navigation area**

The functions of the menu **(**¢**[page 170\)](#page-170-0)** selected in the menu bar are listed in the navigation area.

If you select a function, the associated page containing information and input fields opens in the working area. The selected function is highlighted in orange.

If a function is assigned subfunctions, these are listed below the function as soon as you select the function (in the example **Telephony**).

The relevant page for the first subfunction (highlighted in orange) is displayed in the working area.

## **Using the working area**

Depending on the function selected in the navigation area, information or dialogue boxes are displayed in the working area that allow you to make or change your phone settings.

#### **Making changes**

Make settings via input fields, lists or options.

- $\blacklozenge$  There may be restrictions regarding the possible values for a field e.g., the maximum number of characters, entering special characters or certain value ranges.
- $\blacklozenge$  To open a list, click  $\blacktriangledown$ . You can choose between default values.
- $\blacklozenge$  There are two kinds of options:
	- Checkboxes: you can activate one or more options from a list. Active options are indicated by  $\boxed{\mathsf{v}}$ , non-active options by  $\boxed{\mathsf{v}}$  . You can activate an option by clicking  $\Box$ . The status of the other options in the list does not change. You can deactivate an option by clicking  $\boxed{\triangledown}$ .
	- Alternative options (radio buttons). The active option in the list is indicated Alternative options (radio buttons). The active option in the list is indicated<br>by  $\bullet$  , and the non-active by  $\circled{1}$ . You can activate an option by clicking  $\circled{1}$ . The previously activated option is deactivated. You can only deactivate an option by activating another option.

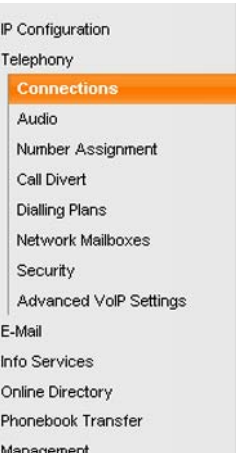

## **Entering Cyrillic and Turkish characters**

In the following section, the specified maximum number of characters permitted in a field refers to Latin characters and digits (1 character = 1 byte), i.e., 1 character means 1 byte.

Cyrillic and Turkish characters require 2 bytes each, e.g., with a field length of 16 characters, you can enter a maximum of 8 Cyrillic or Turkish characters.

If you enter too many characters into a field, the entry is rejected (not saved in the phone). The "old" field content (or the default settings) is retained and displayed again when the Web page is updated. No warning/confirmation is given.

## **Applying changes**

As soon as you have made your change on a page, save and activate the new setting on the phone by selecting **Set**.

If your entry does not comply with the rules for this field, an appropriate error message is displayed. You can then repeat the input.

#### **Warning**

Changes that have not been saved on your phone are lost if you move to another Web page or th[e connection to](#page-169-0) the Web configurator is lost e.g., due to exceeding the time limit **(**¢**page 169)**.

# **Using the buttons**

Buttons are displayed in the bottom section of the working area. Depending on the current function of a Web page, various buttons are displayed. The functions of these buttons are described in the Online Help of the Web configurator. The most important buttons are:

#### **Cancel**

Reject changes made on the Web page and reload the settings that are currently saved in your phone to the Web page.

#### **Set**

Store changes made on a Web page on the phone.

# <span id="page-173-0"></span>**Help**

You will see a question mark at the top right of most Web pages. Click this question mark to open the Online Help for this Web page in a separate window.

The Help pages are downloaded directly from the configuration server.

#### **Please note**

You may need to change your browser settings to display the Help pages correctly. Internet Explorer and Firefox require the following settings, for example:

- ▶ You must allow blocked active content for Help (right-click the information bar at the top of the browser window).
- $\blacktriangleright$  Allow the pages to use their own fonts or set Arial as the standard font (general option).

#### **Means of representation in Help**

#### **Bold font**

User interface terms such as menu functions, names of input fields and options.

#### **[Bold font]**

**Buttons** 

#### About this Help / About this Help-

Blue, underlined text shows hidden text.

Click this link once to show the hidden text. The arrow at the end of the link rotates by 90°.

Click  $\frac{\text{About this Help}}{\text{=}}$  to hide the text again.

#### **Telephony > Dialing Plans**

Navigation to a Web configurator function.

Matches the illustration "**Telephony**¢**Dialing Plans**" in this user guide ( ¢**[Opening Web pages](#page-173-1)** below).

#### **Searching in Help**

Click inside the Help window and press the **Ctrl** and **F** keys. A search dialogue opens.

## <span id="page-173-1"></span>**Opening Web pages**

A brief outline of how to navigate to the individual Web configurator functions is given below.

#### **Example**

#### **Defining dialing plans:**

#### **Settings** ¢**Telephony** ¢**Dialing Plans**

To open the Web page, proceed as follows after registration:

- ▶ Select the **Settings** menu in the menu bar.
- ▶ Click the **Telephony** function in the navigation area.

The **Telephony** subfunctions are displayed in the navigation tree.

¤ Select the **Dialing Plans** subfunction.

# **Home Settings**  $\rightarrow$  **P** Configuration **↓ P P Page 175** Telephony **← Connections** → [page 176](#page-176-0) Audio ¢**[page 178](#page-178-0)** Number Assignment **↓→** [page 180](#page-180-0) Call Forwarding **→ [page 183](#page-183-0)** Dialing Plans **← [page 181](#page-181-0)** Network Mailboxes **↓ → [page 182](#page-182-1)** Security **← [page 179](#page-179-0)** Advanced VoIP Settings **↓ → [page 183](#page-183-1)** E-Mail ¢**[page 185](#page-185-0) Info Services ↓** Online Directory **↓[page 185](#page-185-1) Phonebook Transfer ↓[page 186](#page-186-0)** Management **Date & Time → [page 185](#page-185-0)** Miscellaneous **→ [page 188](#page-188-0)** Save & Restore **<sup>→</sup> [page 187](#page-187-0)** Firmware Update **↓Page 188 Status** → **[page 189](#page-189-0)**

# <span id="page-174-0"></span>**Web configurator menu**

# **Functions of the Web configurator**

## <span id="page-175-1"></span><span id="page-175-0"></span>**Connecting the base to the local network (LAN/router)**

You can find the functions for connecting to the LAN on the Web page:

#### **Settings**¢**IP Configuration**

In most cases, special settings are not required to connect the phone to the router/ a local network. Your phone is preconfigured for dynamic assignment of the IP address by default (DHCP). In order for your router to "recognize" the phone, dynamic IP address assignment must also be activated on the router i.e., the router's DHCP server must be activated.

If the DHCP server cannot or should not be activated, you must assign a fixed/static IP address to the phone  $($   $\rightarrow$  [page 153\)](#page-153-0). A static IP address is useful, for example, if port forwarding or a DMZ is set up on the router for the phone.

You can also assign a static IP address via the handset.

You can also use the Web configurator to make further settings that are required if you connect your phone to a large (company-wide or organization-wide) network, or if you want to manage the phone remotely using the Web configurator. You can:

- ◆ Store **VLAN Identifier** / **VLAN Priority** for access to a tagged VLAN.
- $\triangleq$  Allow PCs outside your LAN to connect to the Web configurator.

#### **Warning**

- $\blacklozenge$  Authorizing access from other networks increases the risk of unauthorized access. It is therefore recommended that you disable remote access if you no longer require it.
- $\blacklozenge$  The Web configurator can only be accessed from other networks if your router passes on the service requests from "outside" to port 80 (the default port) of the phone. Make sure you read the user manual for your router.

#### <span id="page-176-0"></span>**Managing base connections; activating/deactivating connections**

You can manage your base connections using the Web page:

#### **Settings** ¢**Telephony** ¢**Connections**

This Web page displays a list with all possible connections and your status (e.g., connected,registered):

#### ◆ Fixed Line Connection

You do not have to configure the fixed line connection. You can make or receive calls on the fixed line connection once your phone is connected to the fixed line connection.

You can change the name of the fixed line connection and the setting for the **Flash Time** by clicking the corresponding **[Edit]** button.

The name entered is shown, e.g., for calls to your fixed line connections, in the display of the registered handsets and in the call list.

The flash time is set by default for operating the phone on the main connection. You must change it if necessary if you connect the phone to a PBX (see the user guide for your PBX). The flash time specifies the duration of the line interruption used to send control signals to the exchange or the telecommunications system (call transfer, setting up a consultation call etc.).

#### ◆ Gigaset.net

The Gigaset.net connection is preconfigured in your phone. Your phone is preassigned a Gigaset.net number.

You can activate and deactivate the Gigaset.net connection. If the connection is deactivated, the phone will not register with the Gigaset.net service. You are then not available via the Gigaset.net connection.

Click the corresponding **[Edit]** button to change the name of the Gigaset.net connection and deactivate STUN.

The Gigaset.net connection uses a STUN server as standard. In the sent data packets, Gigaset.net replaces the private IP address of your phone with its public IP address.

If you operate your phone behind a router with symmetric NAT, STUN cannot be used. You must deactivate it. Otherwise, when making Gigaset.net calls you will not be able to hear the caller.

#### ◆ IP Connection

You can assign up to six VoIP connections (VoIP phone numbers) to your phone. You need to set up a VoIP account with a VoIP provider for each VoIP phone number. You must save the access data for each account and for the relevant VoIP provider in the phone.

A list entry is available for each VoIP connection; this is used to configure and manage the connection.

To do this, click on the corresponding **[Edit]** button.

# <span id="page-177-0"></span>**Configuring/deleting VoIP connections**

To configure and delete VoIP connections, open the Web page

#### Settings → Telephony → Connections

Click on the **[Edit]** button next to the list entry for the VoIP connection.

This opens a Web page with the following areas:

- ◆ Auto Configuration
- ◆ Profile Download
- ◆ **Personal Provider Data**
- ◆ General data of your service provider
- ◆ Network data of your service provider

For detailed information on the areas, see the Online Help for this Web page. Open the Online Help by clicking on the question mark (at the top right of the Web page).

There are various ways of configuring a VoIP connection:

- $\triangle$  Some providers support auto configuration with an auto configuration code. In this case you simply have to enter this code in the **Auto Configuration** area. All the required VoIP data is then downloaded into the areas specified above. The configuration is complete.
- $\blacklozenge$  Most providers supply provider profiles with the general provider data on the configuration server. Select your provider in the **Profile Download** area and download the provider profile to the phone. The profile data is downloaded into the **General data of your service provider** and **Network data of your service provider** areas.

You then have to enter the data for your VoIP account in the **Personal Provider Data** area.

In exceptional cases, you also have to adjust the settings in the **Network data of your service provider** area to suit the settings for your router:

- If you cannot hear the caller on an outgoing call, you may have to switch between outbound proxy server mode and STUN use. In the sent data packets, STUN or outbound server replaces the private IP address of your phone with its public IP address. If you operate your phone behind a router with symmetric NAT, STUN cannot be used.
- If you are sometimes unavailable for incoming calls, you may have to adjust the value in **NAT refresh time**: If you have not activated port forwarding or set up a DMZ on the router for the phone, an entry in the routing table for the NAT (in the router) is required to make the phone available. The phone must confirm this entry in the routing table at certain intervals (**NAT refresh time**) so that the entry stays in the

routing table.

 $\blacklozenge$  There is no provider profile for your provider.

If this is the case, you must make the settings in the **Personal Provider Data, General data of your service provider** and **Network data of your service provider** areas yourself. Your VoIP provider will supply you with this data.

# <span id="page-178-0"></span>**Optimizing voice quality for VoIP connections**

Functions to improve the voice quality on VoIP connections are available on the Web page:

#### **Settings** ¢**Telephony** ¢**Audio**

The voice quality for VoIP connections is mainly determined by the **voice codec** used for transferring the data and the available **bandwidth** of your DSL connection.

In the case of the voice codec, the voice data is digitalized (coded/decoded) and compressed. A "better" codec (better voice quality) means more data needs to be transferred, i.e., perfect voice data transfer requires a DSL connection with a larger bandwidth.

You can influence the voice quality by selecting (bearing in mind the bandwidth of your DSL connection) the voice codecs your phone is to use, and specifying the order in which the codecs are to be suggested when a VoIP connection is established.

Default settings for the codecs used are stored in your phone; one setting optimized for low bandwidths and one for high bandwidths.

You can generally select one of these standard settings for all VoIP connections on your phone. If your DSL connection has a low bandwidth, you can also exclude parallel VoIP connection to increase the voice quality.

You can also make the settings for the voice codecs yourself by selecting the voice codecs to be used for each VoIP connection on your phone and specifying the sequence in which they should be suggested when establishing a VoIP connection.

The following voice codecs are supported by your phone:

**G.722**

Excellent voice quality. The **broadband** speech codec **G.722** works at the same bit rate as G.711 (64 kbit/s per speech connection) but with a higher sampling rate. This allows higher frequencies to be played back. The speech tone is therefore clearer and better than for the other codecs (High Definition Sound Performance).

#### **G.711 a law / G.711 μ law**

Excellent voice quality (comparable with ISDN). The necessary bandwidth is 64 kbit/s per voice connection.

#### **G.726**

Good voice quality (inferior to that with G.711 but better than with G.729). Your phone supports G726 with a transmission rate of 32 kbit/s per voice connection.

#### **G.729**

Average voice quality. The necessary bandwidth is less than or equal to 8 kbit/s per voice connection.

To save additional bandwidth and transmission capacity, on VoIP connections that use the **G.729** codec you can suppress the transmission of voice packets in pauses ("Silence Suppression"). Instead of the background noises in your environment, your caller then hears a synthetic noise generated in the receiver (option: **Enable Annex B for codec G.729**).

#### **Please note**

Observe the following for good voice quality:

- $\blacklozenge$  When making calls using VoIP, avoid performing other Internet activities (e.g., surfing the Internet).
- $\blacklozenge$  Please note that voice delays can occur depending on the codec used and the network capacity utilization.

#### <span id="page-179-0"></span>**Making security settings – managing certificates for TLS authentication**

The phone supports the establishment of secure data connections on the Internet with the TLS security protocol (Transport Layer Security). With TLS, the client (the phone) uses certificates to identify the server. These certificates must be stored on the base.

You can manage TLS certificates using the Web page:

#### **Settings** ¢**Telephony** ¢**Security**

This page contains the **Server Certificates / CA Certificates** lists. They contain the certificates saved in the base. The certificates have either already been saved on the base by default, or you have downloaded them to your base via the **Security** Web page.

The **Invalid Certificates** list contains the certificates received from servers that have not passed the certificate check when establishing a connection, and certificates from the **Server Certificates /** CA Certificates lists that have become invalid (e.g., because they have expired).

You can remove certificates and download new certificates to the base, and you can also accept or reject invalid certificates.

If the connection to a data server on the Internet is not made because the phone does not accept the certificate received from the server (e.g., when downloading your e-mail messages from the POP3 server), you will be prompted to open the **Security** Web page.

The **Invalid Certificates** list contains the certificate used to make the connection. You can display information on the certificate by marking it and clicking on the **[Details]** button. This information includes who issued the certificate (certification authority) and who for, as well at its validity period.

You must use the information to decide whether to accept or reject the certificate.

If you accept the certificate, depending on its type, it is transferred to one of the **Server Certificates / CA Certificates** lists (even if it has already expired). If a server responds again with this certificate, this connection is accepted immediately.

If you decline the certificate, it is transferred to the **Server Certificates** list with the label **(rejected)**. If a server responds again with this certificate, this connection is rejected immediately.
# **Assigning send and receive connections**

For the number assignment, open the Web page:

### Settings → Telephony → Number Assignment

Assign send and receive connections to the registered handsets and receive connections to the answering machines for the Gigaset C610A IP base.

Please note:

- $\blacklozenge$  During registration, each handset is automatically assigned the fixed line connection as a send connection and all base connections as receive connections.
- $\triangle$  You can assign each handset either a fixed send connection or a connection selection. For connection selection, you choose the connection to be used for each call.
- $\blacklozenge$  The Gigaset.net number is fixed as the send connection for each registered handset. Numbers that end in #9 are automatically dialed via Gigaset.net.

And on the Gigaset C610A IP:

- $\triangle$  Once the new entry is made, each connection is assigned to integrated answering machine 1 as a receive connection.
- $\triangle$  Answering machines 2 and 3 are only activated if you have assigned each one at least one receive connection. If an answering machine is not activated, it does not appear on the answering machine list and you cannot activate it.
- $\triangle$  Each receive connection can only be assigned to one answering machine.

### **Please note**

- $\blacklozenge$  You can override the assignment of the send connection for certain phone numbers by defining dialing plans for these numbers.
- ◆ For number assignment → [page 157](#page-157-0) and → [page 112](#page-112-0).

# **Activating the fixed line connection as the fallback send connection**

You can activate the fixed line connection on your phone as a fallback connection. If a call attempt fails via VoIP, an attempt is automatically made (without prompting) to establish a connection via the fixed line.

A fallback is used in the following situations:

- ◆ Your VoIP connections are busy
- $\triangle$  The SIP server for the VoIP connection cannot be accessed
- $\blacklozenge$  The dialed VoIP connection has not yet been configured or has not been configured correctly (e.g., incorrect password)
- $\blacklozenge$  The phone does not have a connection to the Internet, for example, because your router is deactivated or not connected to the Internet.

The option to activate the fallback connection is on the Web page:

### **Settings**¢**Telephony**¢**Number Assignment**

# **User-defined dialing plans – specifying rules for telephony**

You can define your own dialing plans in the **Dialing Plans** area on the Web page:

### **Settings**¢**Telephony**¢**Dialing Plans**

You can specify the following dialing plans:

◆ You can define a connection (fixed line or a VoIP connection) for specific phone numbers that are always used to dial these phone numbers and therefore for billing.

If you enter just a few digits (e.g., local area, national or mobile network code) any call to a number beginning with these digits will be made via the selected connection.

 $\blacklozenge$  If you block specific phone numbers, your phone will not establish a connection to these numbers (e.g., 0190 or 0900 numbers).

These dialing plans apply to all registered handsets. The send connection settings are inactive when you dial numbers that are governed by a dialing plan.

You can activate and deactivate the dialing plans as required.

### **Please note**

Dialling plans, with the exception of a block, are not effective if you have assigned the choice of connection to a display key on the handset and you explicitly choose a send connection from the list of available connections before dialing.

### **Tips:**

- $\triangle$  Compare the rates for long-distance calls (especially for international calls) offered by your fixed line and VoIP providers, and determine which connection should be used specifically for these countries/locations, e.g., a dialing plan for the **Phone Number** "0033" would apply to every call made to France.
- $\triangleq$  Use dialing plans to define that numbers starting with a call-by-call number are always made via your fixed line connection. To do so, enter the call-by-call number in the **Phone Number** field.

### **Please note**

If dialing plans overlap, the one with the greatest concordance will apply.

### **Example:**

There is a dialing plan for the number "02" and one for the number "023". If you dial "0231..." the second plan will apply; if you dial "0208..." the first plan will apply.

### **Examples**

All calls to the mobile phone network should be made via your VoIP connection with provider B.

Dialling plans:

**Phone Number** = 017 **Connection** = **IP3**, provider B

and the corresponding entries for "015" and "016".

### **Emergency numbers**

Dialling plans for emergency numbers (e.g., the **local** police emergency number) are preset for certain countries. The fixed line is set as the **Connection**.

You should only change these dialing plans if the telephone is not connected to the fixed line. If you choose a VoIP connection, please make sure the VoIP provider supports calls to emergency numbers. If the VoIP connection is deleted from the configuration, the emergency call can no longer be made.

If no emergency numbers are set by default, you should define dialing plans for emergency numbers yourself and assign them to a connection that you know supports emergency calls.

### **Local area codes – activating dialing plans for local calls using VoIP**

If you use VoIP to make a call to the fixed line, you may also have to dial the area code for local calls (depending on the provider). You can avoid having to enter your own local area code by entering the full area code (with the international code) for the location where you are using the phone in the phone configuration and activating the **Predial long distance access code for VoIP calls** option.

These settings are available in the **Area Codes** area on the Web page:

Settings → Telephony → Dialing Plans

# **Access codes – activating dialing plans when connecting to a PBX**

If your phone is connected to a PBX, you may have to enter an access code for external calls (external prefixes e.g., "0").

Save one access code each for fixed line and VoIP connections and specify separately for VoIP and fixed line connections when the phone numbers should be automatically prefixed with the digits.

You can choose between "**All**", "**None**" and "**from Call Lists**" or an answering machine list.

These settings are available in the **Access Code** area on the Web page:

Settings → Telephony → Dialing Plans

### **Entering the network mailbox, enabling/disabling the network mailbox**

A list of the network mailboxes for all connections on your phone is available on the Web page:

### **Settings**¢**Telephony**¢**Network Mailboxes**

You can enter the phone numbers for the network mailboxes in this list.

You can use this list to activate/deactivate the network mailboxes for all configured VoIP connections.

# **Making special settings for VoIP telephony**

### **Activating call forwarding for VoIP connections**

The settings for call forwarding are on the Web page:

### **Settings → Telephony → Call Forwarding**

You can forward calls to your VoIP connections and to your Gigaset.net number.

You can forward calls to your VoIP connections to any external number (VoIP, fixed line or mobile number). Call forwarding takes place via VoIP.

You can forward calls to your Gigaset.net number within the Gigaset.net, i.e., to another Gigaset.net number.

For each of your VoIP connections (VoIP accounts), you can determine if and when calls to the corresponding VoIP number should be forwarded to a different VoIP phone number.

## **Setting DTMF signalling for VoIP**

You make the settings for DTMF signalling in the **DTMF over VoIP Connections** area on the Web page:

### **Settings**¢**Telephony**¢**Advanced VoIP Settings**

DTMF signalling is required, for example, for querying and controlling certain network mailboxes via digit codes or for remote operation of an answering machine.

To send DTMF signals via VoIP you must first define how key codes should be converted into and sent as DTMF signals: as audible information via the speech channel or as a "SIP Info" message. Ask your VoIP provider which type of DTMF transmission it supports.

You can configure your phone so that, for each call, it tries to set the appropriate type of DTMF signalling for the current codec (**Automatic)**.

Or you can explicitly define the type of DTMF signalling:

- ◆ Audio or RFC 2833 if DTMF signals are to be transmitted acoustically (in voice packets).
- ◆ SIP Info if DTMF signals are to be transmitted as code.

### **Please note**

- $\triangle$  The settings for DTMF signalling apply to all VoIP connections (VoIP accounts).
- u DTMF signals cannot be transmitted in the audio path (**Audio**) on broadband connections (the G.722 codec is used).

# **Configuring call transfer via VoIP**

You make the settings for call transfer in the **Call Transfer** area on the Web page:

### **Settings**¢**Telephony**¢**Advanced VoIP Settings**

You can connect an external call to one of your VoIP connections with a second external participant (depending on the provider). You do this by establishing an external consultation call to the second participant and pressing the flash key on the handset once you have registered the second participant. The call is forwarded.

You can expand or change the settings for call transfer as follows:

- $\blacklozenge$  You can activate call transfer by ending the call. The two external participants are connected with one another when you press the end call key  $\sigma$  on the handset. Your connections with the participants are terminated.
- $\blacklozenge$  You can activate direct call transfer. You can then transfer the call before the two participants have registered.
- $\blacklozenge$  You can deactivate call transfer with the flash key if you want to assign a different feature to the flash key (see below "**[Defining flash key functions for VoIP \(hook](#page-184-0)  [flash\)](#page-184-0)**").

## <span id="page-184-0"></span>**Defining flash key functions for VoIP (hook flash)**

You can specify the function for the flash key on the Web page:

### **Settings**¢**Telephony**¢**Advanced VoIP Settings**

Your VoIP provider may support special performance features. To make use of these features, your phone needs to send a specific signal (data packet) to the SIP server. You can assign this "signal" as the flash function to the flash key of the handsets. **Prerequisite:** the flash key is not used for call forwarding (default setting, see above).

If you press this key during a VoIP call, the signal is sent. This requires that DTMF signalling via SIP info messages is activated on the phone (see above).

# <span id="page-184-1"></span>**Defining local communication ports for VoIP**

The settings for the communication ports are on the Web page:

### Settings → Telephony → Advanced VoIP Settings

The following communication ports are used for VoIP telephony:

◆ SIP port

The communication port via which the phone receives (SIP) signalling data. The default standard port number is set to 5060 for SIP signalling.

**← RTP port** 

Two consecutive RTP ports (consecutive port numbers) are required for each VoIP connection. Voice data is received via one port and control data via the other. The default standard port number range is set to 5004 - 5020 for voice transmission.

This setting only has to be changed if the port numbers are already being used by other subscribers in the LAN. You can then specify other fixed port numbers or port number ranges for the SIP and RTP port.

If several VoIP phones are operated on the same router with NAT, it makes sense to use randomly selected ports. The phones must then use different ports so that the router's NAT is only able to forward incoming calls and voice data to one (the intended) phone. Use the Web configurator to specify a port number range for the SIP and RTP port that the ports are chosen from.

# **Making settings for access to Internet services**

You can use the following Internet services on your phone.

**← E-mail notifications** 

In order to use the e-mail function of your base on the handset, you have to save the address of the POP3 server and your personal access data for your mailbox in the base.

You can also specify the time interval at which your phone should check whether the POP3 server has received new e-mail messages, and specify whether authentication on the incoming e-mail server should be carried out via a secure connection.

You make the settings on the Web page:

**Settings**¢**E-Mail**

◆ Customizing info services for the Info Center and the Info Services screen**saver**

You can cu[stomize your pe](#page-102-0)rsonal services on the Gi[gaset.net serve](#page-143-0)r for your Info Center **(**¢**page 102)** and for the **Info Services (**¢**page 143)** screensaver. You can access the Gigaset.net server (URL and personal access data) on the Web page:

### **Settings**¢**Info Services**

You can also activate the **Info Services** screensaver for your phone.

### ◆ Using net directories

You have to select the provider whose net directories you want to use on the registered handsets.

You make the settings on the Web page:

**Settings**¢**Online Directory**

### ◆ Managing the synchronization of the base with a time server

By default, your phone is configured so that the date/time is transferred from a time server on the Internet.

Changes to the settings for the time server and activating/deactivating the synchronization are done via the Web page:

### **Settings**¢ **Management**¢**Date & Time**

# **Deleting handset directories and downloading to/from the PC**

The functions to edit the directories are on the Web page:

### **Settings** ¢**Phonebook Transfer**

The Web configurator has the following options for editing the directories of the registered handsets.

- $\triangle$  Store the directories on a PC. Entries are stored in yCard format in a vcf file on the PC. You can download these files onto every registered handset. You can also copy directory entries to your PC directory.
- ◆ Copy contact details from your PC address book to handset directories. Export the contacts in vcf files (vCards) and transfer them to directories for the handsets using the Web configurator.
- $\triangle$  Delete the directory on the handset.

If you have edited the directory file (vcf file) on the PC and would like to load this modified directory to the handset, you can delete the current directory on the handset before the transfer.

**Tip:** back up the current directory on your PC before deleting it. You can then reload it if the modified directory is affected by formatting errors and some, or all, of it cannot be loaded onto the handset.

### **Please note**

 $\blacklozenge$  You can find information on vCard format (vcf) on the Internet e.g., at: <www.en.wikipedia.org/wiki/VCard>(English) or

<www.de.wikipedia.org/wiki/VCard>(German)

(You can set the display language at the bottom left-hand side in the navigation area of the Web page.)

 $\blacklozenge$  If you wish to copy a directory (vcf file) with multiple entries stored on the PC to the Microsoft Outlook™ directory, please proceed as follows:

Microsoft Outlook™ only ever transfers the first (directory) entry from the vcf file to its directory.

### **Transfer rules**

The directory entries from a vcf file that are loaded onto the handset will be added to the directory. If an entry already exists for a name, it will either be supplemented or a new entry for the name is created. The process will not overwrite or delete any phone numbers.

### **Please note**

Depending on your device type, up to three entries with the same name are created in the directory for each vCard – one entry per entered number.

# **Understanding directory file content (vcf file)**

The following data (if available) is written into the vcf file for entry into the directory or transferred from a vcf file into the handset directory.

- $\triangle$  Name
- $\triangle$  First name
- $\triangle$  Number
- $\blacklozenge$  Number (office)
- $\blacklozenge$  Number (mobile)
- $\triangle$  E-mail address
- ◆ Birthday (YYYY-MM-DD) and time of the reminder call (HH:MM) separated by a "**T**" (example: 2008-12-24T11:00).

Other information that a vCard may contain is not entered into the handset directory.

## **Example of an entry in vCard format:**

BEGIN:VCARD VERSION:2.1 N:Smith;Anna TEL;HOME:1234567890 TEL;WORK:0299123456 TEL;CELL:0175987654321 E-MAIL:anna@smith.com BDAY:2008-12-24T11:00 END:VCARD

# **Saving and restoring system settings**

Once you have configured your base and after each configuration change, you can save the current base settings in a file on the PC (suffix .cfg).

If you change the settings accidentally or you need to reset the base due to a fault (base reset), you can reload the saved settings from the file on your PC to your phone.

The contents of the .cfg file include:

- $\blacklozenge$  The settings for the local network (IP configuration)
- $\blacklozenge$  The data for the (VoIP) connections established
- $\blacklozenge$  The assignment of send and receive connections
- ◆ Your own local area code and access code
- $\triangle$  The network mailbox number
- $\blacklozenge$  The Internet services settings
- ◆ The ECO DECT settings

You can save and restore the system settings via the Web page:

**Settings** ¢ **Management** ¢**Save & Restore** 

# **Changing the base settings, registering handsets**

You can use the Web configurator to:

- $\blacklozenge$  Switch the base to registration mode to register more handsets to the base. This setting corresponds to pressing and holding the Registration/Paging key on the front of the base.
- ◆ Activate Eco Mode. For Eco Mode see [page 127](#page-127-0).
- $\triangle$  Change the system PIN  $($   $\rightarrow$  [page 151\)](#page-151-0) for your phone.
- $\triangle$  Activate and deactivate the LED for the Registration/Paging key on the front of the base. See **[page 5](#page-5-0)** for the meaning of the LED.
- ◆ Activate/deactivate the display of VoIP status messages on your handset.

The base settings are on the Web page

### **Settings**¢ **Management**¢ **Miscellaneous**

### **Updating firmware for the base/restoring firmware updates, activating/deactivating automatic updates**

You can start firmware updates and downgrades via the Web page:

### **Settings**¢ **Management**¢**Firmware Update**

Regular updates to the base firmware and the provider profile for your VoIP connections (general provider data) are made available on an Internet configuration server. You can download these updates onto your base as required. The URL for this server is stored in the base.

You have the following options:

 $\triangleleft$  Starting a firmware update

If a **new** version of the firmware is available, this is downloaded to the base and the base is restarted. A firmware update lasts around six minutes. The duration also depends on the bandwidth of your DSL connection.

 $\triangle$  Enabling/disabling the automatic version check

When the version check is enabled, the phone checks on a daily basis whether the Gigaset configuration server has a new version of the phone firmware.

If the telephone is not connected to the Internet at the time when the check is to be performed (e.g., because the router is disabled), the check is performed as soon as the phone is reconnected to the Internet.

If a new version is available, a message to this effect is shown on the display of the registered handsets. You can start the update of the firmware on one of the handsets.

 $\blacklozenge$  Downgrading firmware

You have the following options:

- You can reload the firmware version that was loaded before the last update on the base.
- You can reload the firmware version that was loaded by default onto the phone.

The selected firmware is reloaded on the phone and the current firmware is overwritten.

# **Displaying the phone status**

The **Status** tab includes the following information about the phone:

- $\blacklozenge$  IP and MAC address for the base
- $\blacklozenge$  Version of the firmware currently loaded

The version is shown in the following format: aabbbxxyyyzz.

aa denotes the phone's product variant

bbb is the version of the firmware and xx the sub-version (yyyzz are only significant for the service).

Edition 420200000 means that version 20 of the firmware is currently loaded on your base.

- $\triangle$  The connections for your phone and their status.
- $\triangle$  A list of the registered handsets

# **Industry Canada Certification**

Operation is subject to the following two conditions (1) this device may not cause interference, and (2) this device must accept any interference, including interference that may cause undesired operation of the device.

NOTICE: The Industry Canada label identifies certified equipment. This certification means that the equipment meets certain telecommunications network, protective, operational and safety requirements as prescribed in the appropriate Terminal Equipment Technical Requirements document(s). The Department does not guarantee the equipment will operate to the user's satisfaction.

Before installing this equipment, users should ensure that it is permissible to be connected to the facilities of the local telecommunications company. The equipment must also be installed using an acceptable method of connection. The customer should be aware that compliance with the above conditions may not prevent degradation of service in some situations. Repairs to certified equipment should be coordinated by a representative designated by the

supplier. Any repairs or alterations made by the user to this equipment, or equipment malfunctions, may give the telecommunications company cause to request the user to disconnect the equipment.

Users should ensure for their own protection that the electrical ground connections of the power utility, telephone lines and internal metallic water pipe system, if present, are connected together.

This precaution may be particularly important in rural areas

NOTE: Users should not attempt to make such connections themselves, but should contact the appropriate electric inspection authority, or electrician, as appropriate.

This product meets the applicable Industry Canada technical specifications.

The Ringer Equivalence Number is an indication of the maximum number of devices allowed to be connected to a telephone interface. The termination of an interface may consist of any combination of devices subject only to the requirement that the sum of the RENs of all devices does not exceed five.

This Class B digital apparatus complies with Canadian ICES-003.

Cet appareil numérique de la classe B est conforme à la norme NMB-003 du Canada.

# **FCC / ACTA Information**

**Warning:** Changes or modifications to this unit not expressly approved by Gigaset Communications USA LLC could void the FCC authority to operate the equipment. This includes the addition of any external antenna device.

This equipment complies with Part 68 of the FCC rules and the requirements adopted by the ACTA. On the bottom of the base station is a label that contains, among other information, a product identifier in the format US:AAAEQ##TXXXX. If requested, this number must be provided to the telephone company.

A plug and jack used to connect this equipment to the premises wiring and telephone network must comply with the applicable FCC Part 68 rules and requirements adopted by the ACTA. A compliant telephone cord and modular plug is provided with this product. It is designed to be connected to a compatible modular jack that is also compliant. See installation instructions for details.

The REN is used to determine the number of devices that may be connected to a telephone line. Excessive RENs on a telephone line may result in the devices not ringing in response to an incoming call. In most but not all areas, the sum of RENs should not exceed five (5.0). To be certain of the number of devices that may be connected to a line, as determined by the total RENs, contact the local telephone company. For products approved after July 23, 2001, the REN for this product is part of the product identifier that has the format US:AAAEQ##TXXXX. The digits represented by ## are the REN without a decimal point (e.g., 03 is a REN of 0.3). For earlier products, the REN is separately shown on the label.

[A copy of the supplier's Declaration of Conformity \(SDoC\) is available at this Internet address:](www.gigaset.com/docs)  www.gigaset.com/docs.

If this equipment causes harm to the telephone network, the telephone company will notify you in advance, that temporary discontinuance of service may be required. But if advance notice isn't practical, the telephone company will notify the customer as soon as possible. Also, you will be advised of your right to file a complaint with the FCC if you believe it is necessary.

The telephone company may make changes in its facilities, equipment, operations or procedures that could affect the operation of the equipment. If this happens the telephone company will provide advance notice in order for you to make necessary modifications to maintain uninterrupted service. If you experience trouble with this telephone system, disconnect it from the network until the problem has been corrected or until you are sure that the equipment is not malfunctioning.

If trouble is experienced with this equipment, for repair or warranty information, please contact Support at 1-866 247-8758. If the equipment is causing harm to the telephone network, the telephone company may request that you disconnect the equipment until the problem is resolved. This equipment is of a type that is not intended to be repaired by the Customer (user).

This telephone system may not be used on coin service provided by the telephone company. Connection to party line service is subject to state tariffs. Contact the state public utility commission, public service commission or corporation commission for information. Privacy of communications may not be ensured when using this phone.

If your home has specially wired alarm equipment connected to the telephone line, ensure the installation of this equipment does not disable your alarm equipment. If you have questions about what will disable alarm equipment, consult your telephone company or a qualified installer.

This telephone system equipment has been tested and found to comply with the limits for Class B digital device, pursuant to Part 15 of the FCC Rules. Operation is subject to the following two conditions: (1) This device may not cause harmful interference, and (2) This device must accept any interference received, including interference that may cause undesired operation. These limits are designed to provide reasonable protection against harmful interference in a residential installation. Some cordless telephones operate at frequencies that may cause interference to nearby TV's and VCR's; to minimize or prevent such interference, the system base should not be placed near or on top of a TV or VCR; and, if interference is experienced, moving the base farther away from the TV or VCR will often reduce or eliminate the interference.

However, there is no guarantee that interference will not occur in a particular installation. If this telephone system does cause harmful interference to radio or television reception, which can be determined by turning the system off and on, the user is encouraged to try to correct the interference by one or more of the following measures:

1. Reorient or relocate the receiving antenna.

2. Increase the separation between the base station and receiver.

3. Connect the base station into an outlet on a circuit different from that to which the receiver is connected.

4. Consult the dealer or an experienced radio TV technician for help.

#### **FCC / ACTA Information**

### **Notice for Direct Inward Dialing ("DID")**

ALLOWING THIS EQUIPMENT TO BE OPERATED IN SUCH A MANNER AS TO NOT PROVIDE FOR PROPER ANSWER SUPERVISION IS A VIOLATION OF PART 68 OF THE FCC'S RULES.

#### **Notice to Hearing Aid Wearers:**

This phone system is compatible with inductively coupled hearing aids.

#### **Power Outage:**

In the event of a power outage, your cordless telephone will not operate. The cordless telephone requires electricity for operation. You should have a telephone that does not require electricity available for use during power outages.

#### **Notice:**

The installation of the base unit should allow at least 8 inches between the base and persons to be in compliance with FCC RF exposure guidelines.

For body worn operation, the portable part (handset) has been tested and meets FCC RF exposure guidelines. Use with an accessory that contains metal parts may not ensure compliance with FCC RF exposure guidelines.

Notice to telephone company service:

If you need service from your telephone company, please provide them with the information

- Facility interface Code (FIC)
- Service Order Code (SOC)
- Universal Service Order Code (USOC)

as indicated on the label on the bottom side of the base station.

# **Safety precautions**

Before using your telephone equipment, basic safety instructions should always be followed to reduce the risk of fire, electric shock and injury to persons.

1. Read and understand all instructions.

2. Follow all warnings and instructions marked on the product.

3. Unplug this product from the wall telephone jack and power outlet before cleaning. Do not use liquid cleaners or aerosol cleaners. Use damp cloth for cleaning.

4. Do not use this product near water, for example, near a bathtub, wash bowl, kitchen sink, or laundry tub, in a wet basement or near a swimming pool.

5. Place this product securely on a stable surface. Serious damage and/or injury may result if the unit falls.

6. Slots or openings in the cabinet and the back and bottom are provided for ventilation, to protect it from overheating. These openings must not be blocked or covered. This product should never be placed near or over a radiator or heat register, or in a place where proper ventilation is not provided.

7. This product should be operated only from the type of power source indicated on the marking label. If you are not sure of the type of AC line power to your home, consult your dealer or local power company.

8. Do not place objects on the power cord. Install the unit where no one can step or trip on the cord.

9. Do not overload wall outlets and extension cords as this can result in the risk of fire or electric shock.

10. Never push objects of any kind into this product through cabinet slots as they may touch dangerous voltage points or short out parts that could result in the risk of fire or electric shock. Never spill liquid of any kind on this product.

11. To reduce the risk of electric shock or burns, do not disassemble this product. Take it to a qualified service center when service is required. Opening or removing covers may expose you to dangerous voltages, dangerous electrical current or other risks. Incorrect reassembly can cause electric shock when the appliance is subsequently used. Disconnect TNV circuit connector before removing cover.

12. Unplug the product from the wall outlet and refer servicing to qualified service personnel under the following conditions:

a.) When the power cord is damaged or frayed.

b.) If liquid has been spilled into the product.

c.) If the product has been exposed to rain or water.

d.) If the product does not operate normally by following the operating instructions. Adjust only those controls that are covered by the operating instructions because improper adjustment of other controls may result in damage and may require extensive work by a qualified technician to restore the product to normal operation.

e.) If the product has been dropped or physically has been damaged.

f.) If the product exhibits a distinct change in performance.

13. Avoid using a telephone (other than a cordless type) during a thunderstorm. There may be a remote risk of electrical shock from lightning. Therefore we suggest a surge arrestor.

14. Do not use the telephone to report a gas leak in the vicinity of the leak.

15. Emergency/911 numbers may not be dialed if the keypad is locked.

16. Minimum No. 26 AWG telecommunication line cord must be used with this phone.

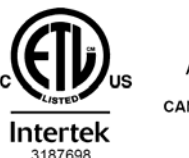

ETL LISTED **CONFORMS TO ANSI/UL STD 60950-1 CERTIFIED TO** CAN/CSA C22.2 No.60950-1

### **BATTERY SAFETY PRECAUTIONS**

To reduce the risk of fire, injury or electric shock, and to properly dispose of batteries, please read and understand the following instructions.

CONTAINS NICKEL METAL HYDRIDE BATTERY. BATTERY MUST BE RECYCLED OR DISPOSED OF PROPERLY. DO NOT DISPOSE OF IN MUNICIPAL WASTE.

1. Only use the batteries specified for use with this product.

2. DO NOT USE NICKEL CADMIUM OR LITHIUM BATTERIES, or mix batteries of different sizes or from different manufacturers in this product. DO NOT USE NONRECHARGEABLE BATTERIES. 3. Do not dispose of the batteries in a fire; the cells may explode. Do not expose batteries to

water. Check with local codes for special disposal instructions.

4. Do not open or mutilate the batteries. Released electrolyte is corrosive and may cause damage to the eyes or skin. The electrolyte may be toxic if swallowed.

5. Exercise care in handling the batteries in order not to short the batteries with conducting materials such as rings, bracelets, and keys. The batteries or conducting material may overheat and cause burns or fire.

6. Charge the batteries provided with, or identified for use with, this product only in accordance with the instructions and limitations specified in the user's manual. Do not attempt to charge the batteries with any means other than that specified in the users manual.

7. Periodically clean the charge contacts on both the charger and handset.

# **Service (Customer Care) for USA and Canada**

### **Customer Care Warranty for Cordless Products To obtain Customer Care Warranty service, product operation information, or for problem resolution, call: Toll Free: 1-866 247-8758**

# **End-user limited warranty**

This product is covered by a one year limited warranty. Any repair replacement or warranty service, and all questions about this product should be directed to: 1-866 247-8758.

This limited, non-transferable warranty is provided to the original buyer/end-consumer ("you") for systems, handsets and accessories (collectively, "Product") provided by Gigaset Communications USA LLC or Gigaset Communications Canada Inc. (collectively "Gigaset NAM"). Gigaset NAM warrants to you that at the date of purchase, the Product is free of defects in workmanship and materials and the software included in the Product will perform in substantial compliance to its program specifications.

### **1. WARRANTY PERIOD**

The Product warranty period is one (1) year from the original date of purchase by you. Proof of purchase (e.g., sales slip or invoice) must be provided with any Product returned during the warranty period. Batteries supplied with the Products are warranted to be free from defects at the time of purchase only.

### **2. EXCLUSIVE REMEDY**

Gigaset NAM's entire liability and your exclusive remedy if the Product is defective in materials or workmanship during the warranty period and is returned shall be that the Product will be repaired or replaced as set forth in Section 4 below. Reconditioned replacement components, parts or materials may be used in the replacement or repair. Data in the memory of the Product may be lost during repair.

### **3. THIS LIMITED WARRANTY DOES NOT COVER AND IS VOID WITH RESPECT TO THE FOLLOWING:**

- Cosmetic damage, physical damage to the surface of the Product, including, without limitation, breakage, cracks, dents, scratches or adhesive marks on the LCD screen or outside casing of the Product.
- Products which have been repaired, maintained or modified (including the antenna) by anyone other than Gigaset NAM or a Gigaset NAM-approved repair facility, or that have been improperly installed.
- Cost of installation, removal or reinstallation.
- Damage due to any telephone, electronic, hardware or software program, network, Internet or computer malfunctions, failures, or difficulties of any kind, including without limitation, server failure or incomplete, incorrect, garbled or delayed computer transmissions.
- Equipment and components not manufactured, supplied or authorized by Gigaset NAM.
- Modification of the Product's components, or operation of the Product in an unsuitable environment or in a manner for which it is not intended, including but not limited to failures or defects caused by misuse, abuse, accidents, physical damage, abnormal operation, improper handling or storage, neglect, alterations, unauthorized installation, removal or repairs, failure to follow instructions, problems caused by the carrier's network coverage, exposure to fire, water or excessive moisture or dampness, floods, or extreme changes in climate or temperature, acts of God, riots, acts of terrorism, spills of food or liquids, viruses or other software flaws introduced into the Product or other acts which are not the fault of Gigaset NAM and which the Product is not specified to tolerate, including damage caused by mishandling or blown fuses.
- Products which have had warranty stickers, electronic serial number and/or serial number label removed, altered, rendered illegible or fraudulently applied to other equipment.
- Signal reception problems (unless caused by defect in material or workmanship in the Product).
- Products operated outside published maximum ratings.
- Performance of the Products when used in combination with other products or equipment not manufactured, supplied or authorized by Gigaset NAM.
- Consumables (such as batteries and fuses).
- Payments for labor or service to representatives or service centers not authorized to perform product maintenance by Gigaset NAM.
- Loss of data.
- Testing and examination discloses that the alleged defect or malfunction in the Product does not exist.

This warranty does not cover customer education, instruction, installation or removal, set up adjustments, problems related to service(s) provided by a carrier or other service provider, and/or signal reception problems. Gigaset NAM shall not be responsible for software, firmware, information, or memory data contained in, stored on, or integrated with any Products returned for repair, whether under warranty or not. This warranty is valid only in the country in which it is purchased (i.e., the United States of America or Canada respectively, but not both).

#### **USE WITH ACCESSORIES NOT SUPPLIED BY GIGASET NAM OR NOT OTHERWISE EXPRESSLY AUTHORIZED BY GIGASET NAM MAY VOID WARRANTY.**

### **4. WARRANTY CLAIM PROCEDURE**

All warranty claims must be made by notifying Gigaset NAM prior to the expiration of the warranty period. Gigaset NAM's obligation to provide warranty support shall not extend past the end of the warranty period, except that any product repaired or replaced during the warranty period shall continue to be warranted for the balance of such warranty period or thirty (30) days, whichever is greater.

Support service will be provided for you by accessing the toll free customer service number: **1-866 247-8758**

### **5. LIMITATION OF WARRANTY**

Gigaset NAM makes no warranty or representation that the software in the Products will meet your requirements or will work in combination with any hardware or applications software products provided by third parties, that the operation of the software will be uninterrupted or error free, or that all defects in the software products will be corrected.

### **6. LIMITATION ON REMEDIES; NO CONSEQUENTIAL OR OTHER DAMAGES**

Your exclusive remedy for any breach of this limited warranty is as set forth above. Except for any refund elected by Gigaset NAM, **YOU ARE NOT ENTITLED TO ANY DAMAGES, INCLUD-ING BUT NOT LIMITED TO CONSEQUENTIAL DAMAGES**, if the Product does not meet the limited warranty , and, to the maximum extent allowed by applicable law, even if any remedy fails of its essential purpose. The terms below ("Exclusion of Incidental, Consequential and Certain Other Damages") are also incorporated into this limited warranty . Some states/jurisdictions/provinces do not allow the exclusion or limitation of incidental or consequential damages, so the above limitation or exclusion may not apply to you. This limited warranty gives you specific legal rights. You may have others which vary from state/jurisdiction/province to state/jurisdiction/province.

### **7. DISCLAIMER OF WARRANTIES**

GIGASET NAM AND ITS SUPPLIERS PROVIDE THE PRODUCT AND SUPPORT SERVICES (IF ANY) AS IS AND WITH ALL FAULTS. THE LIMITED WARRANTY IS IN LIEU OF ANY OTHER EXPRESS WARRANTIES (IF ANY) CREATED BY ANY DOCUMENTATION OR PACKAGING EXCEPT FOR THE

#### **Service (Customer Care) for USA and Canada**

LIMITED WARRANTY, AND TO THE MAXIMUM EXTENT PERMITTED BY APPLICABLE LAW IS IN LIEU OF ANY IMPLIED OR STATUTORY WARRANTIES, INCLUDING, BUT NOT LIMITED TO, THE IMPLIED WARRANTIES OF MERCHANTABILITY AND FITNESS FOR A PARTICULAR PURPOSE, OF ACCURACY OR COMPLETENESS OR RESPONSES, OF RESULTS, OF WORKMANLIKE EFFORT, OF LACK OF VIRUSES AND OF LACK OF NEGLIGENCE, ALL WITH REGARD TO THE PRODUCT, AND THE PROVISION OF OR FAILURE TO PROVIDE SUPPORT SERVICES. ALSO, THERE IS NO warranty OR CONDITION OF TITLE, QUIET ENJOYMENT, QUIET POSSESSION, OR CORRESPONDENCE TO DESCRIPTION OR NONINFRINGEMENT WITH REGARD TO THE PRODUCT. Some states/jurisdictions/provinces do not allow limitations on how long an implied warranty lasts or the exclusion or limitation of incidental or consequential damages, so the above exclusions or limitations may not apply to you. If an implied warranty or condition is created by your state/province and federal or state/provincial law prohibits disclaimer of it, you also have an implied warranty or condition, BUT ONLY AS TO DEFECTS DISCOVERED DURING THE PERIOD OF THIS LIMITED WARRANTY (ONE YEAR). AS TO ANY DEFECTS DISCOVERED AFTER THE ONE YEAR PERIOD, THERE IS NO WARRANTY OR CONDITION OF ANY KIND. This limited warranty gives you specific legal rights, and you may also have other rights which vary from state to state/ province to province. In no event shall Gigaset NAM's liability exceed the cost of repairing or replacing defective Products as provided herein, and any such liabilities will terminate upon expiration of the warranty period.

Any supplements or updates to the Product or the software in the Product, including without limitation, any (if any) software fixes or upgrades or bug fixes provided to you after the expiration of the one year limited warranty period are not covered by any warranty or condition, express, implied or statutory.

### **8. EXCLUSION OF INCIDENTAL, CONSEQUENTIAL AND CERTAIN OTHER DAMAGES**

TO THE MAXIMUM EXTENT PERMITTED BY APPLICABLE LAW, IN NO EVENT SHALL GIGASET NAM, SELLER OR THEIR SUPPLIERS BE LIABLE FOR ANY SPECIAL, INCIDENTAL, INDIRECT, OR CONSEQUENTIAL DAMAGES WHATSOEVER (INCLUDING, BUT NOT LIMITED TO, DAMAGES FOR LOSS OF PROFITS OR CONFIDENTIAL OR OTHER INFORMATION, FOR BUSINESS INTERRUP-TION, FOR PERSONAL INJURY, FOR LOSS OF PRIVACY, FOR FAILURE TO MEET ANY DUTY INCLUDING OF GOOD FAITH OR OF REASONABLE CARE, FOR NEGLIGENCE, AND FOR ANY OTHER PECUNIARY OR OTHER LOSS WHATSOEVER) ARISING OUT OF OR IN ANY WAY RELATED TO THE USE OF OR INABILITY TO USE THE PRODUCT, THE PROVISION OF OR FAILURE TO PRO-VIDE SUPPORT SERVICES, OR OTHERWISE UNDER OR IN CONNECTION WITH ANY PROVISION OF THIS LIMITED WARRANTY, EVEN IN THE EVENT OF THE FAULT, TORT (INCLUDING NEGLI-GENCE), STRICT LIABILITY, BREACH OF CONTRACT OR BREACH OF WARRANTY OF GIGASET NAM OR SELLER OR ANY SUPPLIER, AND EVEN IF GIGASET NAM OR SELLER OR ANY SUPPLIER HAS BEEN ADVISED OF THE POSSIBILITY OF SUCH DAMAGES. REPAIR OR REPLACEMENT, AS PROVIDED UNDER THE WARRANTY, IS YOUR SOLE AND EXCLUSIVE REMEDY FOR BREACH OF THE LIMITED WARRANTY.

### **9. LIMITATION OF LIABILITY AND REMEDIES**

NOTWITHSTANDING ANY DAMAGES THAT YOU MIGHT INCUR FOR ANY REASON WHATSO-EVER (INCLUDING, WITHOUT LIMITATION, ALL DAMAGES REFERENCED ABOVE AND ALL DIRECT OR GENERAL DAMAGES), THE ENTIRE LIABILITY OF GIGASET NAM, SELLER AND ANY OF THEIR SUPPLIERS UNDER ANY PROVISION OF THIS LIMITED WARRANTY AND YOUR EXCLU-SIVE REMEDY FOR ALL OF THE FOREGOING (EXCEPT FOR ANY REMEDY OF REPAIR OR REPLACEMENT ELECTED BY GIGASET NAM OR SELLER OR SUPPLIER WITH RESPECT TO ANY BREACH OF THE LIMITED WARRANTY) SHALL BE LIMITED TO THE GREATER OF THE AMOUNT ACTUALLY PAID BY YOU FOR THE PRODUCT OR FIVE DOLLARS (\$5.00 USD/CAN). THE FORE-GOING LIMITATIONS, EXCLUSIONS AND DISCLAIMERS SHALL APPLY TO THE MAXIMUM EXTENT PERMITTED BY APPLICABLE LAW, EVEN IF ANY REMEDY FAILS ITS ESSENTIAL PUR-**POSE** 

### **10. GOVERNING LAW**

If this Product was purchased in the United States of America this limited warranty will be governed by the laws of Texas, and exclude the United Nations Convention on Contracts for the International Sale of Goods. If this Product was purchased in Canada this limited warranty will be governed by the laws of the Province of Ontario and the federal laws of Canada applicable therein, and exclude the United Nations Convention on Contracts for the International Sale of Goods.

[If you want to learn more about Gigaset Service or for Support on your Gigaset phone, visit](http://www.gigaset.com)  [our web site at](http://www.gigaset.com) **http://www.gigaset.com** or please call 1-866 247-8758.

Issued by Gigaset Communications GmbH Frankenstr. 2a, D-46395 Bocholt

© Gigaset Communications GmbH 2011 All rights reserved. Subject to availability. Rights of modifications reserved. Product attributes subject to change. We reserve the right, to make changes without notice in equipment design and/or components. Part Number: A31008-M2312-R301-1-6019 © Copyright 2011.

# **Service (Customer Care) for Mexico**

Please contact 01 800 999 4442738.

For further information, please refer to the Spanish user guide.

# **Questions and answers**

If you have any queries about the use of your telephone, visit our website at

<www.gigaset.com/service>

for assistance 24/7. The table below also lists steps for troubleshooting.

#### **The display is blank.**

- 1. The phone is not connected to the A/C power outlet.
	- ¥ Check the A/C power outlet connection **(**¢**[page 20\)](#page-20-0)**.
- 2. The backlight is deactivated because a time control was activated **(**¢**[page 145\)](#page-145-0)**.
	- ▶ Press any key on the handset to temporarily activate the display backlight.
	- Or:
	- ¥ Deactivate the time control **(**¢**[page 148\)](#page-148-0)**.

**No connection between the base and handset.**

- 1. The handset is outside the range of the base.
	- $\blacktriangleright$  Move the handset closer to the base.
- 2. The range of the base is [reduced becaus](#page-127-0)e **Eco Mode** mode is activated.
	- **▶** Deactivate Eco Mode ( → page 127) or reduce the distance between the handset and the base.
- 3. The handset has not been registered or was deregistered due to the registration of an additional handset (more than [six DECT regist](#page-133-0)rations).
	- **▶ Register the handset again (→ page 133).**
- 4. The firmware is currently being updated.
	- $\blacktriangleright$  Please wait until the update is complete.
- 5. The base is not activated.
	- ¥ Check the base power adapter **(**¢**[page 19\)](#page-19-0)**.

#### **The handset does not ring.**

- 1. The ringtone is switched off.
	- **▶ Activate the ringtone (→ [page 149\)](#page-149-0).**
- 2. Call forwarding set for "**All Calls**".
	- ¥ Deactivate call forwarding **(**¢**[page 63\)](#page-63-0)**.
- 3. The connection on which the call is received is not assigned to the handset as a receive connection.
	- ¥ Change the assignment of receive connections **(**¢**[page 158\)](#page-158-0)**.

#### **You cannot hear a ringtone/dialing tone from the fixed line.**

The supplied phone cable is not being used or the phone cable may be faulty.

 $\blacktriangleright$  Replace the phone cable. When [purchasing from](#page-210-0) a phone retailer, ensure the cable has the correct jack pin connections  $($   $\rightarrow$  **page 210**).

#### **Some of the network services do not work as specified.**

Features are not activated.

 $\blacktriangleright$  Query with the network provider.

#### **Error tone sounds after system PIN prompt.**

You have entered the wrong system PIN.

Repeat input of system PIN.

#### **The other party cannot hear you.**

You have pressed the mute button **MUTE** The handset is "muted".

¥ Unmute the microphone **(**¢**[page 61\)](#page-61-0)**.

#### **The number of the caller is not displayed despite Caller ID being activated.**

Calling Line Identification is not enabled.

▶ The **caller** should ask the network provider to enable Calling Line Identification.

**You hear an error tone** (descending tone sequence) when keying an input.

Action has failed/invalid input.

 $\blacktriangleright$  Repeat the process. Watch the display and refer to the user guide if necessary.

#### **No time is specified for a message in the call list.**

Date and time have not been set.

- ¥ Set date/time or
- $\blacktriangleright$  Activate synchronization with a time server on the Internet via the Web configurator.

#### **Firmware update or VoIP profile download is not performed.**

- 1. If **Currently not possible** is displayed, the VoIP connections may be busy or a download/ update is already being performed.
	- $\blacktriangleright$  Repeat the process at a later date.
- 2. If **File unreadable** is displayed, the firmware file may be invalid.
	- $\blacktriangleright$  Use only the firmware available on the preconfigured Gigaset configuration server.

#### 3. If **Server not accessible** is displayed, the download server may not be accessible.

- $\blacktriangleright$  The server is currently not accessible. Repeat the process at a later date.
- $\blacktriangleright$  You have changed the preconfigured server address. Correct the address. If necessary, reset the base.
- 4. If **Transmission error XXX** is displayed, an error has occurred during the transmission of the file. An HTTP error code is displayed for XXX.
	- ▶ Repeat the process. If the error occurs again, consult the Service department.

#### 5. If **Check IP settings.** is displayed, your phone may not be connected to the Internet.

- $\blacktriangleright$  Check the cable connections between the base and router and between the router and the Internet.
- $\blacktriangleright$  Check whether the phone is connected to the LAN, i.e., it can be reached at its IP address.

#### **You cannot establish a connection to the phone with your PC's Web browser.**

- When establishing a connection, check the phone's local IP address that has been entered. You can check the IP address on your handset **[\(page 153\)](#page-153-0)**.
- Check the connections between the PC and base. Transmit a ping command to your base, e.g., from your PC (ping <br/>base's local IP address>).
- ¥ You have tried to reach the phone via a secure http (https://...). Try again with http://....

## **On the Gigaset C610A IP:**

**An answering machine reports "PIN is incorrect" during remote operation.**

You have entered the wrong system PIN.

 $\blacktriangleright$  Repeat input of system PIN.

**An answering machine is not recording any messages/has switched to answer only mode.**

Its memory is full.

- $\blacktriangleright$  Delete old messages.
- ▶ Play back new messages and delete.

#### **An answering machine will not record a call or ends the recording.**

1. An error tone sounds and the display shows **Not possible**.

- $\blacktriangleright$  You are making the call via a broadband connection. A recording is not possible in this case. The attempt by the base to establish a non-broadband connection instead has failed.
- 2. The display shows **AM memory full. Delete messages**.
	- The answering machine's memory is full.
	- $\blacktriangleright$  Delete messages and then start recording again.

Or:

 $\blacktriangleright$  End the call, delete old messages on the answering machine and then re-establish the connection.

### **Exclusion of liability**

Some displays may contain pixels (picture elements), which remain activated or deactivated. As a pixel is made up of three sub-pixels (red, green, blue); it is possible that pixel colors may vary.

This is completely normal and does not indicate a fault.

# **Information on operating Gigaset VoIP telephones with Network Address Translation (NAT) routers**

In general no special telephone or router configuration is required when operating a Gigaset VoIP phone with a NAT router. The configuration settings described in this section are only necessary if you encounter one of the following problems.

### **Typical problems caused by NAT**

- $\blacklozenge$  No incoming calls are possible via VoIP. Calls to your VoIP phone number are not put through.
- $\blacklozenge$  Outgoing calls via VoIP are not connected.
- $\blacklozenge$  A connection is established with the other party, but you cannot hear them and/ or they cannot hear you.

## **Possible solution**

- 1 Change the port numbers of the communication ports (SIP and RTP ports) on your telephone ( £"**[1. Changing the port numbers for SIP and RTP on your](#page-201-0)  [VoIP phone](#page-201-0)**").
- 2 In some cases, you must also define port forwarding for the telephone's communication ports on the router  $($   $\rightarrow$   $"2$ . Setting port forwarding on the router<sup>"</sup>).

# <span id="page-201-0"></span>**1. Changing the port numbers for SIP and RTP on your VoIP phone**

**On your VoIP telephone**, define different (local) port numbers for the SIP and RTP ports (between 1024 and 49152).

- $\triangle$  These numbers must not be used by any other application or host in the LAN and
- $\bullet$  be considerably higher or lower than the SIP and RTP port numbers that you usually use (and are preset on the phone).

This procedure is particularly useful if additional VoIP phones are connected to the router.

### **To change the SIP and RTP port numbers on your VoIP phone, proceed as follows:**

- ▶ Connect your PC's browser to the Web configurator of the telephone and log in.
- **▶** Open the Web page Settings  $\rightarrow$  Telephony  $\rightarrow$  Advanced VoIP Settings and change the settings for the SIP and RTP ports **(**¢**[page 184\)](#page-184-1)**.

To help you remember the new port numbers (e.g. for router configuration), you can choose numbers that are very similar to the standard settings, e.g.

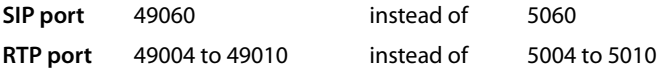

- $\triangleright$  Save the changes on your telephone.
- ▶ Wait for the active VoIP connections to be re-registered. To do so, switch to the Web page **Settings**¢**Telephony**¢**Connections** to see the **Status** of your VoIP connections.
- ▶ Check to see whether the problem persists. If it does, perform step 2.

# <span id="page-202-0"></span>**2. Setting port forwarding on the router**

To ensure that your specified SIP and RTP port numbers are used on the WAN interface with the public IP address, you must define port forwarding rules for the SIP and RTP ports on the router.

### **To define port forwarding on the router, proceed as follows:**

The terms used in the following can vary from router to router.

To forward a port, you must make the following specifications (example):

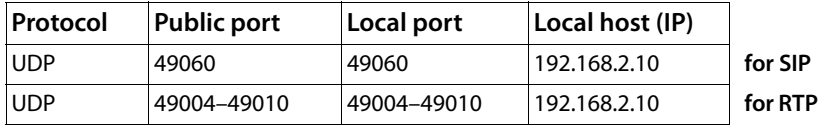

**Protocol** 

Enter **UDP** as the protocol to be used.

### **Public port**

Port number/port number range on the WAN interface

### **Local port**

The SIP and RTP port numbers set on the telephone.

In the new firmware version for Gigaset VoIP telephones, you can set a RTP port range. In this case, you must also define corresponding port forwarding for this range.

### **Local host (IP)**

Local IP address of your phone in the LAN. You can see the phone's current IP address in the handset display by pressing the paging key on the base.

To enable the router to perform this port forwarding, the DHCP settings of the router must ensure that the telephone is always assigned the same local IP address – i.e. the DHCP does not change the IP address assigned to the telephone during operation. Alternatively, you can assign a fixed (static) IP address to the telephone. However, you must ensure that this IP address is not within the address range reserved for DHCP and is not assigned to any other LAN subscriber.

# **VoIP status codes**

In the following tables you will find the meaning of the most important VoIP status codes and messages.

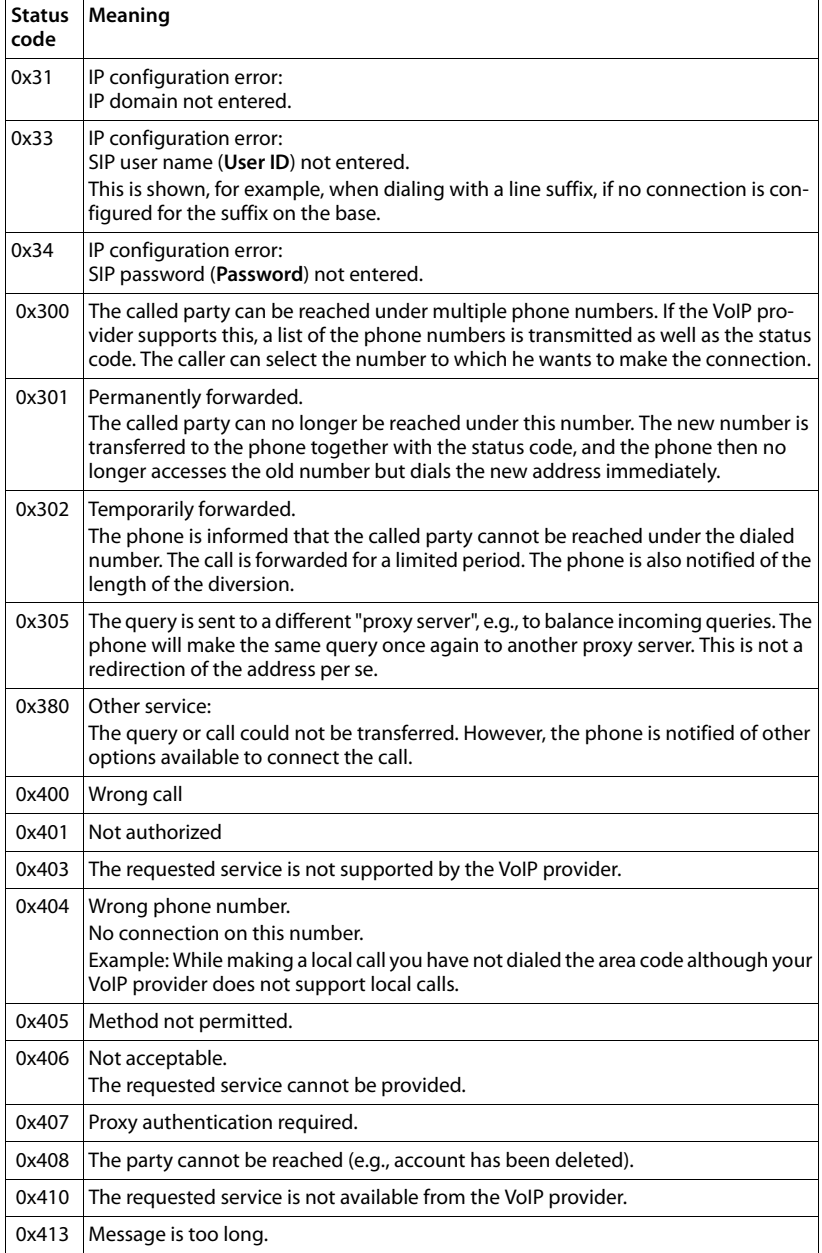

## **Service (Customer Care) for Mexico**

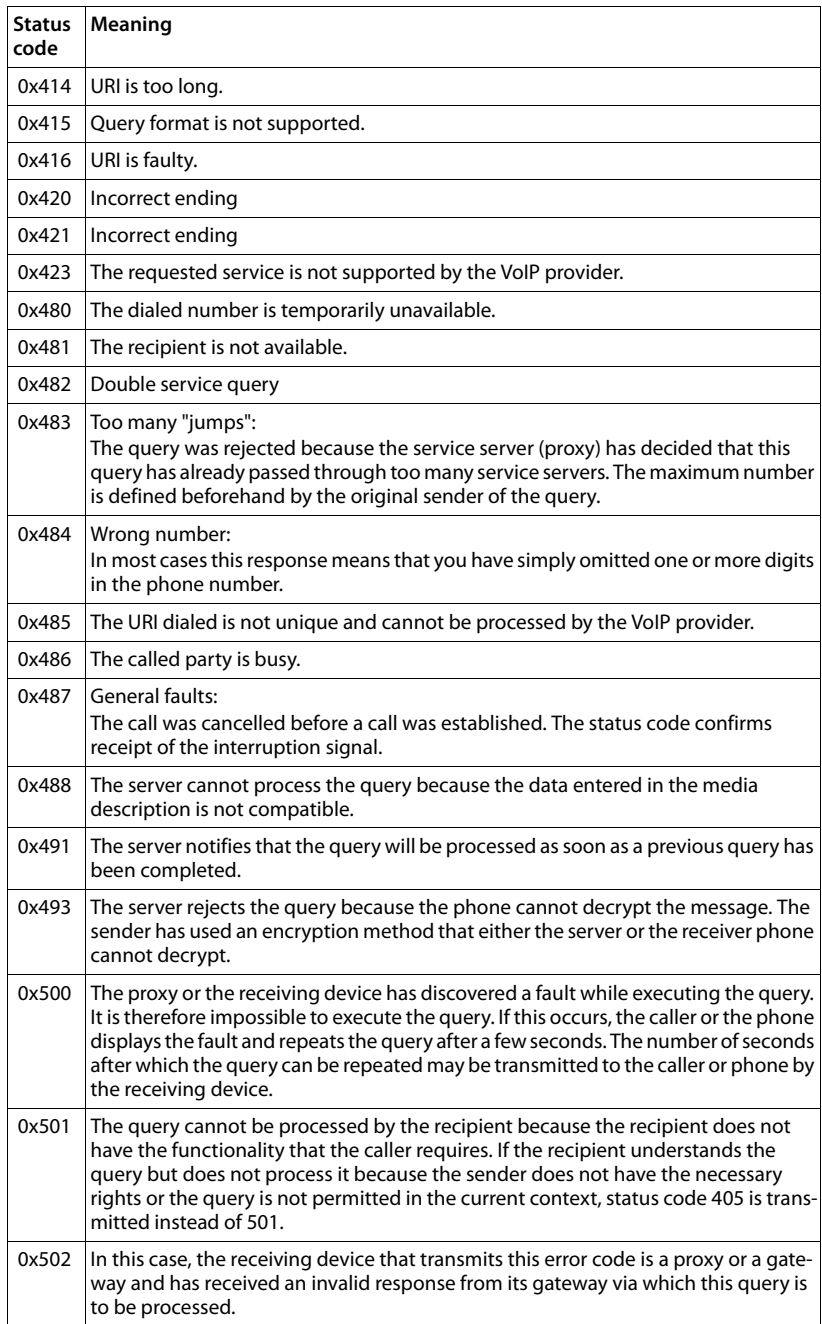

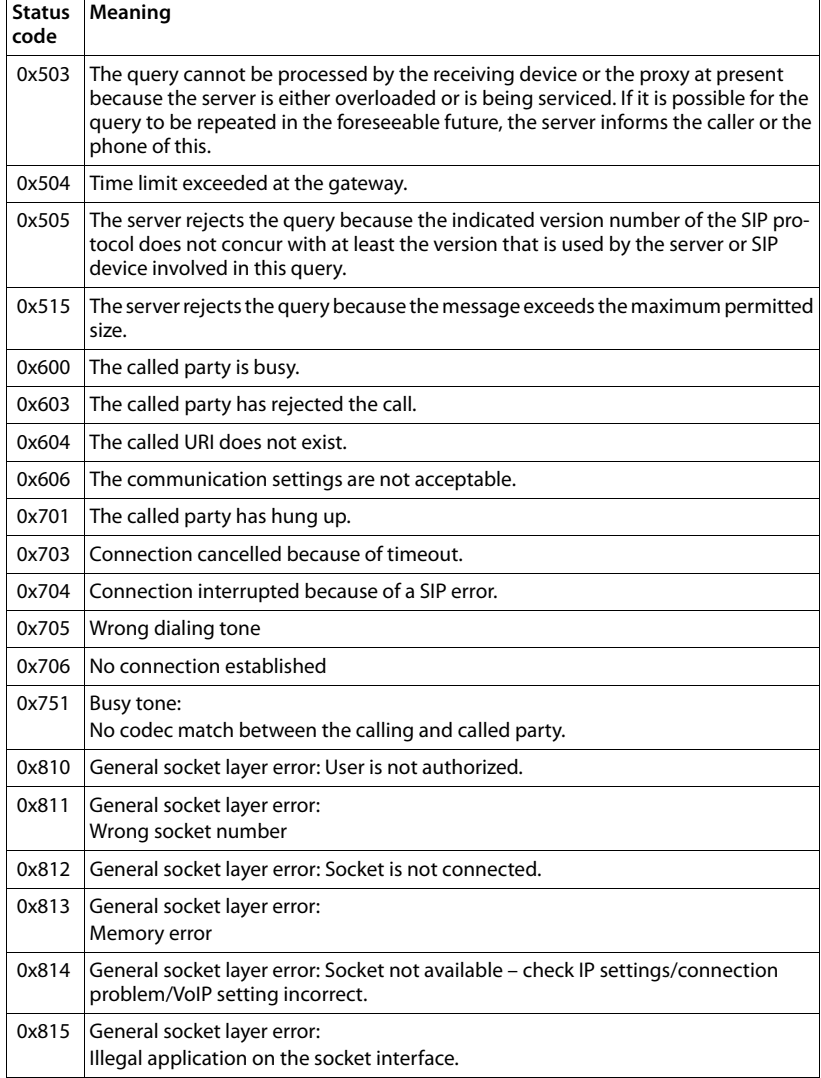

# **Checking service information**

If you contact Customer Services, you may need the base's service information.

**Prerequisite:** you have assigned an outside line (try to establish an external call, make an external call).

**Please note**

You may need to wait a few seconds before Options appears on the display

### §Options§¢**Service Info**

Confirm selection with **OK**.

You can select the following information/functions with  $\binom{2}{k}$ :

- **1:** Serial number of the base (RFPI)
- **2:** Not in use: - -
- **3:** Informs the service employees of the base settings (in hex diagram), e.g., the number of registered handsets.
- **4:** Variant (digits 1 to 2), Version of the phone's firmware (digits 3 to 5).
- **5:** Gigaset.net number of your phone. A service employee can use this number to call you over the Internet without you needing to be registered with a VoIP provider. This means that the employee can test online connections and VoIP telephony regardless of the VoIP provider.
- **6:** Device number of the base. This contains additional information for the service employee.

### **Unlock system**

(only if the device has been locked by the provider)

Confirm selection with OK.

If necessary you can unlock a provider-specific device lock with a corresponding code.

### **Update profile**

Confirm selection with OK.

Your current VoIP provider profiles (general provider data for all configured VoIP connections) are automatically loaded onto your phone. The general settings for all VoIP connections for which profiles are available on the Internet are updated.

### **Send config.**

Select this option only if you are requested to do so by the Service employee.

# **Environment**

# **Our environmental mission statement**

We, Gigaset Communications GmbH, bear social responsibility and are actively committed to a better world. Our ideas, technologies and actions serve people, society and the environment. The aim of our global activity is to secure sustainable life resources for humanity. We are committed to a responsibility for our products that comprises their entire life cycle. The environmental impact of products, including their manufacture, procurement, distribution, utilization, service and disposal, are already evaluated during product and process design.

Further information on environmentally friendly products and processes is available on the Internet at www.gigaset.com.

# **Environmental management system**

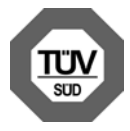

Gigaset Communications GmbH is certified pursuant to the international standards EN 14001 and ISO 9001.

**ISO 14001 (Environment):** certified since September 2007 by TüV SÜD Management Service GmbH.

**ISO 9001 (Quality):** certified since 17/02/1994 by TüV Süd Management Service GmbH.

# **Ecological energy consumption**

The use of ECO DECT **(**¢**[page 127\)](#page-127-0)** saves energy and makes an active contribution towards protecting the environment.

# **Disposal**

Batteries should not be disposed of in general household waste. Observe the local waste disposal regulations, details of which can be obtained from your local authority or the dealer you purchased the product from.

All electrical and electronic equipment must be disposed of separately from general household waste using the sites designated by local authorities.

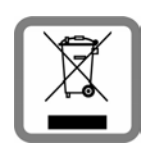

The appropriate disposal and separate collection of used equipment serve to prevent potential harm to the environment and to health. They are a prerequisite for the re-use and recycling of used electrical and electronic equipment.

For further information on disposing of your used equipment, please contact your local authority, your refuse collection service

or the dealer you purchased the product from.

# **Appendix**

# **Caring for your telephone**

- ¤ Wipe the base, charger and handset with a **damp** cloth (do not use solvents) or an antistatic cloth.
- ▶ Impairments in the high-gloss finish can be carefully removed using display polishes for mobile phones.

**Never** use a dry cloth, this can cause static.

# **Contact with liquid**  $\angle$ **!**

If the handset has come into contact with liquid:

- 1 **Deactivate the handset and remove the battery immediately**.
- 2 Allow the liquid to drain from the handset.
- 3 Pat all parts dry, then place the handset with the battery compartment open and the keypad facing down in a dry, warm place **for at least 72 hours** (**not** in a microwave, oven etc.).

## **4 Do not switch on the handset again until it is completely dry.**

When it has fully dried out, you will usually be able to use it again.

# **Specifications**

Technology:

Nickel-metal-hydride (NiMH)

Size: AAA (Micro, HR03)

Voltage: 1.2 V

Capacity: 550 – 1000 mAh

We recommend the following battery types, because these are the only ones that guarantee the specified operating times, full functionality and long service life:

 $\blacklozenge$  Yuasa AAA 800 mAh

The device is supplied with two approved batteries.

# **Handset operating times/charging times**

The operating time of your Gigaset depends on the capacity and age of the batteries and the way it is used. (All times are maximum possible times).

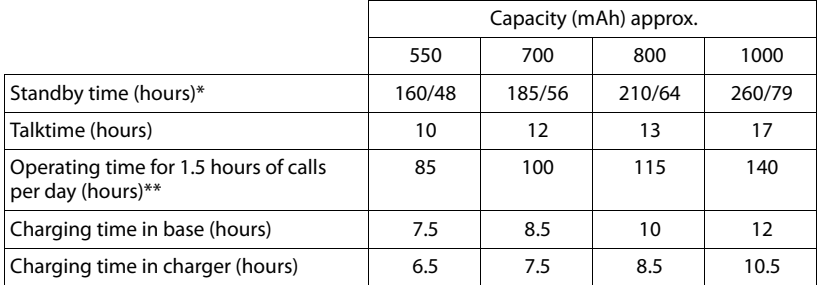

\* Without/with display backlight

\*\* Without display backlight

(**[Setting the display backlight](#page-145-0)**¢**[page 145](#page-145-0)**)

Due to the constant progression in battery development, the list of recommended batteries in the FAQ section of the Gigaset Customer Care pages is updated regularly:

<www.gigaset.com/customercare>

### **Base power consumption**

In standby mode: approx. 1.2 W During a call: approx 1.3 W

# **Appendix**

# **General specifications**

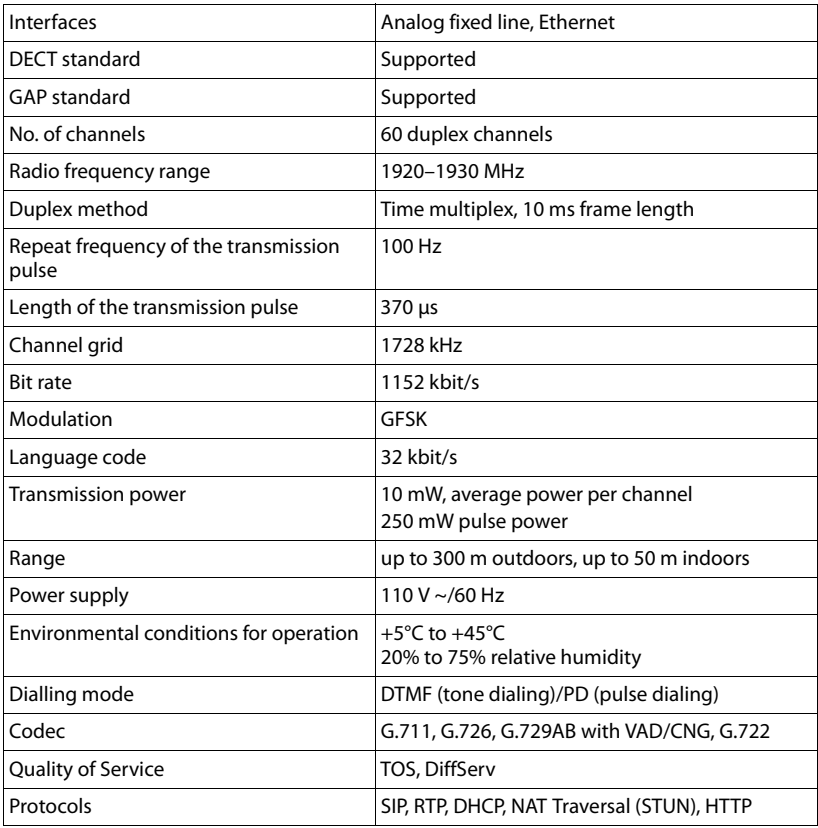

# <span id="page-210-0"></span>**Pin connections on the fixed line telephone jack**

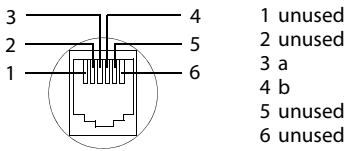

2 unused 5 unused

# **Writing and editing text**

The following rules apply when writing text:

- $\triangleq$  Each key between  $\overline{O_{\text{open}}}$  and  $\overline{O_{\text{max}}}$  is assigned several letters and characters.
- $\blacklozenge$  Control the cursor with  $\bigcirc$   $\bigcirc$   $\bigcirc$   $\bigcirc$  and **hold**  $\bigcirc$  or  $\bigcirc$  to move the cursor **word by word**.
- $\triangle$  Characters are inserted to the left of the cursor.
- Press the star key  $\overline{*}$  to display the table of special characters. Select the required character and press the display key Insert to insert the character at the cursor position.
- $\triangleq$  Press and **hold**  $\boxed{0 \text{ }$ <sub>0</sub> to  $\boxed{9 \text{ }$  to enter digits.
- ◆ Press display key < C to delete the **character** to the left of the cursor. Press and **hold** to delete the **word** to the left of the cursor.
- $\blacklozenge$  The first letter of the name of directory entries is automatically capitalized, followed by lower case letters.

# **Setting upper/lower case or digits**

Repeatedly press the hash key  $\rightarrow$  # to change the text input mode.

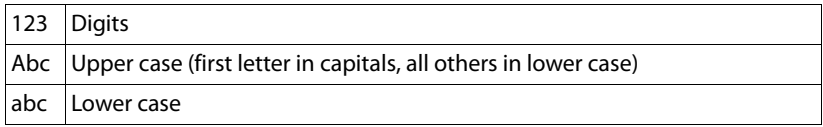

The active mode is indicated at the bottom right of the screen.

# **Writing names**

Press the relevant key several times to enter letters/characters.

▶ Enter the individual letters/characters by pressing the corresponding key.

The characters assigned to the key are shown in a selection line at the bottom left of the screen. The selected character is highlighted.

**B** Briefly press the key several times in succession to select the required letter/ character.

If you press and **hold** the key, the corresponding digit is inserted.

## **Appendix**

# **Standard characters**

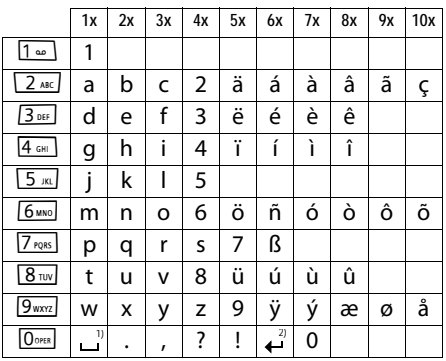

1) Space

2) Line break

# **Glossary**

# **A**

### **ADSL**

Asymmetric Digital Subscriber Line Special form of **[DSL](#page-214-0)**.

### **ALG**

Application Layer Gateway

NAT control mechanism of a router.

Many routers with integrated NAT use ALG. ALG lets the data packets in a VoIP connection pass and adds the public IP address of the secure private network.

The router's ALG should be deactivated if the VoIP provider offers a STUN server or an outbound proxy.

### See also: **[Firewall](#page-215-0)**, **[NAT](#page-218-0)**, **[Outbound proxy](#page-218-1)**, **[STUN](#page-221-0)**.

### **Authentication**

Restriction of access to a network/service by using an ID and password to log in.

### **Automatic ringback**

See **[Ringback when the number is busy](#page-220-0)**.

### **B**

### **Block dialing**

Enter the complete phone number, and correct it if necessary. Then pick up the earpiece or press the talk/speaker key to dial the phone number.

### **Broadband Internet access**

See **[DSL](#page-214-0)**.

# $\mathcal{C}$

# **Call forwarding**

 $CF$ 

Automatic diversion (CF) of a call to a different telephone number. There are three kinds of call forwarding:

- CFU, Call Forwarding Unconditional
- CFB, Call Forwarding Busy
- CFNR, Call Forwarding No Reply

## <span id="page-213-0"></span>**Call swapping**

Call swapping allows you to switch between two callers or between a conference and an individual caller without allowing the waiting caller to listen to the call.

# **Call waiting**

### CW

Network provider feature. A beep during a call indicates that another caller is waiting. You can accept or reject the second call. You can activate/deactivate the feature.

### **Client**

Application that requests a service from a server.

### **Codec**

Coder/decoder

Codec is a procedure that digitalizes and compresses analog voice before it is sent via the Internet, and decodes – i.e., translates into analog voice – digital data when voice packets are received. There are different codecs, with differing degrees of compression, for instance.

Both parties involved in the telephone connection (caller/sender and recipient) must use the same codec. This is negotiated between the sender and the recipient when establishing a connection.

The choice of codec is a compromise between voice quality, transmission speed and the necessary bandwidth. A high level of compression, for example, means that the bandwidth required for each voice connection is low. However, it also means that the time needed to compress/decompress the data is greater, which increases execution time for data in the network and thus impairs voice quality. The time required increases the delay between the sender speaking and the recipient hearing what has been said.

### **Glossary**

### **COLP / COLR**

Connected Line Identification Presentation/ Restriction

Feature provided by a VoIP/ISDN connection for outgoing calls.

COLP displays the phone number accepting the call on the calling party's display unit.

The number of the party accepting the call is different to the dialed number, e.g., if the call is forwarded or transferred.

The called party can use COLR (Connected Line Identification Restriction) to prevent the number from appearing on the calling party's display.

## **Consultation call**

You are on a call. With a consultation call, you interrupt the conversation briefly to establish a second connection to another participant. If you end the connection to this participant immediately, then this was a consultation call. If you switch between the first and second participant, it is called **[Call](#page-213-0)  [swapping](#page-213-0)**.

# **D**

# <span id="page-214-2"></span>**DHCP**

Dynamic Host Configuration Protocol

Internet protocol that handles the automatic assignment of **[IP address](#page-217-0)es** to **[Network sub](#page-218-2)[scriber](#page-218-2)**. The protocol is made available in the network by a server. A DHCP server can, for example, be a router.

The phone contains a DHCP client. A router that contains a DHCP server can assign the IP addresses for the phone automatically from a defined address block. The dynamic assignment means that several **[Network](#page-218-2)  [subscriber](#page-218-2)s** can share one IP address, although they can only use it alternately and not simultaneously.

With some routers you can specify that the IP address for the phone is never changed.

### **Displayed name**

VoIP provider feature. You can specify any name that is to be shown to the other party during a call instead of your phone number.

# **DMZ (Demilitarized Zone)**

DMZ describes a part of a network that is outside the firewall.

A DMZ is set up, as it were, between a network you want to protect (e.g., a LAN) and a non-secure network (e.g., the Internet). A DMZ permits unrestricted access from the Internet to only one or a few network components, while the other network components remain secure behind the firewall.

### <span id="page-214-3"></span>**DNS**

Domain Name System

Hierarchical system that permits the assignment of **[IP address](#page-217-0)es** to **[Domain names](#page-214-1)** that are easier to memorize. This assignment has to be managed by a local DNS server in each (W)LAN. The local DNS server determines the IP address, if necessary by enquiring about superordinate DNS servers and other local DNS servers on the Internet.

You can specify the IP address of the primary/secondary DNS server.

See also: **[DynDNS](#page-215-1)**.

### <span id="page-214-1"></span>**Domain name**

Name of one (of several) web server(s) on the Internet (e.g., Gigaset.net). The domain name is assigned to the relevant IP address by DNS.

### **DSCP**

Differentiated Service Code Point

See **[Quality of Service \(QoS\)](#page-219-0)**.

# <span id="page-214-0"></span>**DSL**

Digital Subscriber Line

Data transfer technology that allows Internet access with e.g., **1.5 [Mbps](#page-218-3)** over a conventional telephone line. Prerequisites: DSL modem and the appropriate service offered by the Internet provider.

### **DSLAM**

Digital Subscriber Line Access Multiplexer The DSLAM is a switch cabinet in an exchange at which all subscriber connectors converge.

### **DTMF**

Dual Tone Multi-Frequency Another description for dual tone multifrequency dialing (DTMF).

### <span id="page-215-2"></span>**Dynamic IP address**

A dynamic IP address is assigned to a network component automatically via **[DHCP](#page-214-2)**. The dynamic IP address for a network component can change every time it registers or at certain time intervals.

### See also: **[Fixed IP address](#page-215-3)**

### <span id="page-215-1"></span>**DynDNS**

### Dynamic DNS

Domain names and IP addresses are assigned via **[DNS](#page-214-3)**. For **[Dynamic IP addresse](#page-215-2)s** this service is enhanced with "Dynamic DNS". This permits the use of a network component with a dynamic IP address as a **[Server](#page-221-1)** on the **[Internet](#page-217-1)**. DynDNS ensures that a service can always be addressed on the Internet under the same **[Domain name,](#page-214-1)** regardless of the current IP address.

# **E**

### **ECT**

Explicit Call Transfer

Participant A calls participant B. The participant puts the connection on hold and calls participant C. Rather than connect everyone in a three-party conference, A now transfers participant B to C and hangs up.

### **EEPROM**

Electrically Eraseable Programmable Read Only Memory

Memory building block in your phone with fixed data (e.g., default and customized settings) and data saved automatically (e.g., call list entries).

### **Ethernet network**

Wired **[LAN](#page-217-2)**.

# **F**

### <span id="page-215-0"></span>**Firewall**

You can use a firewall to protect your network against unauthorized external access. This involves combining various measures and technologies (hardware and/or software) to control the flow of data between a private network you wish to protect and an unprotected network (e.g., the Internet).

See also: **[NAT](#page-218-0)**.

### **Firmware**

Device software in which basic information is saved for the functioning of a device. To correct errors or update the device software, a new version of the firmware can be loaded into the device's memory (firmware update).

### <span id="page-215-3"></span>**Fixed IP address**

A fixed IP address is assigned to a network component manually during network configuration. Unlike the **[Dynamic IP address](#page-215-2)**, a fixed IP address does not change.

### **Flat rate**

Billing system for an **[Internet](#page-217-1)** connection. The Internet provider charges a set monthly fee. There are no additional charges for the duration of the connection or number of connections.

### **Fragmentation**

Data packets that are too big are split into smaller packets (fragments) before they are transferred. They are put together again when they reach the recipient (defragmented).

### **Full duplex**

Data transmission mode in which data can be sent and received at the same time.
## **G**

### **G.711 a law, G.711 μ law**

#### Standard for a **[Codec](#page-213-0)**.

G.711 delivers a very good voice quality that corresponds to that in the ISDN network. As there is little compression, the necessary bandwidth is around 64 kbit/s per voice connection, but the delay caused by coding/ decoding is only approx. 0.125 ms.

"a law" describes the European standard and "μ law" describes the North American/Japanese equivalent.

#### <span id="page-216-2"></span>**G.722**

#### Standard for a **[Codec](#page-213-0)**.

G.722 is a **broadband** language codec with a bandwidth of 50 Hz to 7 kHz, a net transmission rate of 64 kbit/s per voice connection and integrated speech pause recognition and comfort noise generation (silence suppression).

G.722 delivers very good voice quality. A higher sampling rate provides clearer and better voice quality than other codecs and enables a speech tone in High Definition Sound Performance (HDSP).

### **G.726**

#### Standard for a **[Codec](#page-213-0)**.

G.726 delivers a good voice quality. It is inferior to the quality with codec **G.711** but better than with **G.729**.

#### **G.729A/B**

#### Standard for a **[Codec](#page-213-0)**.

The voice quality is more likely to be lower with G.729A/B. As a result of the high level of compression, the necessary bandwidth is only around 8 kbit/s per voice connection, but the delay is around 15 ms.

#### <span id="page-216-3"></span><span id="page-216-0"></span>**Gateway**

Connects two different **[Network](#page-218-0)s**, e.g., a router as an Internet gateway.

For phone calls from **[VoIP](#page-222-0)** to the telephone network, a gateway has to be connected to the IP network and the telephone network (gateway/VoIP provider). It forwards calls from VoIP to the telephone network as required.

#### <span id="page-216-4"></span><span id="page-216-1"></span>**Gateway provider**

<span id="page-216-11"></span><span id="page-216-5"></span>See **[SIP provider](#page-221-0)**.

#### **Global IP address**

<span id="page-216-7"></span>See **[IP address](#page-217-0)**.

#### <span id="page-216-6"></span>**GSM**

Global System for Mobile Communication

Originally, a European standard for mobile networks. GSM can now be described as a worldwide standard. However, in the USA and Japan, national standards were previously more frequently supported.

#### **H**

#### <span id="page-216-8"></span>**Headset**

Combination of microphone and headphone. A headset enables a comfortable speakerphone. Headsets that can be connected to the base via a cable (wired) or via Bluetooth (wireless) are available.

#### <span id="page-216-9"></span>**HTTP Proxy**

Server via which the **[Network subscriber](#page-218-1)s** can process their Internet traffic.

#### <span id="page-216-10"></span>**Hub**

Uses one **[Infrastructure network](#page-217-1)** to connect several **[Network subscribers](#page-218-1)**. All data sent to the hub by one network subscriber is forwarded to all network subscribers.

See also: **[Gateway](#page-216-0)**, **[Router](#page-220-0)**.

#### <span id="page-217-4"></span>**I**

#### <span id="page-217-6"></span>**IEEE**

Institute of Electrical and Electronics Engineers International body that defines standards in electronics and electrical engineering, concerned in particular with the standardization of LAN technology, transmission protocols, data transfer rate and wiring.

#### <span id="page-217-5"></span><span id="page-217-1"></span>**Infrastructure network**

Network with central structure: All **[Network](#page-218-1)  [subscriber](#page-218-1)s** communicate via a central **[Router](#page-220-0)**.

#### <span id="page-217-7"></span><span id="page-217-2"></span>**Internet**

Global **[WAN](#page-222-1)**. A series of protocols known as TCP/IP have been defined for exchanging data.

Every **[Network subscriber](#page-218-1)** is identifiable via their **[IP address](#page-217-0)**. **[DNS](#page-214-0)** assigns a **[Domain](#page-214-1)  [name](#page-214-1)** to the **[IP address](#page-217-0)**.

Important services on the Internet include the World Wide Web (WWW), e-mail, file transfer and discussion forums.

#### <span id="page-217-9"></span>**Internet Service Provider**

<span id="page-217-10"></span><span id="page-217-8"></span>Enables access to the Internet for a fee.

#### **IP (Internet Protocol)**

TCP/IP protocol on the **[Internet](#page-217-2)**. IP is responsible for addressing subscribers in a **[Net](#page-218-0)[work](#page-218-0)** using **[IP address](#page-217-0)es** and routes data from the sender to the recipient. IP determines the paths (routing) along which the data packets travel.

#### <span id="page-217-11"></span><span id="page-217-0"></span>**IP address**

A unique address for a network component within a network based on the TCP/IP protocols (e.g., LAN, Internet). On the **[Internet](#page-217-2)**, domain names are usually assigned instead of IP addresses. **[DNS](#page-214-0)** assigns the corresponding IP address to the domain name.

<span id="page-217-17"></span>The IP address has four parts (decimal numbers between 0 and 255) separated by full stops (e.g., 230.94.233.2).

The IP address is made up of the network number and the number of the **[Network](#page-218-1)  [subscriber](#page-218-1)** (e.g., phone). Depending on the **[Subnet mask](#page-221-1)**, the first one, two or three parts make up the network number and the rest of the IP address addresses the network component. The network number of all the components in any one network must be identical.

IP addresses can be assigned automatically with DHCP (dynamic IP addresses) or manually (static IP addresses).

<span id="page-217-13"></span>See also: **[DHCP](#page-214-2)**.

#### **IP pool range**

Range of IP addresses that the DHCP server can use to assign dynamic IP addresses.

## <span id="page-217-14"></span>**L**

### <span id="page-217-15"></span><span id="page-217-3"></span>**LAN**

Local Area Network

Network with a restricted physical range. A LAN can be wireless (WLAN) and/or wired.

#### <span id="page-217-16"></span><span id="page-217-12"></span>**Local IP address**

The local or private IP address is the address for a network component in the local network (LAN). The network operator can assign any address he or she wants. Devices that act as a link from a local network to the Internet (gateway or router) have a public and a private IP address.

See also **[IP address](#page-217-0)**.

#### **Local SIP port**

See **[SIP port / local SIP port](#page-221-2)**.

#### **Glossary**

## **M**

#### <span id="page-218-8"></span><span id="page-218-4"></span>**MAC address**

Media Access Control address

Hardware address by means of which each network device (e.g., network card, switch, phone) can be uniquely identified worldwide. It consists of six parts (hexadecimal numbers) separated by "-" (e.g., 00-90-65-44-00-3A).

The MAC address is assigned by the manufacturer and cannot be changed.

#### <span id="page-218-9"></span><span id="page-218-7"></span>**Mbps**

Million bits per second

<span id="page-218-10"></span>Unit of the transmission speed in a network.

#### <span id="page-218-5"></span>**MRU**

Maximum Receive Unit

Defines the maximum user data volume within a data packet.

#### <span id="page-218-11"></span><span id="page-218-6"></span>**MTU**

Maximum Transmission Unit

Defines the maximum length of a data packet that can be carried over the network at a time.

### <span id="page-218-12"></span>**Music on hold**

Music that is played while you are on a **[Consultation call](#page-214-3)** or during **[Call swapping](#page-213-2)**. The waiting participant hears music while on hold.

## <span id="page-218-13"></span>**N**

#### <span id="page-218-15"></span><span id="page-218-3"></span>**NAT**

Network Address Translation

Method for converting (private) **[IP](#page-217-0)  [address](#page-217-0)es** to one or more (public) IP addresses. NAT enables the IP addresses of **[Network subscribers](#page-218-1)** (e.g., VoIP telephones) in a **[LAN](#page-217-3)** to be concealed behind a shared IP address for the **[Router](#page-220-0)** on the **[Internet](#page-217-2)**.

VoIP telephones behind a NAT router cannot be reached by VoIP servers (on account of the private IP address). To "get around" NAT, it is possible to use either **[ALG](#page-213-1)** in the router, **[STUN](#page-221-3)** in the VoIP telephone, or for the VoIP provider to use an **[Outbound proxy](#page-218-2)**.

If an outbound proxy is made available, you must allow for this in the VoIP settings for your phone.

#### <span id="page-218-14"></span><span id="page-218-0"></span>**Network**

Group of devices. Devices can be connected in either wired or wireless mode.

Networks can also differ in range and structure:

- Range: Local networks (**[LAN](#page-217-3)**) or widearea networks (**[WAN](#page-222-1)**)
- Structure: **[Infrastructure network](#page-217-1)** or ad-hoc network

#### <span id="page-218-1"></span>**Network subscriber**

Devices and PCs that are connected to each other in a network e.g., servers, PCs and phones.

## **O**

#### <span id="page-218-16"></span><span id="page-218-2"></span>**Outbound proxy**

Alternative NAT control mechanism to STUN and ALG.

Outbound proxies are implemented by the VoIP provider in firewall/NAT environments as an alternative to **[SIP proxy server](#page-221-4)**. They control data traffic through the firewall.

Outbound proxy and STUN servers should not be used simultaneously.

See also: **[STUN](#page-221-3)** and **[NAT](#page-218-3)**.

### **P**

#### <span id="page-219-4"></span>**Paging** (handset search)

Base function for locating the registered handsets. The base establishes a connection to every registered handset. The handsets start to ring.

#### <span id="page-219-6"></span><span id="page-219-5"></span>**PIN**

Personal Identification Number

Protects against unauthorized use. When the PIN is activated, a number combination has to be entered to access a protected area.

You can protect your base configuration data with a system PIN (4-digit number combination).

#### <span id="page-219-7"></span><span id="page-219-0"></span>**Port**

Data is exchanged between two applications in a **[Network](#page-218-0)** via a port.

#### <span id="page-219-8"></span>**Port forwarding**

The Internet gateway (e.g., your router) forwards data packets from the **[Internet](#page-217-2)** that are directed to a certain **[Port](#page-219-0)** to the port concerned. This allows servers in the **[LAN](#page-217-3)** to offer services on the Internet without you needing a public IP address.

#### <span id="page-219-9"></span>**Port number**

Indicates a specific application of a **[Network](#page-218-1)  [subscriber](#page-218-1)**. Depending on the setting in the **[LAN](#page-217-3)**, the port number is permanently assigned or it is assigned with each access.

The combination of **[IP address](#page-217-0)** / **[Port](#page-219-0)** number uniquely identifies the recipient or sender of a data packet within a network.

#### <span id="page-219-10"></span>**Pre-dialing**

<span id="page-219-11"></span><span id="page-219-2"></span>See **[Block dialing](#page-213-4)**.

#### **Private IP address**

<span id="page-219-12"></span>See **[Public IP address](#page-219-1)**.

#### **Protocol**

Describes the agreements for communicating within a **[Network](#page-218-0)**. It contains rules for opening, administering and closing a connection, about data formats, time frames and possible error handling.

#### <span id="page-219-14"></span><span id="page-219-13"></span>**Proxy / Proxy server**

Computer program that controls the exchange of data between **[Client](#page-213-3)** and **[Server](#page-221-5)** in computer networks. If the phone sends a query to the VoIP server, the proxy acts as a server towards the phone and as a client towards the server. A proxy is addressed via **[IP address](#page-217-0)** / **[Domain name](#page-214-1)** and **[Port](#page-219-0)**.

#### <span id="page-219-15"></span><span id="page-219-3"></span><span id="page-219-1"></span>**Public IP address**

The public IP address is the address for a network component on the Internet. It is assigned by the Internet Service Provider. Devices that act as a link from a local network to the Internet (gateway, router) have a public and a local IP address.

See also: **[IP address](#page-217-0)**, **[NAT](#page-218-3)**

## **Q**

#### <span id="page-219-16"></span>**Quality of Service (QoS)**

Describes the quality of service in communication networks. Differentiations are made between various quality of service classes.

QoS influences the flow of data packets on the Internet e.g., by prioritizing data packets, reserving bandwidth and optimizing data packets.

In VoIP networks, QoS influences the voice quality. If the whole infrastructure (router, network server etc.) has QoS, the voice quality is better, i.e., fewer delays, less echoing, less crackling.

## **R**

#### <span id="page-220-2"></span><span id="page-220-1"></span>**RAM**

Random Access Memory

Memory in which you have reading and storage rights. Items such as melodies and logos are saved in the RAM after you have loaded them onto the phone via the Web configurator.

#### <span id="page-220-4"></span>**Registrar**

The registrar manages the current IP addresses of the **[Network subscriber](#page-218-1)**. When you register with your VoIP provider, your current IP address is saved on the registrar. This means you can also be reached when on the move.

#### <span id="page-220-6"></span>**Ringback when the call is not answered**

= CCNR (Completion of calls on no reply). If a party does not reply when called, a caller can arrange an automatic ringback. As soon as the destination phone has completed a call and is free again, the caller is called back. This feature must be supported by the exchange. The ringback request is automatically cancelled after about two hours (depending on the network provider).

#### <span id="page-220-5"></span>**Ringback when the number is busy**

= CCBS (Completion of calls to busy subscriber). If a caller hears the busy tone, he or she can activate the ringback function. As soon as the connection is free, the caller is called back. As soon as the caller lifts the earpiece, the connection is made automatically.

#### <span id="page-220-7"></span><span id="page-220-3"></span>**ROM**

Read Only Memory

A type of memory that can only be read.

#### <span id="page-220-8"></span><span id="page-220-0"></span>**Router**

Routes data packets within a network and between different networks via the quickest route. Can connect **[Ethernet networks](#page-215-0)** and WLAN. Can be a **[Gateway](#page-216-0)** to the Internet.

### <span id="page-220-9"></span>**Routing**

Routing is the transfer of data packets to another subscriber in your network. On their way to the recipient, the data packets are sent from one router to the next until they reach their destination.

If data packets were not forwarded in this way, a network like the Internet would not be possible. Routing connects the individual networks to this global system.

A router is a part of this system; it transfers data packets both within a local network and from one network to the next. Transfer of data from one network to another is performed on the basis of a common protocol.

### <span id="page-220-10"></span>**RTP**

Real-Time Transport Protocol

Global standard for transferring audio and video data. Often used in conjunction with UDP. In this case, RTP packets are embedded in UDP packets.

#### <span id="page-220-11"></span>**RTP port**

(Local) **[Port](#page-219-0)** that is used to send and receive voice data packets for VoIP.

## <span id="page-221-12"></span>**S**

#### <span id="page-221-5"></span>**Server**

Provides a service to other **[Network sub](#page-218-1)[scriber](#page-218-1)s** (**[Client](#page-213-3)s**). The term can indicate a computer/PC or an application. A server is addressed via **[IP address](#page-217-0)** / **[Domain name](#page-214-1)** and **[Port](#page-219-0)**.

#### <span id="page-221-14"></span>**SIP (Session Initiation Protocol)**

Signalling protocol independent of voice communication. Used for establishing and ending a call. It is also possible to define parameters for voice transmission.

#### <span id="page-221-15"></span>**SIP address**

<span id="page-221-16"></span><span id="page-221-10"></span>See **[URI](#page-222-2)**.

#### <span id="page-221-2"></span>**SIP port / local SIP port**

(Local) **[Port](#page-219-0)** that is used to send and receive SIP signalling data for VoIP.

#### <span id="page-221-17"></span><span id="page-221-0"></span>**SIP provider**

#### <span id="page-221-18"></span>See **[VoIP provider](#page-222-3)**.

#### <span id="page-221-4"></span>**SIP proxy server**

IP address of your VoIP provider's gateway server.

#### <span id="page-221-9"></span>**Static IP address**

#### <span id="page-221-19"></span>See **[Fixed IP address](#page-215-1)**.

#### <span id="page-221-13"></span><span id="page-221-3"></span>**STUN**

Simple Transversal of UDP over NAT

NAT control mechanism.

STUN is a data protocol for VoIP telephones. STUN replaces the private IP address in the VoIP telephone data packets with the public address of the secure private network. To control data transfer, a STUN server is also required on the Internet. STUN cannot be implemented with symmetric NATs.

#### See also: **[ALG](#page-213-1)**, **[Firewall](#page-215-2)**, **[NAT](#page-218-3)**, **[Outbound](#page-218-2)  [proxy](#page-218-2)**.

#### <span id="page-221-20"></span>**Subnet**

Segment of a **[Network](#page-218-0)**.

#### <span id="page-221-21"></span><span id="page-221-1"></span>**Subnet mask**

**[IP addresse](#page-217-0)s** consist of a fixed line number and a variable subscriber number. The network number is identical for all **[Network](#page-218-1)  [subscribers](#page-218-1)**. The size of the network number part is determined in the subnet mask. In the subnet mask 255.255.255.0, for example, the first three parts of the IP address are the network number and the last part is the subscriber number.

#### <span id="page-221-11"></span>**Symmetric NAT**

A symmetric NAT assigns different external IP addresses and port numbers to the same internal IP addresses and port numbers – depending on the external target address.

## **T**

#### <span id="page-221-24"></span><span id="page-221-22"></span><span id="page-221-7"></span>**TCP**

Transmission Control Protocol

**[Transport protocol](#page-221-6)**. Session-based transmission protocol: it sets up, monitors and terminates a connection between sender and recipient for transporting data.

#### <span id="page-221-26"></span><span id="page-221-23"></span><span id="page-221-8"></span>**TLS**

Transport Layer Security

Protocol for encrypting data transmissions on the Internet. TLS is a superordinated **[Transport protocol](#page-221-6)**.

#### <span id="page-221-25"></span>**Transmission rate**

Speed at which data is transmitted in the **[WAN](#page-222-1)** or **[LAN](#page-217-3)**. The transmission rate is measured in data units per unit of time (Mbit/s).

#### <span id="page-221-27"></span><span id="page-221-6"></span>**Transport protocol**

Controls data transport between two communication partners (applications).

See also: **[UDP](#page-222-4)**, **[TCP](#page-221-7)**, **[TLS](#page-221-8)**.

### <span id="page-222-6"></span>**U**

#### <span id="page-222-11"></span><span id="page-222-4"></span>**UDP**

User Datagram Protocol

**[Transport protocol](#page-221-6)**. Unlike **[TCP](#page-221-7)**, **[UDP](#page-222-4)** is a non session-based protocol. UDP does not establish a fixed connection. The data packets ("datagrams") are sent as a broadcast. The recipient is solely responsible for making sure the data is received. The sender is

not notified about whether it is received or not.

#### <span id="page-222-9"></span><span id="page-222-7"></span><span id="page-222-2"></span>**URI**

Uniform Resource Identifier

Character string for identifying resources (e.g., e-mail recipient, http://gigaset.com, files).

On the **[Internet](#page-217-2)**, URIs are used as a uniform identification for resources. URIs are also described as SIP addresses.

URIs can be entered in the phone as a number. By dialing a URI, you can call an Internet subscriber with VoIP equipment.

#### <span id="page-222-10"></span><span id="page-222-8"></span>**URL**

Universal Resource Locator

Globally unique address of a domain on the **[Internet](#page-217-2)**.

A URL is a subtype of the **[URI](#page-222-2)**. URLs identify a resource by its location on the **[Internet](#page-217-2)**. For historical reasons the term is often used as a synonym for URI.

#### <span id="page-222-12"></span>**User ID**

<span id="page-222-13"></span>See **[User name](#page-222-5)**.

#### <span id="page-222-5"></span>**User name**

Name/number combination for access e.g., to your VoIP account or your private address directory on the Internet.

### **V**

**Voice codec**

<span id="page-222-15"></span>See **[Codec](#page-213-0)**.

#### <span id="page-222-14"></span><span id="page-222-0"></span>**VoIP**

Voice over Internet Protocol

Telephone calls are no longer placed and transmitted over the telephone network but over the **[Internet](#page-217-2)** (or other IP networks).

#### <span id="page-222-16"></span><span id="page-222-3"></span>**VoIP provider**

A VoIP, SIP or **[Gateway provider](#page-216-1)** is an Internet service provider that provides a **[Gate](#page-216-0)[way](#page-216-0)** for Internet telephony. As the phone works with the SIP standard, your provider must support the SIP standard.

The provider routes calls from VoIP to the telephone network (analog, ISDN and mobile) and vice versa.

#### <span id="page-222-17"></span>**W**

#### <span id="page-222-18"></span><span id="page-222-1"></span>**WAN**

Wide Area Network

Wide-area network that is unrestricted in terms of area (e.g., **[Internet](#page-217-2)**).

# <span id="page-223-0"></span>**Accessories**

### **Gigaset handsets**

Upgrade your Gigaset to a cordless PBX:

#### **Gigaset S79H handset**

- $\triangleq$  Illuminated graphic color display (65k colors)
- $\triangleleft$  Illuminated keypad
- $\blacklozenge$  Speaker mode
- $\blacklozenge$  Polyphonic ringtones
- $\blacklozenge$  Directory for approx. 500 entries
- $\triangleleft$  Caller picture
- $\blacklozenge$  PC interface, e.g., for managing directory entries, ringtones and screensavers
- $\triangle$  Headset socket
- ◆ Room monitor (Babyphone)

<www.gigaset.com/gigasets79h>

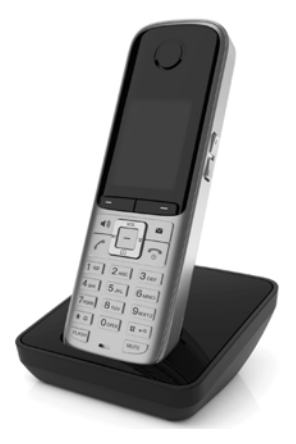

### **Gigaset C610H handset**

- $\blacklozenge$  Social life management with room monitor and birthday reminders, One Touch Call
- $\triangleq$  Individual programming of ringtones with 6 VIP groups
- $\triangle$  High-quality keypad with illumination
- $\triangleq$  1.8" TFT color display
- $\blacklozenge$  Directory for up to 150 vCards
- $\blacklozenge$  Talk/standby time of up to 12 h/180 h, standard batteries
- $\triangle$  Large font for call lists and directory
- $\blacklozenge$  Brilliant speakerphone sound quality
- $\triangleleft$  Screensaver (digital clock)
- $\triangle$  ECO DECT
- $\triangle$  Alarm clock
- $\blacklozenge$  Night mode with time-controlled ringtone deactivation
- $\blacklozenge$  No interruptions from anonymous calls
- ◆ Room monitor (Babyphone), One Touch Call

<www.gigaset.com/gigasetc610h>

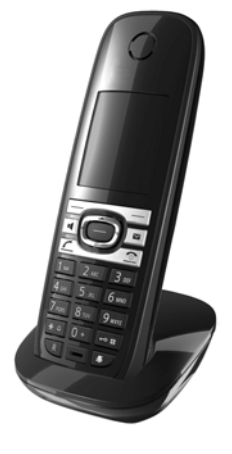

#### **Accessories**

## **Gigaset SL78H handset**

- $\triangle$  Real metal frame
- $\blacklozenge$  Modern keypad with high-quality illumination
- ◆ 2.2" TFT QVGA color display
- $\triangleq$  Bluetooth® and mini USB
- $\triangle$  Directory for up to 500 vCards
- ◆ Talk/standby time of up to 14h/200h
- $\blacklozenge$  Brilliant sound quality in handsfree mode
- $\triangle$  Caller pictures, slide show and screensaver (analog and digital clock)
- $\blacklozenge$  Download ringtones
- $\triangle$  ECO DECT
- $\triangle$  Alarm clock
- $\triangleleft$  Calendar with appointment scheduler
- $\blacklozenge$  Night mode with time-controlled ringtone deactivation
- ◆ Room monitor (Babyphone)

<www.gigaset.com/gigasetsl78h>

### **L410 handsfree clip for cordless phones**

- $\triangle$  Move during a call without any restrictions
- $\triangleleft$  Handy clip belt
- $\blacklozenge$  Brilliant speakerphone sound quality
- $\blacklozenge$  Weight approx. 30 g
- $\triangle$  ECO-DECT
- $\bullet$  Five different volume levels
- $\triangle$  Status indication via LED
- $\blacklozenge$  Talk/standby time of up to 5 hrs/120 hrs
- $\triangle$  Range of up to 50 m indoors and up to 300 m outdoors

<www.gigaset.com/gigasetl410>

All accessories and batteries are available from your phone retailer.

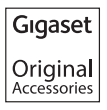

Use only original accessories. This will avoid possible health risks and personal injury, and also ensure that all the relevant regulations are complied with.

## **Compatibility**

For more information on handset functions in relation to Gigaset bases, please visit: www.gigaset.com/compatibility

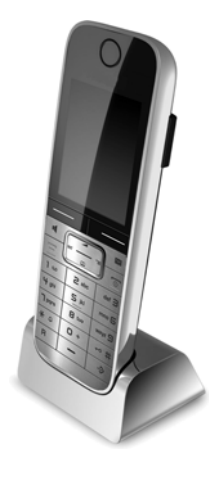

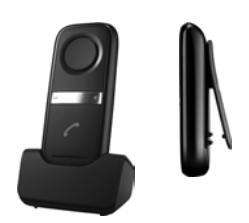

# **Mounting the base on the wall**

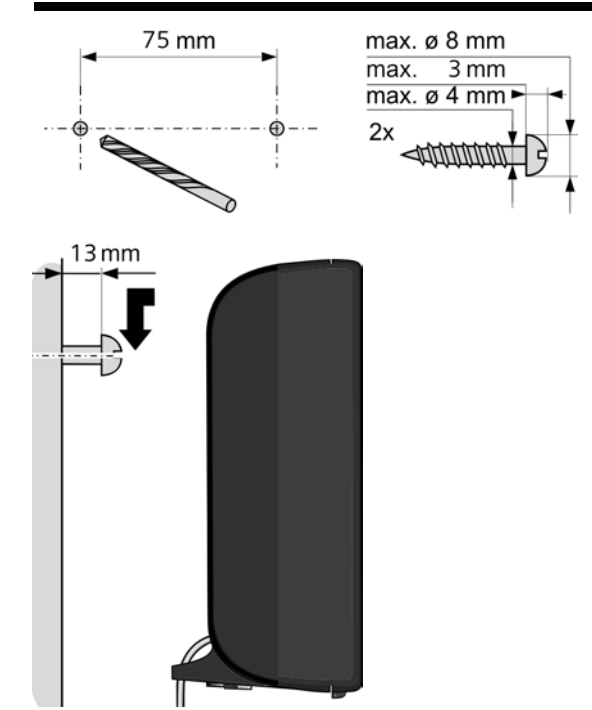

# **Mounting the charger on the wall**

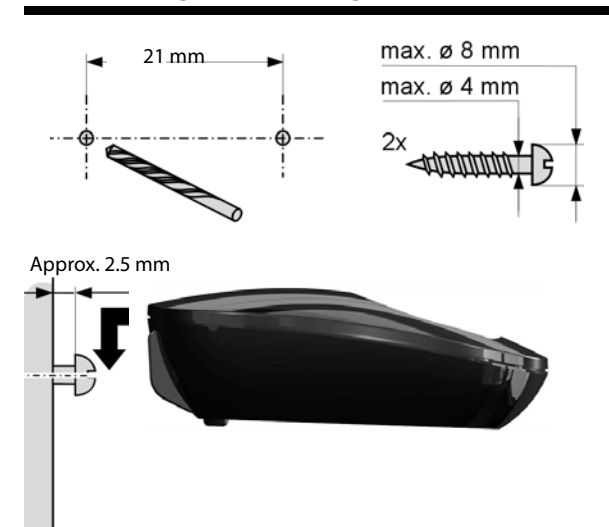

## **A**

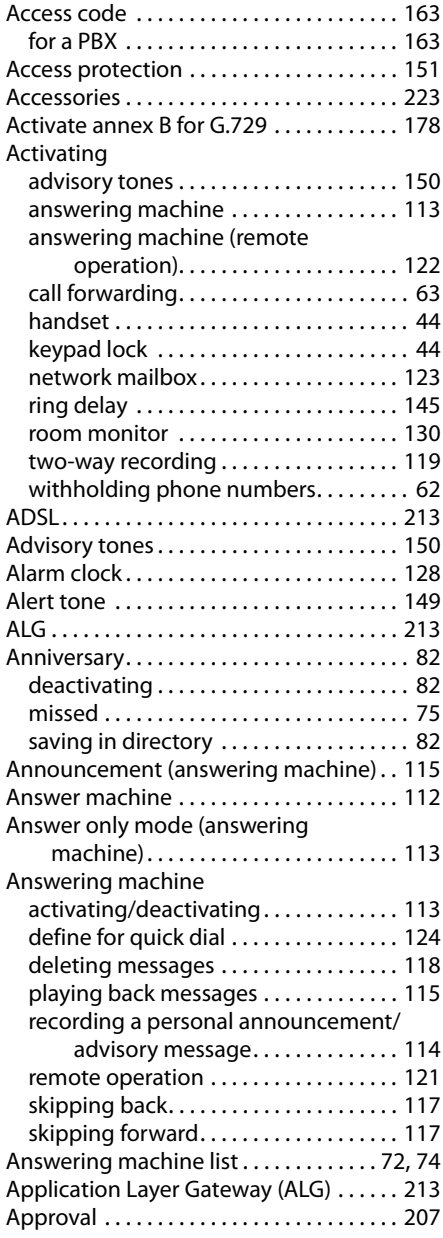

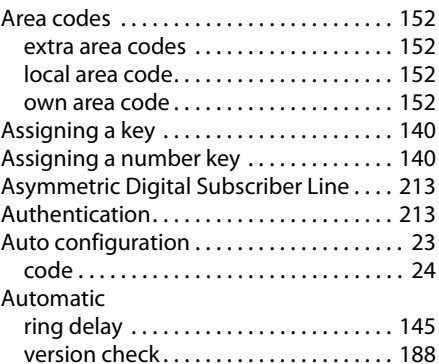

## **B**

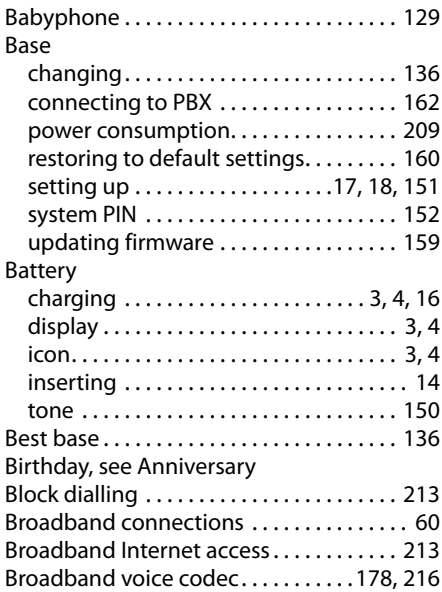

## **C**

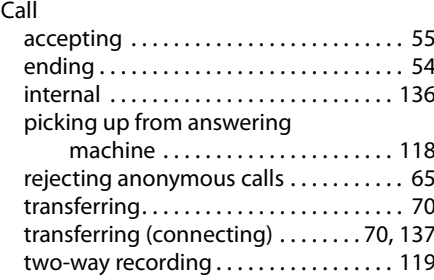

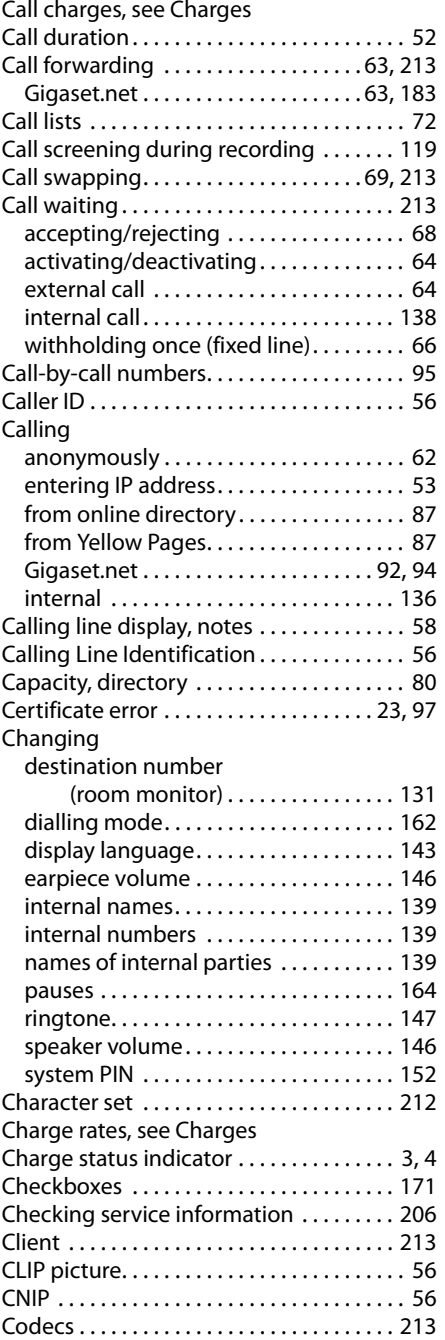

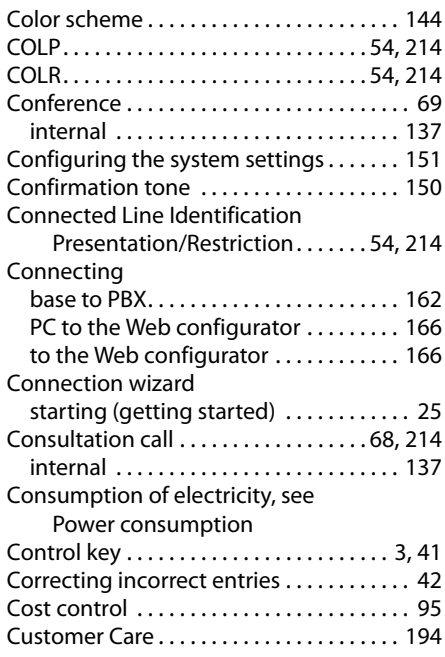

## **D**

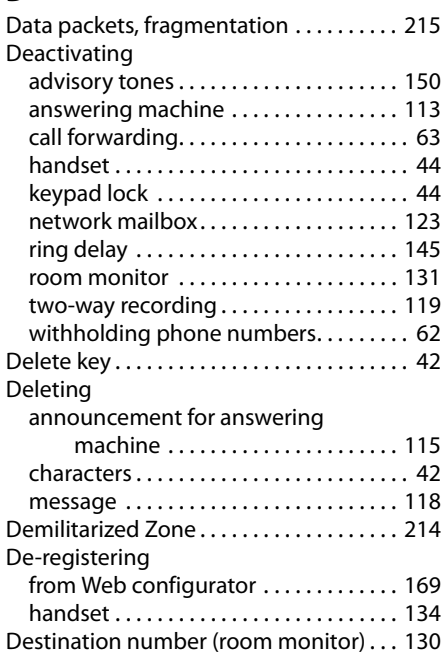

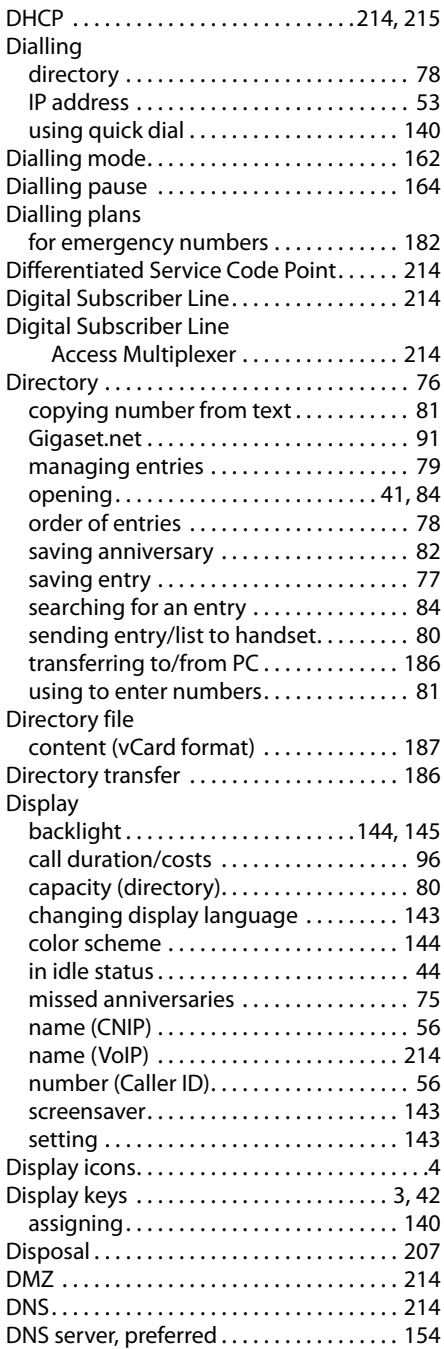

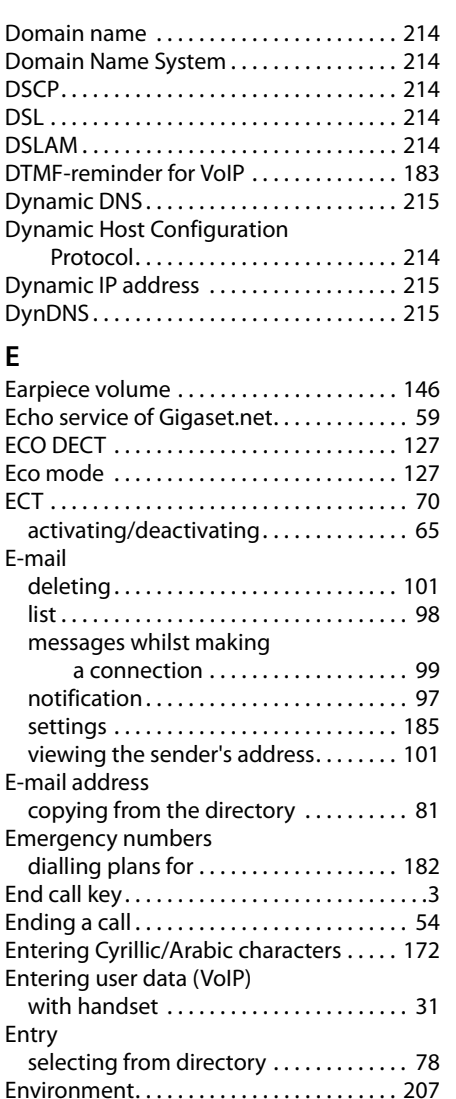

Error tone . . . . . . . . . . . . . . . . . . . . . . . . . . . [150](#page-150-3) Ethernet network . . . . . . . . . . . . . . . . . . . . [215](#page-215-8) Expert mode. . . . . . . . . . . . . . . . . . . . . . . . . . [47](#page-47-0) Explicit Call Transfer . . . . . . . . . . . . . . . . . . [215](#page-215-9)

call waiting . . . . . . . . . . . . . . . . . . . . . . . . . [64](#page-64-1) forward to ans. machine  $\dots\dots\dots$  [118](#page-118-2) Extra area codes . . . . . . . . . . . . . . . . . . . . . [152](#page-152-1)

External call

## **F**

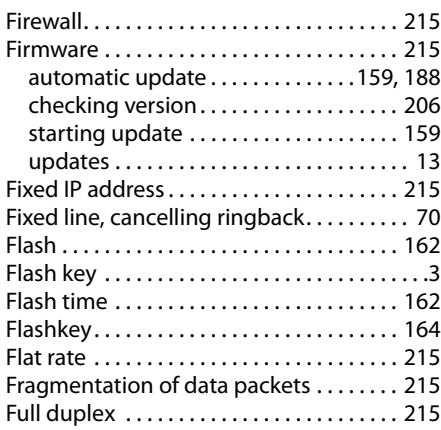

## **G**

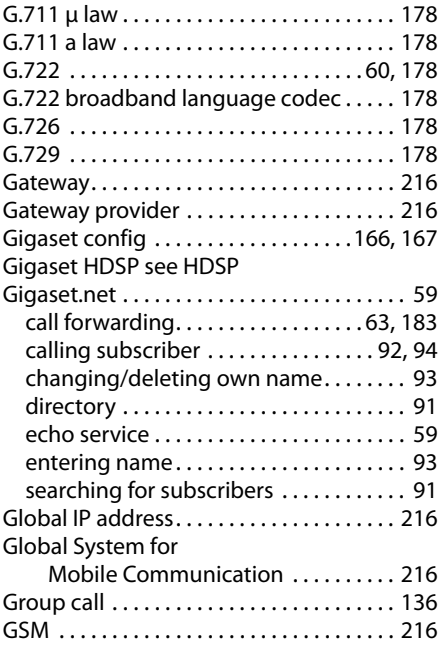

## **H**

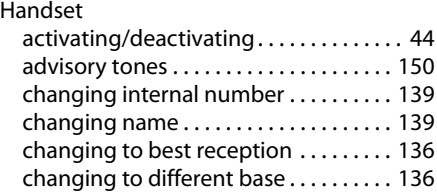

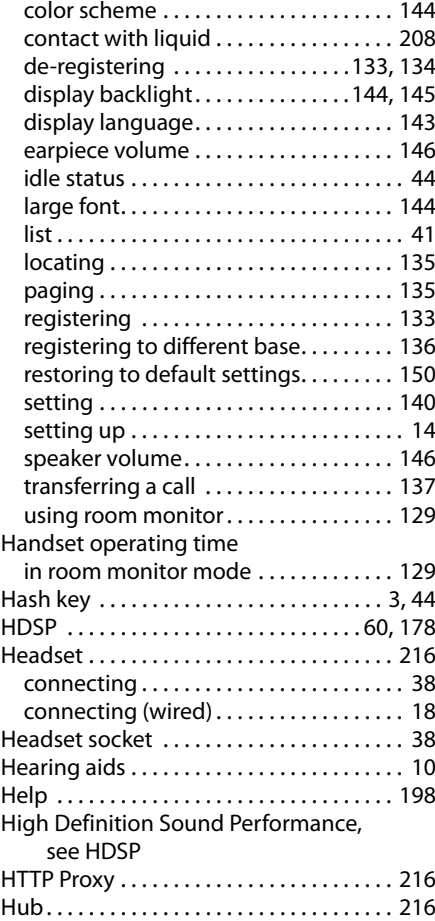

## **I**

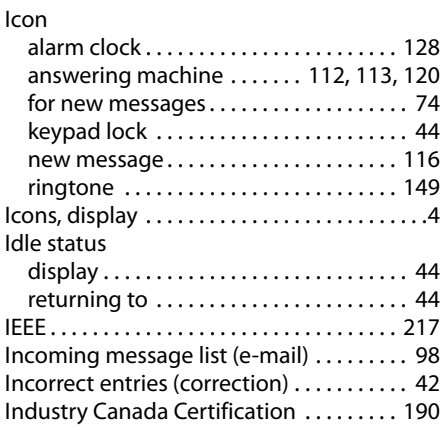

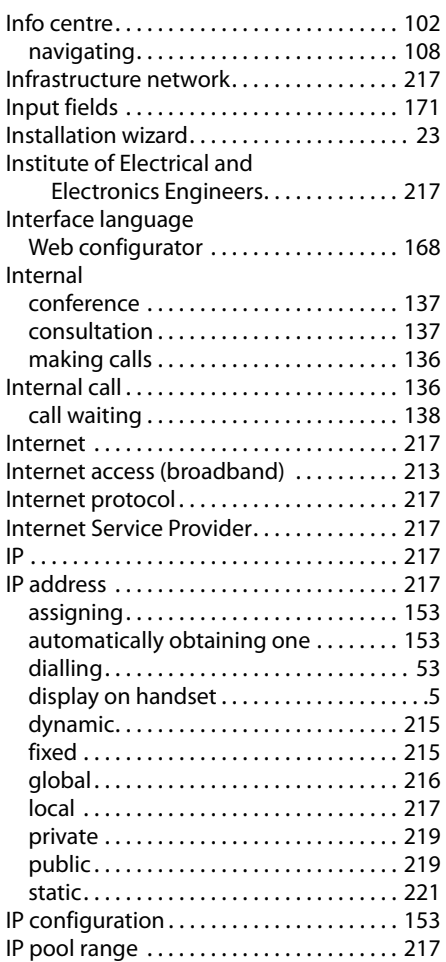

## **K**

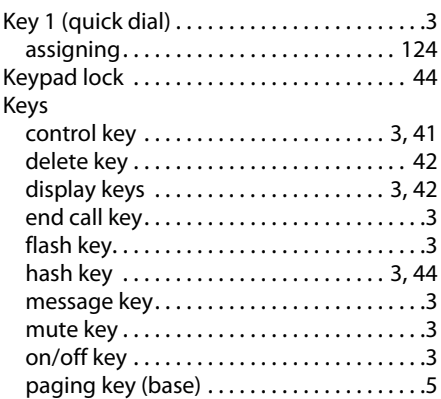

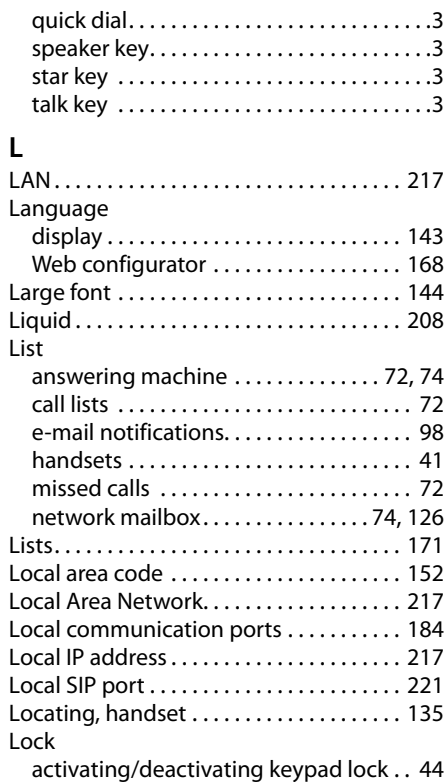

## **M**

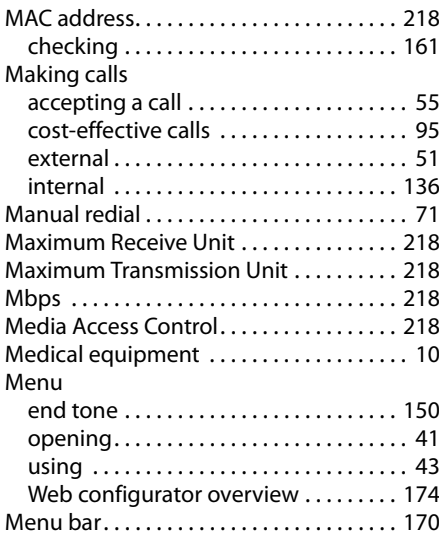

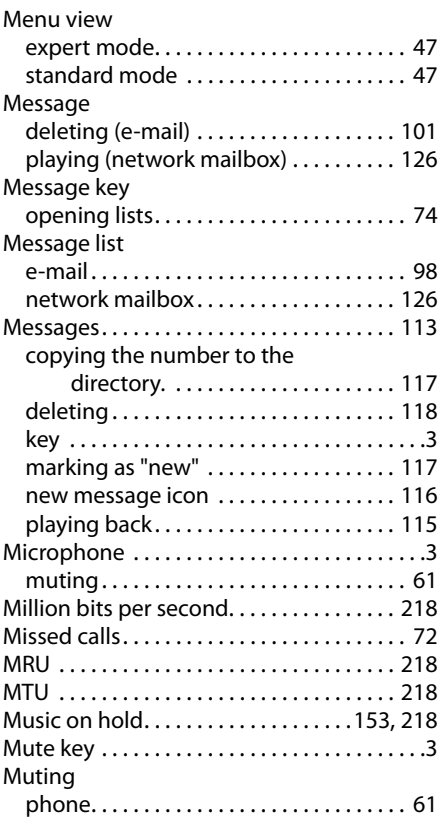

## **N**

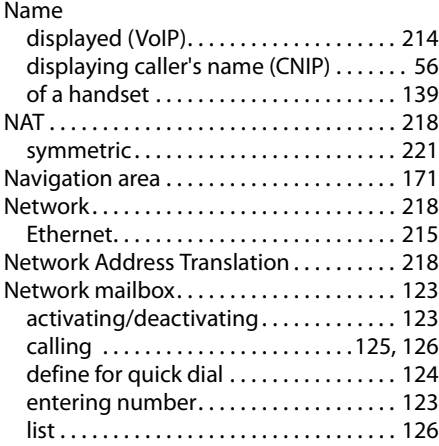

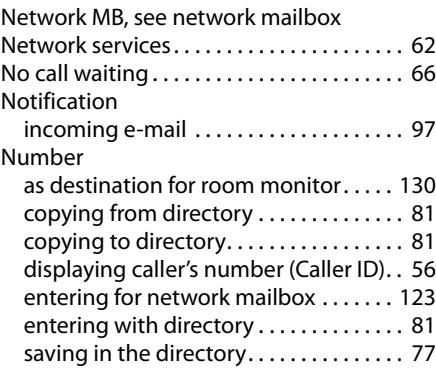

## **O**

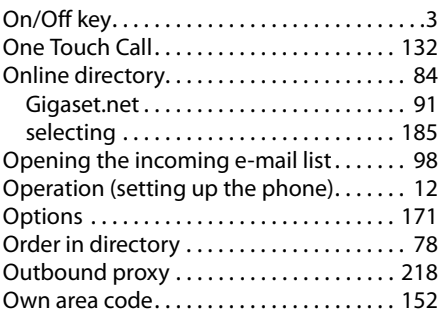

## **P**

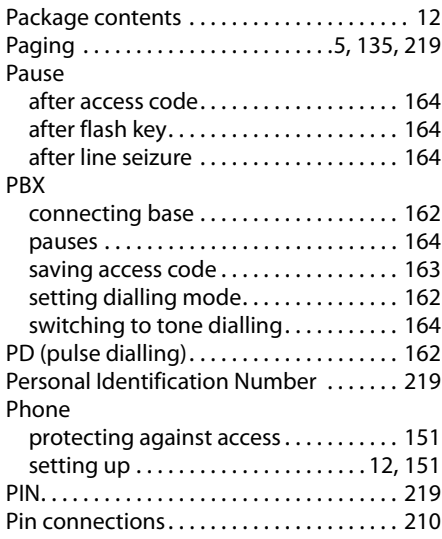

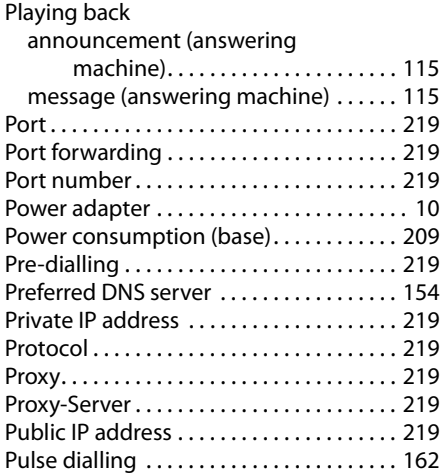

## **Q**

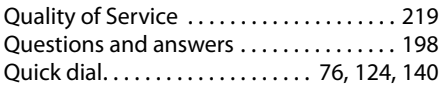

## **R**

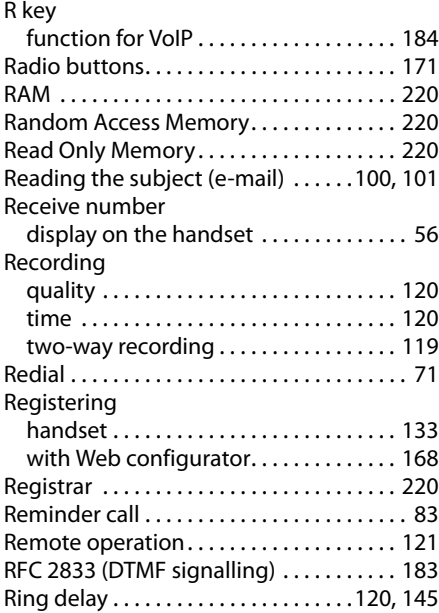

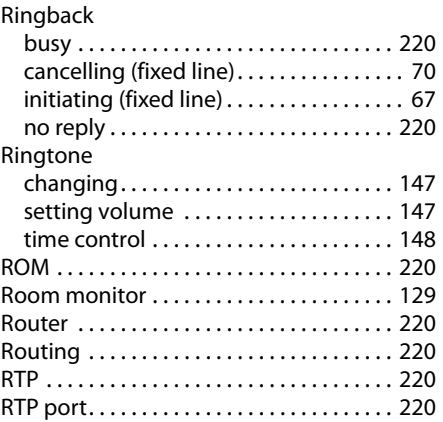

## **S**

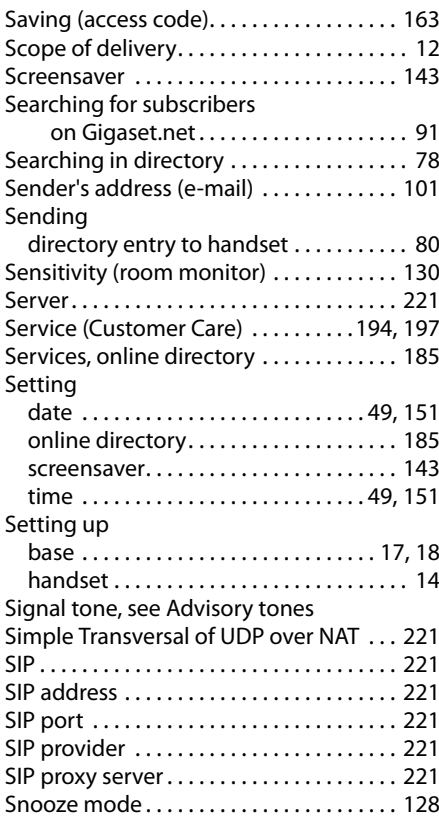

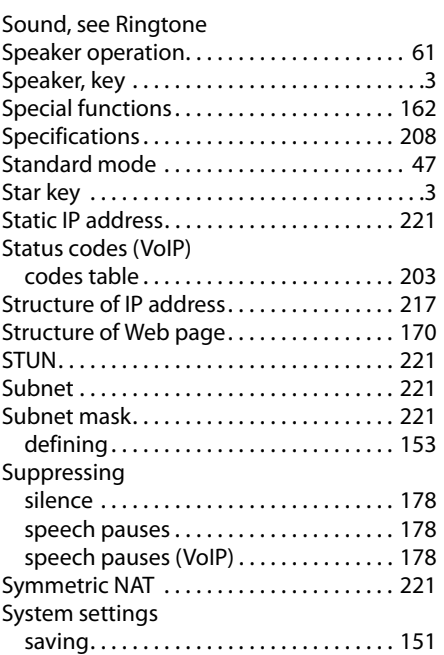

## **T**

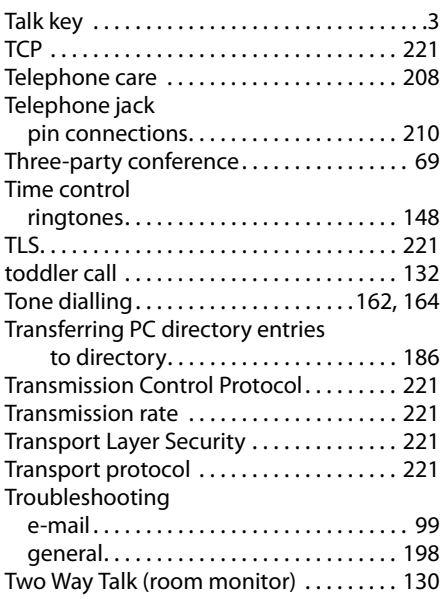

## **U**

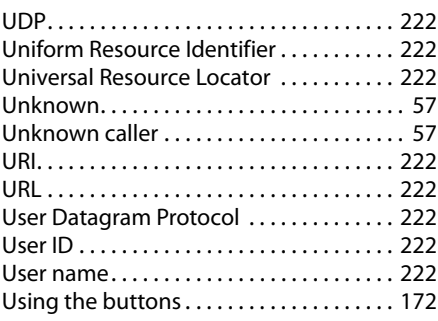

## **V**

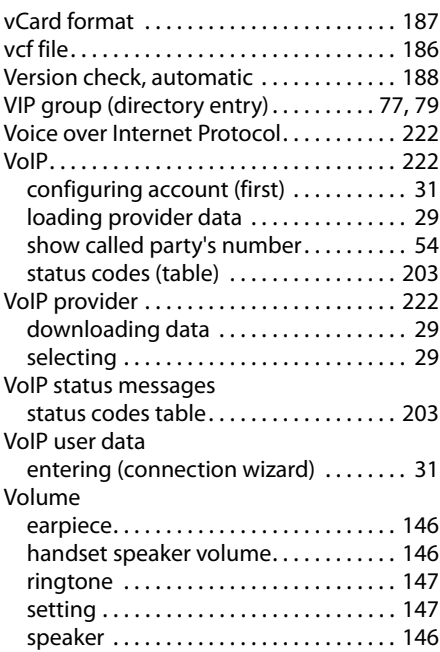

## **W**

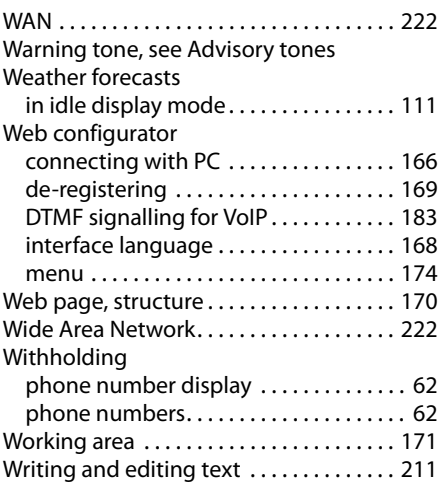

## **Y**

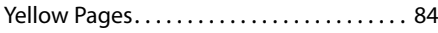

Issued by Gigaset Communications GmbH Frankenstr. 2a, D-46395 Bocholt

© Gigaset Communications GmbH 2011<br>All rights reserved. Subject to availability.<br>Rights of modification reserved. www.gigaset.com